# **Mobile Router FS040W**

**取扱説明書**

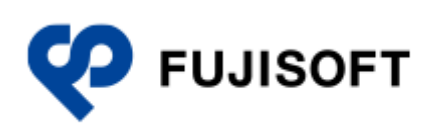

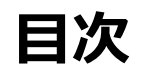

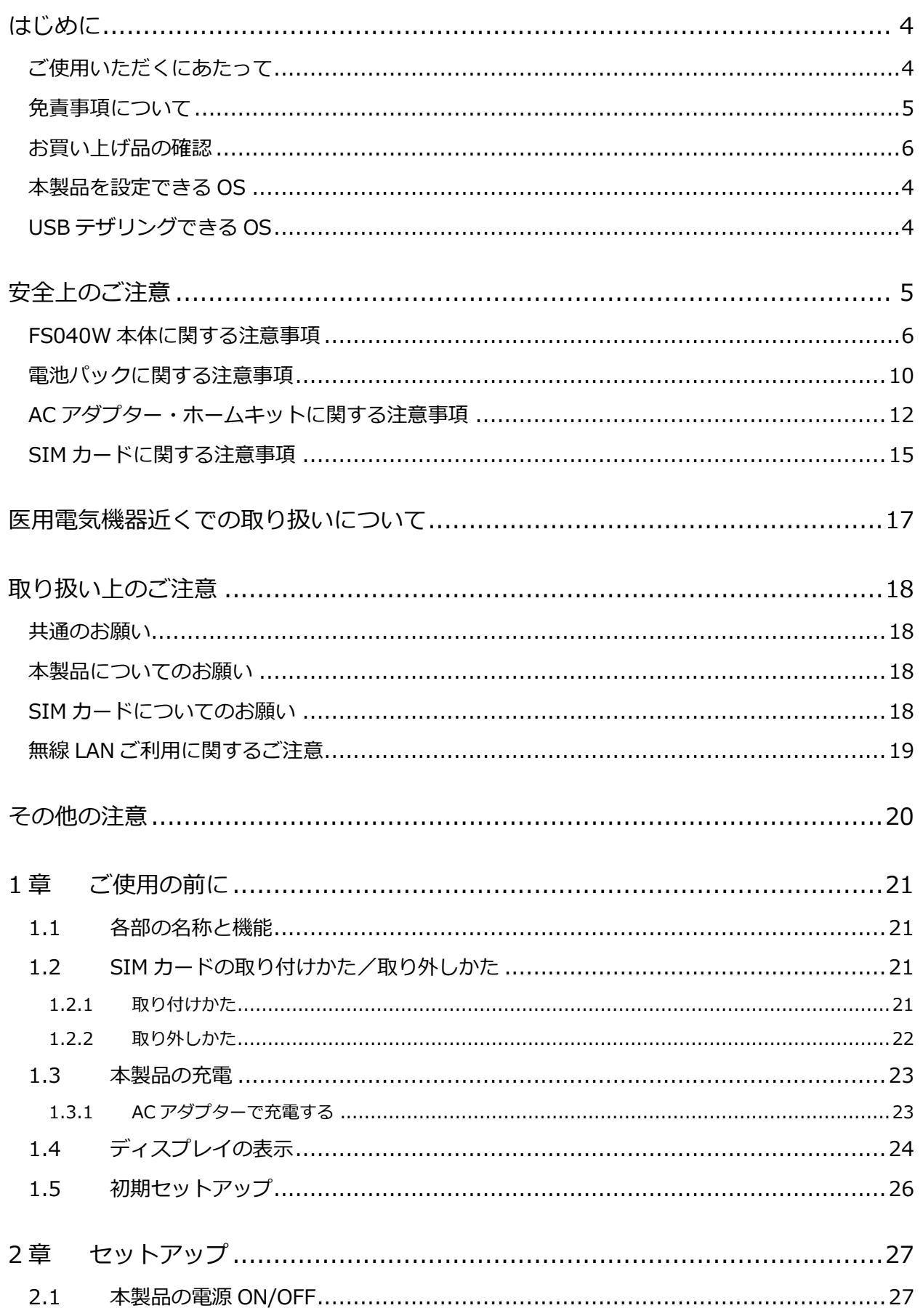

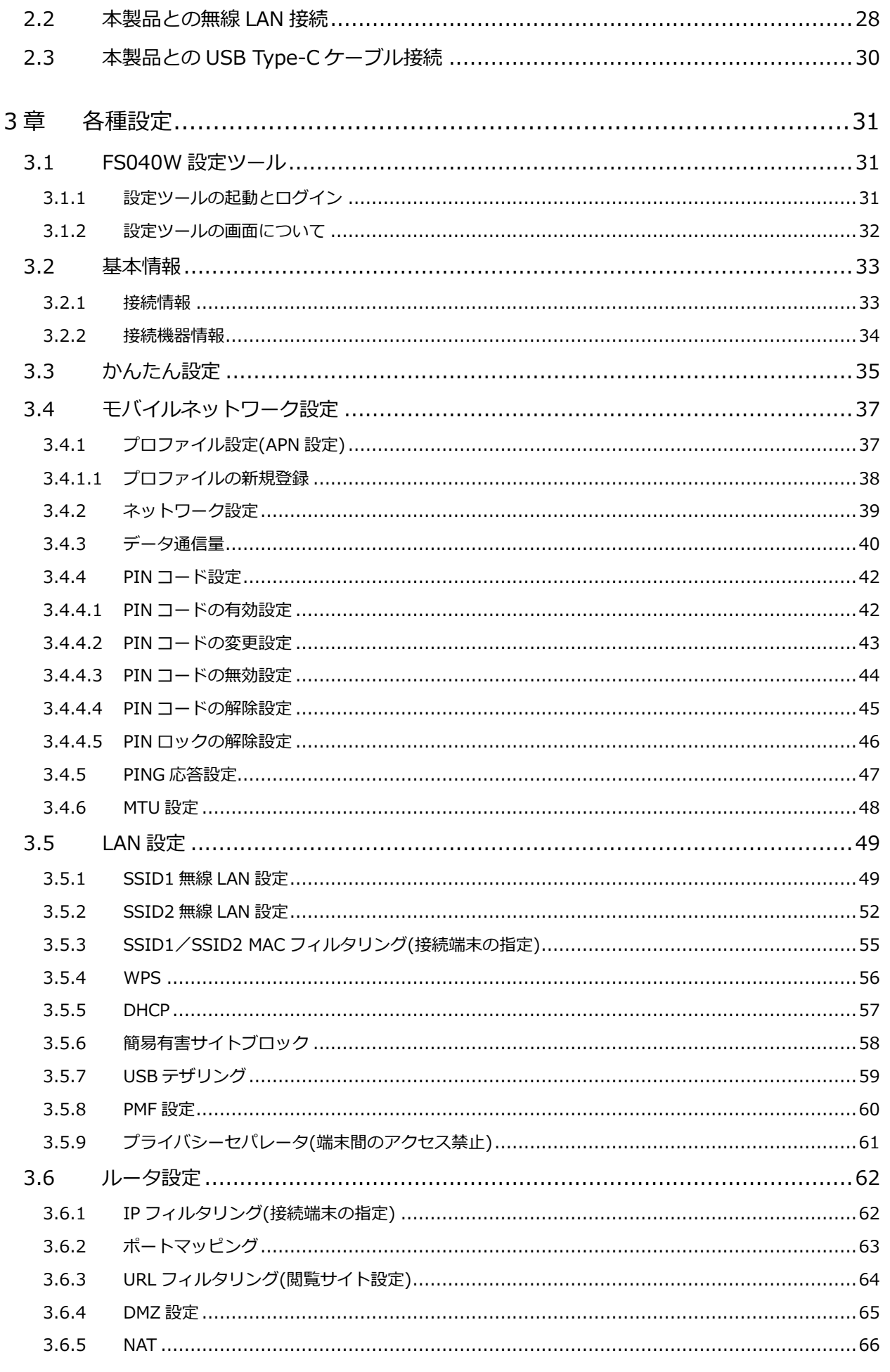

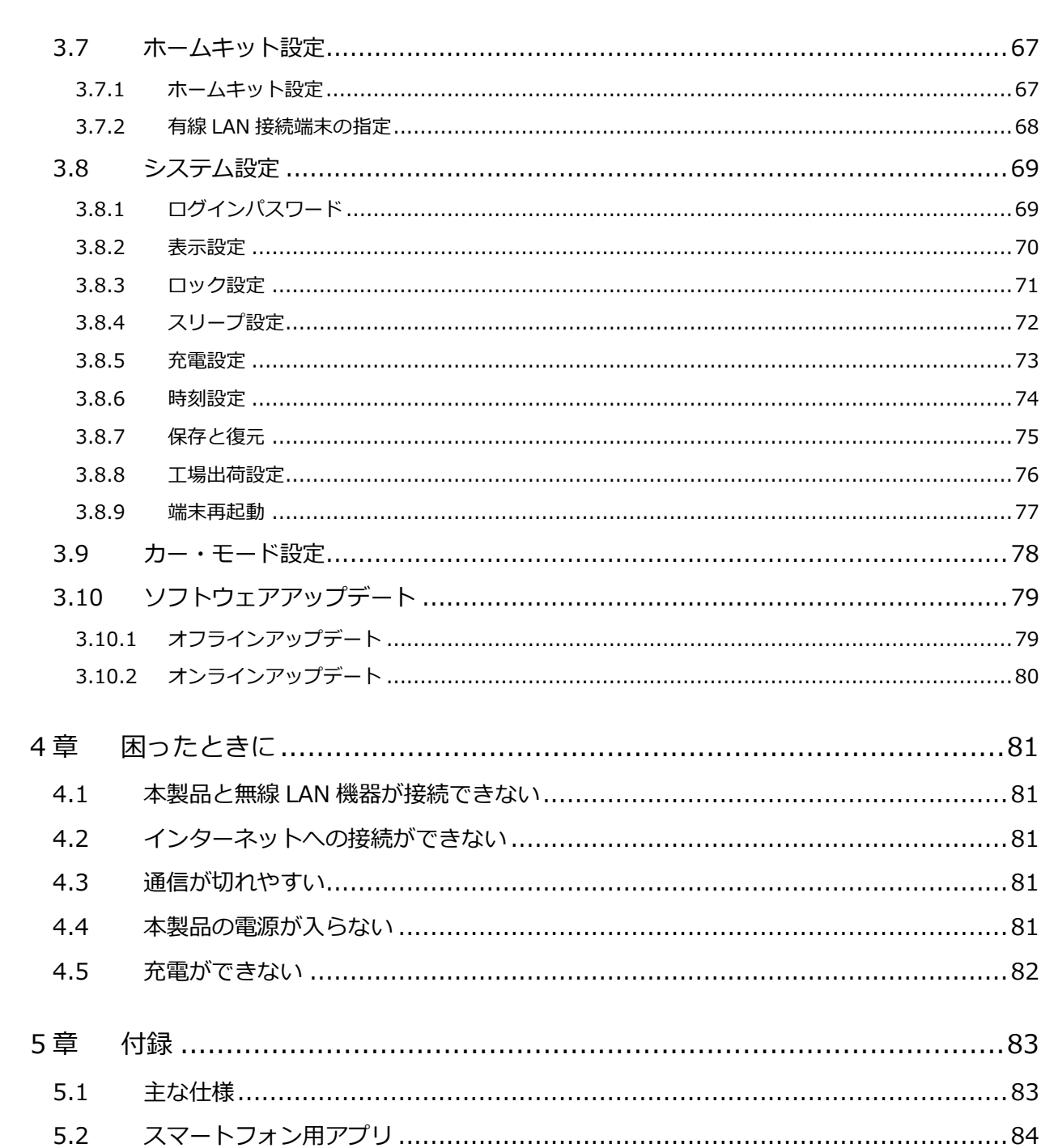

知的財産権 ……………………………………………………………………………………85

 $5.3$  $5.4$ 

 $5.5$ 

5.6

## <span id="page-4-0"></span>**はじめに**

このたびは、Mobile Router FS040W(以下、本製品)をお買い上げいただき、誠にありがとうござい ます。ご使用の前に、この取扱説明書をよくお読みいただき、正しくお使いください。

### <span id="page-4-1"></span>**ご使用いただくにあたって**

- 本製品は無線を利用しているため、トンネル、地下、建物の中など電波の届かない所や、屋外でも 電波の弱い所、サービスエリア外ではご使用になれません。また、高層ビル・マンション等の高層 階で見晴らしのよい場所であってもご使用になれない場合があります。
- 電波状態が一定以上悪くなった場合には、突然通信が途切れることがあります。電波状態が良いと ころでも通信が途切れることがあります。あらかじめご了承ください。
- 公共の場所、人の多い場所や静かな場所などでは、周りの方の迷惑にならないようご使用ください。
- 本製品は高い秘匿性を有しておりますが、電波を使用している以上、第三者に通信を傍受される可 能性がないとはいえません。この点をご理解いただいたうえでご使用ください。
- 本製品は電波法に定められた無線局です。したがって、電波法に基づく検査を受けていただく場合 があります。あらかじめご了承ください。
- SIM カードを取り付けていない状態では使用できません。
- 以下の場合、登録された情報内容が変化・消失することがあります。情報内容の変化・消失につい ては、当社は責任を負いかねますのであらかじめご了承ください。情報内容の変化・消失に伴う損 害を最小限にするために、重要な内容はメモを取るなどして保管してくださるようお願いいたし ます。
	- 誤った使いかたをしたとき
	- 静電気や電気的ノイズの影響を受けたとき
	- 動作中に電源を切ったとき
	- 故障や修理に出したとき
- 充電中や長時間連続でご使用された場合、本体が熱くなることがあります。
- 長時間肌に触れたまま使用していると、低温やけどになるおそれがあります。取り扱いにはご注意 ください。
- 充電中、AC アダプターが熱くなることがあります。
- 充電中、AC アダプターの共振により異音がすることがあります。
- 使用条件によっては電池パックの消耗にともない膨らむ場合があります。これはリチウムイオン ポリマー電池の特性で、安全上問題ありませんが、使用を停止し、サポートセンターへご連絡くだ さい。
- 電池パックの取り付け・取り外しは無理に行わないでください。電池パックの膨らみや変形などに より背面カバーが閉まらない場合や電池パックの着脱がむずかしい場合は、充電を中止して本体の 電源を OFF にし、サポートセンターへご連絡ください。
- ・本製品を保管される場合は、電池パックの性能や寿命を低下させる原因となるため、下記のような 状態で保管しないでください。
	- 満充電状態(充電完了後すぐの状態)での保管。
	- 電池残量なしの状態(本製品の電源が入らないほど消費している状態)での保管。 なお、保管に適した電池残量の目安は 40 パーセント程度です。

### <span id="page-5-0"></span>**免責事項について**

- 地震・雷・風水害などの自然災害および当社の責任以外の火災、第三者による行為、その他の事故、 お客様の故意、過失、誤用、その他異常な条件下での使用により生じた損害に関して、当社は責任 を負いかねますのであらかじめご了承ください。
- 本製品の使用、または使用不能から生ずる付随的な損害(情報内容の変化・消失、事業利益の損失、 事業の中断など)に関して、当社は責任を負いかねますのであらかじめご了承ください。
- 取扱説明書の記載内容を守らないことにより生じた損害に関して、当社は責任を負いかねますので あらかじめご了承ください。
- 当社指定以外の接続機器、ソフトウェアとの組み合わせによる誤動作などから生じた損害に関して、 当社は責任を負いかねますのであらかじめご了承ください。
- 本製品の故障、修理、その他取り扱いによって、ダウンロードされたデータなどが変化または消失 することがありますが、これらのデータの修復や生じた損害・逸失利益に関して、当社は責任を負 いかねますのであらかじめご了承ください。
- お客様ご自身で登録された内容は故障や障害の原因にかかわらず保障いたしかねます。情報内容の 変化・消失に伴う損害を最小限にするために、重要な内容は別にメモを取るなどして保管してくだ さるようお願いいたします。

### <span id="page-6-0"></span>**お買い上げ品の確認**

お買い上げ品には次のものが入っています。ご使用になる前に確認してください。不足していた場合は、 サポートセンターにご連絡ください。

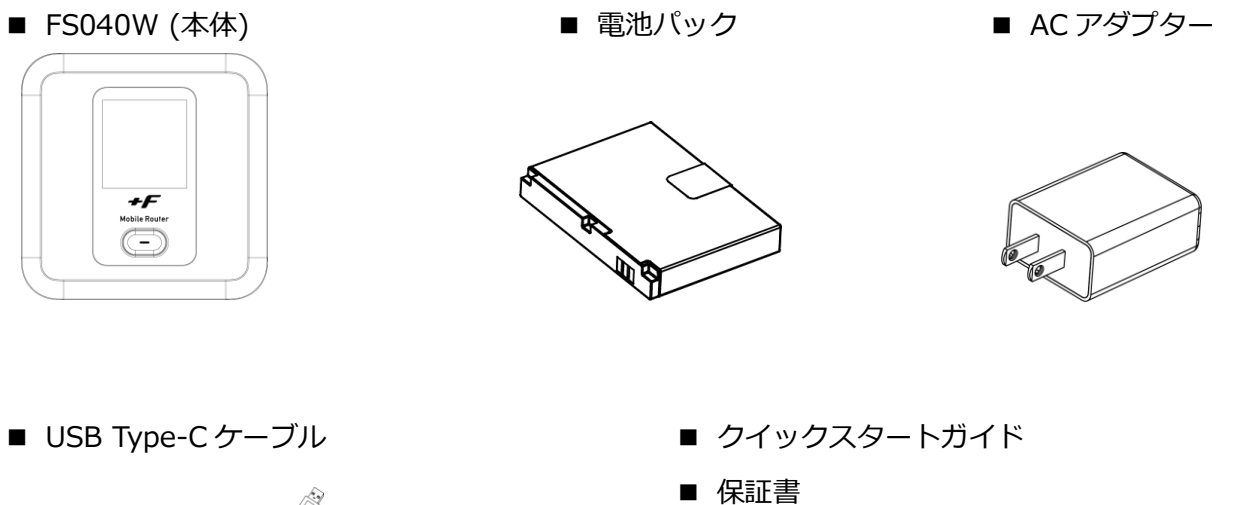

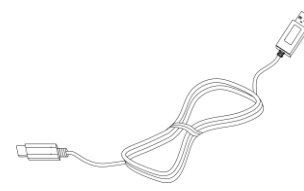

■ ご利用上の注意事項

### <span id="page-7-0"></span>**本製品を設定できる OS**

- $\cdot$  Windows 11 (64bit)
- Windows 10 (32bit/64bit)
- Windows 8.1 (32bit/64bit)
- $\cdot$  Mac OS X 10.12 $\sim$ 10.15 (64bit)
- Android OS 7.0 以降
- iOS 10.0 以降
- · Windows RT、Windows Mobile には対応しておりません。
- OS のアップグレードからの動作は保証いたしかねます。
- Android OS/iOS については、一部設定できない機能があります。
- お客様の Web ブラウザーの設定によってはご使用できない、もしくは正しく表示されない場合があります。

## <span id="page-7-1"></span>**USB テザリングできる OS**

- $\cdot$  Windows 11 (64bit)
- Windows 10 (32bit/64bit)
- Windows 8.1 (32bit/64bit)
- $\cdot$  Mac OS X 10.12 $\sim$ 10.15 (64bit)
- · Windows RT、Windows Mobile には対応しておりません。
- OS のアップグレードからの動作は保証いたしかねます。
- 上記の条件は、すべての機器との USB テザリングを保証するものではありません。使用する機器など、使用環境 によっては動作しない場合があります。
- お客様の Web ブラウザーの設定によってはご使用できない、もしくは正しく表示されない場合があります。

## <span id="page-8-0"></span>**安全上のご注意**

お使いになる人や、他の人への危害、財産への損害を未然に防ぎ、安全に正しくお使いいただくための 内容を記載しています。必ずお読みください。

次の表示区分は、表示内容を守らずに誤った使用をした場合に生じる危害や損害の程度を説明してい ます。

表示記号の説明

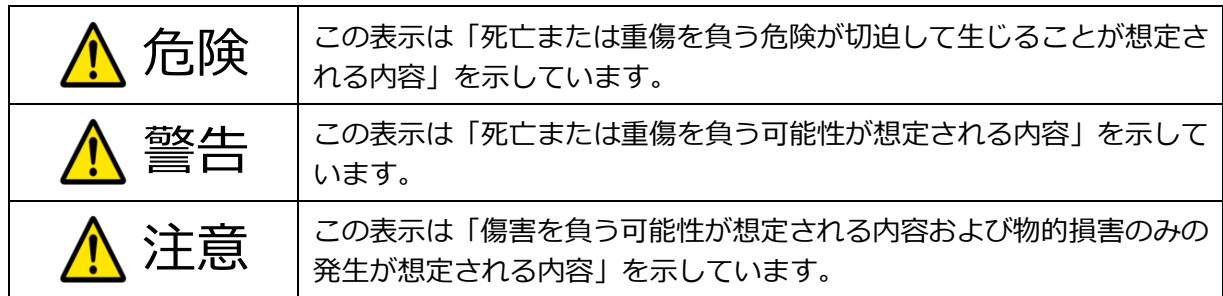

次の絵表示区分は、お守りいただく内容を説明しています。

#### 図記号の説明

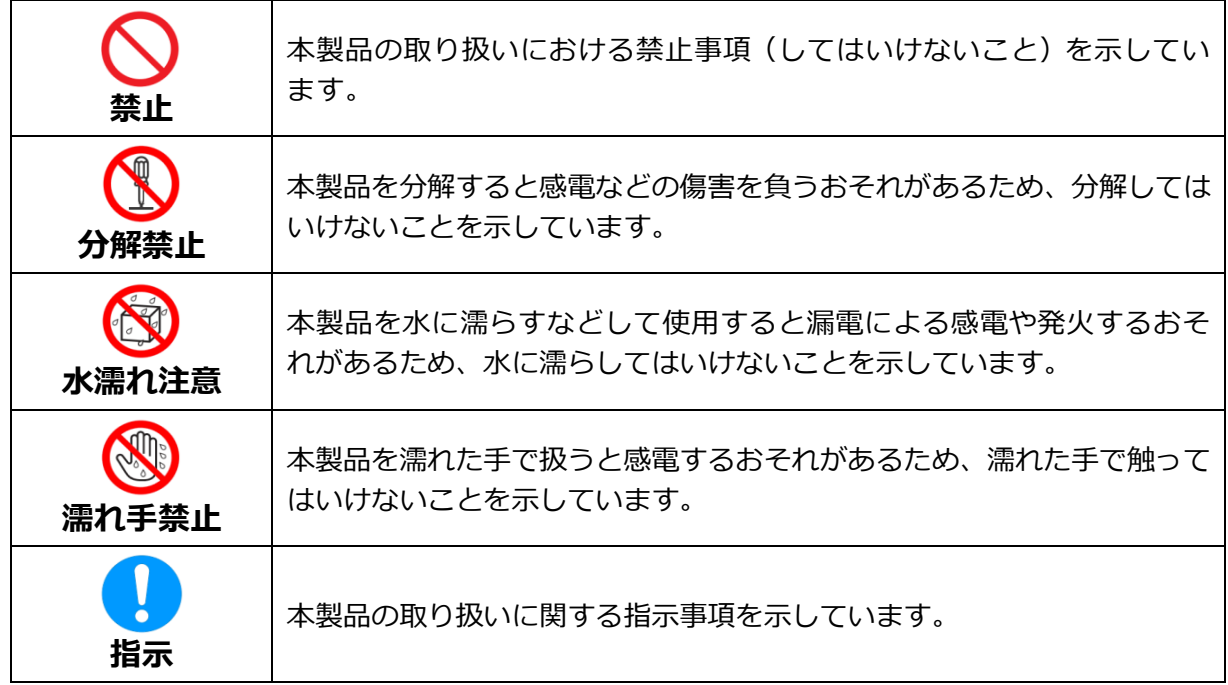

### <span id="page-9-0"></span>**FS040W 本体に関する注意事項**

### **危険 禁止 直射日光が当たる場所、炎天下の車内、暖房器具のそばなど、高温になる 場所での使用や、放置はしないでください。** 発熱、発火、機器の変形や故障の原因となります。また、本製品が高温になり、やけど の原因になる可能性があります。 **禁止 火の中に投入したり、熱を加えたりしないでください。** 発火、やけど、けがの原因となります。 **禁止 高精度な電子機器の近くでは使用しないでください。** 電子機器(心臓ペースメーカー・補聴器・その他医用電気機器・火災報知器・自動ドア など)の動作に影響を及ぼすおそれがあります。心臓ペースメーカーやその他医用電気 機器をお使いの場合は、電波による影響について各機器メーカー、または販売会社にご 相談ください。 **禁止 砂、土、泥をかけたり、その上に置いたりしないでください。また、砂な どが付着した手で触れないでください。** 発熱、発火、感電の原因となります。また、本製品が高温になり、やけどの原因になる 可能性があります。 **分解禁止 分解、改造をしないでください。** 火災、けが、感電などの事故または故障の原因となります。 本製品の改造は電波法に違反します。 **濡れ手禁止 濡れた手で触らないでください。** 感電や故障の原因となります。 **水濡れ注意 浴室などで使用したり、水の中につけたりしないでください。** 発熱、発火、感電や故障の原因となります。 コップのそばなど、液体がこぼれるおそれのある場所では使用しないでください。 液体がこぼれて濡れると、発熱、発火、感電や故障の原因となります。

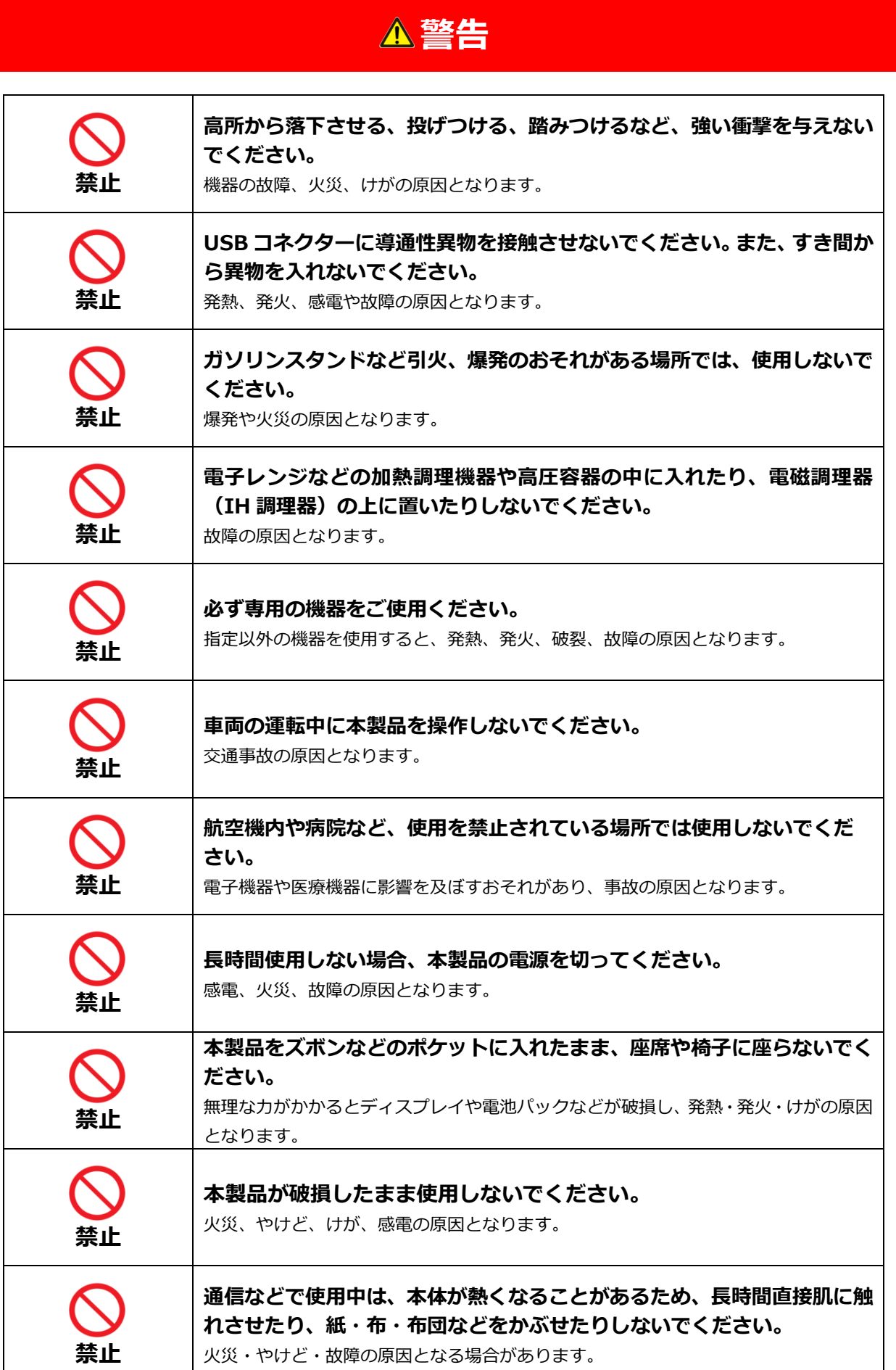

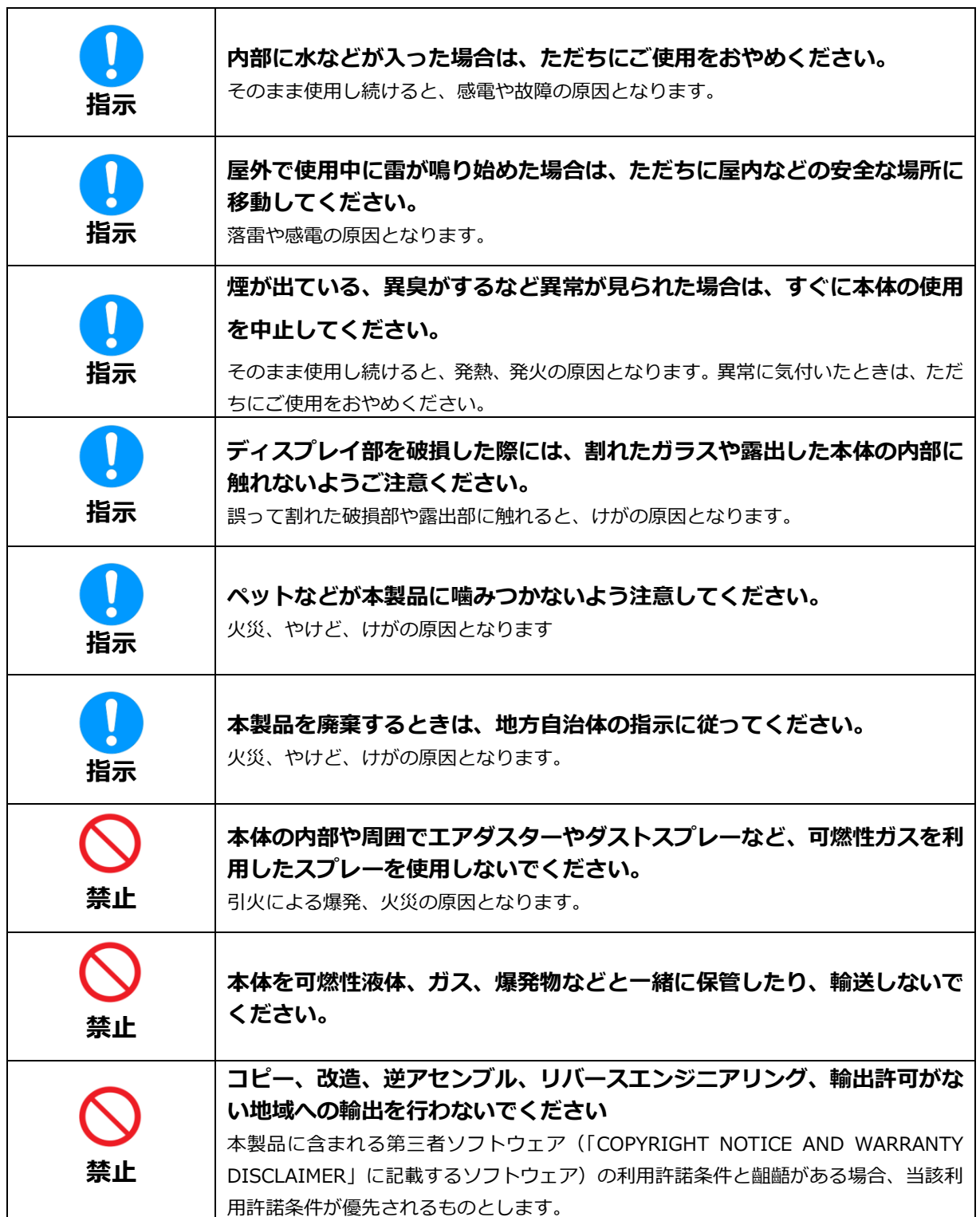

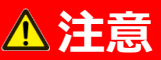

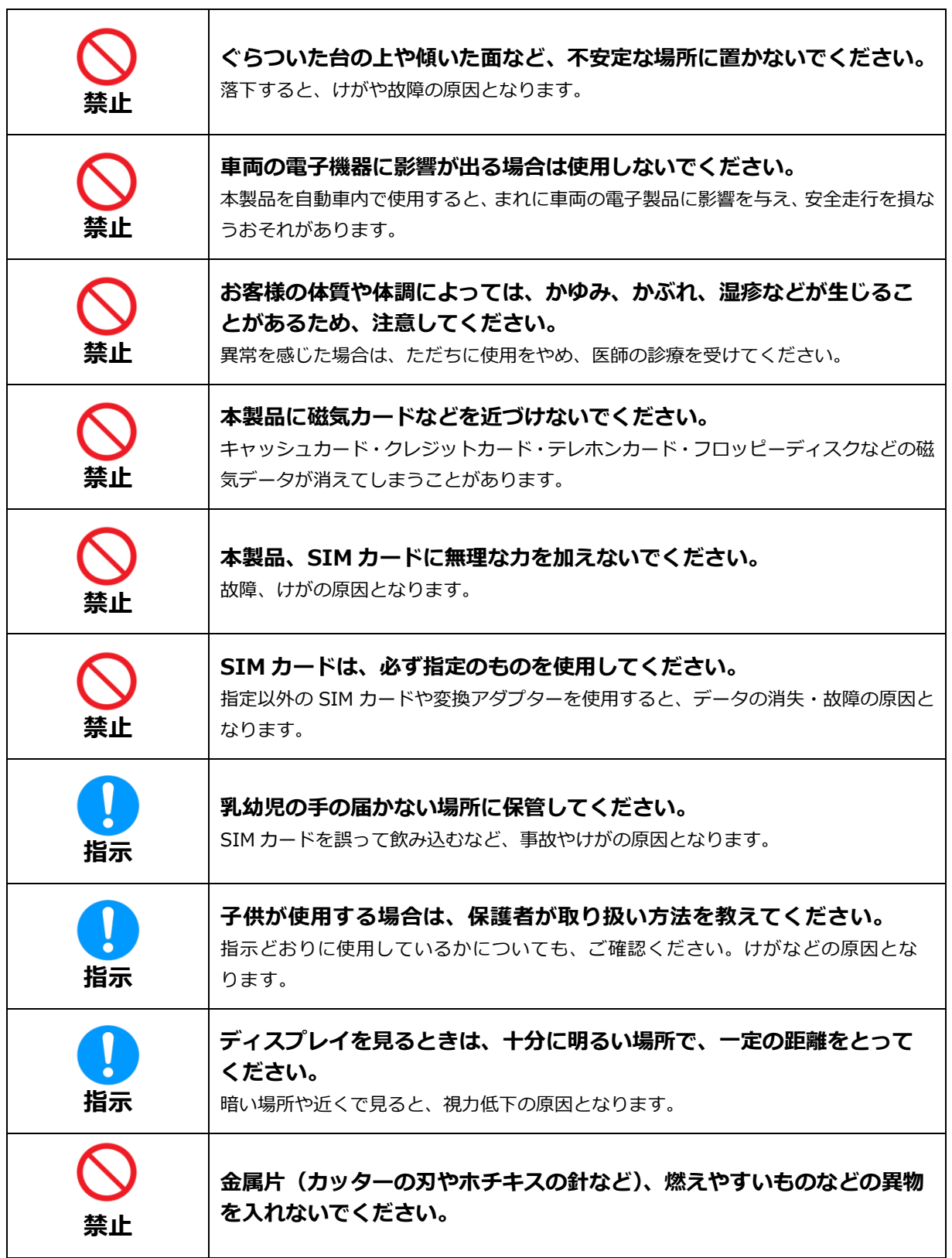

### <span id="page-13-0"></span>**電池パックに関する注意事項**

## **危険**

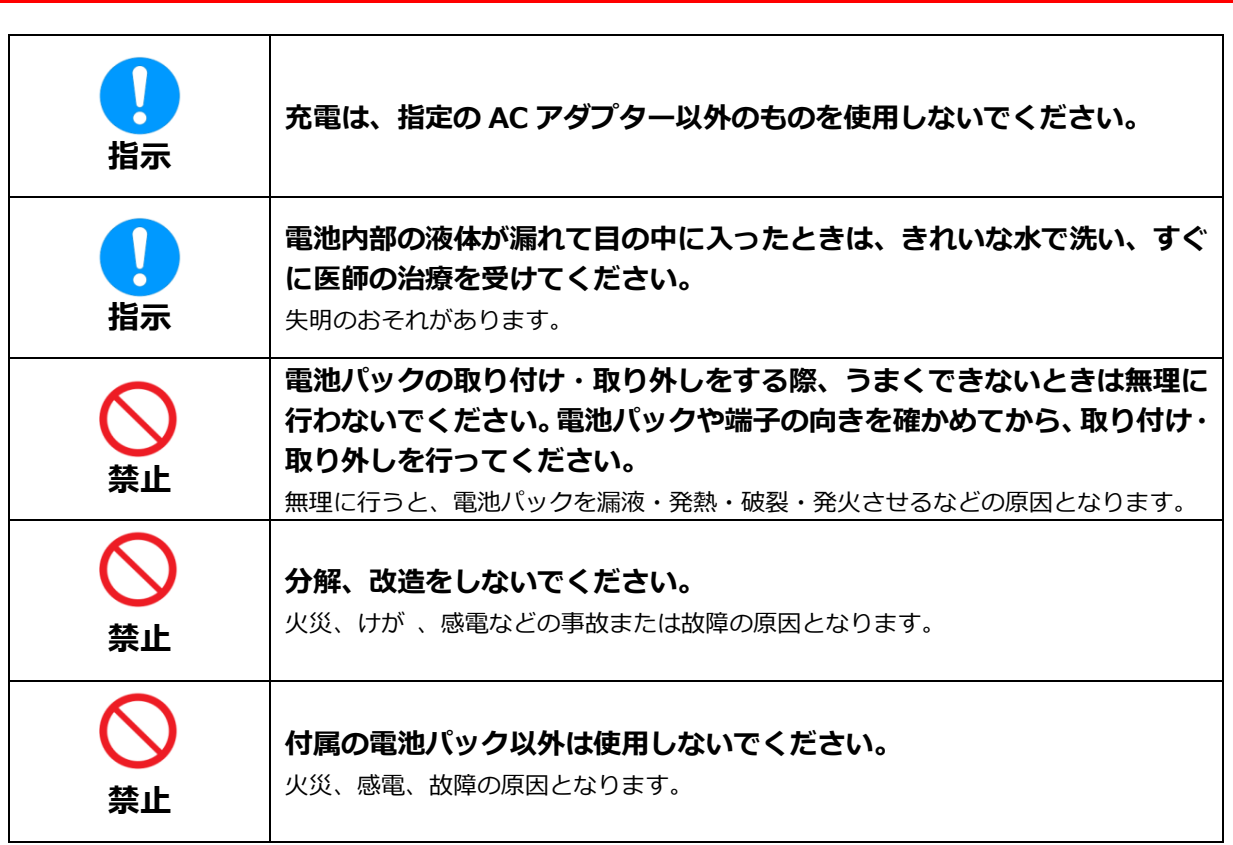

## **警告**

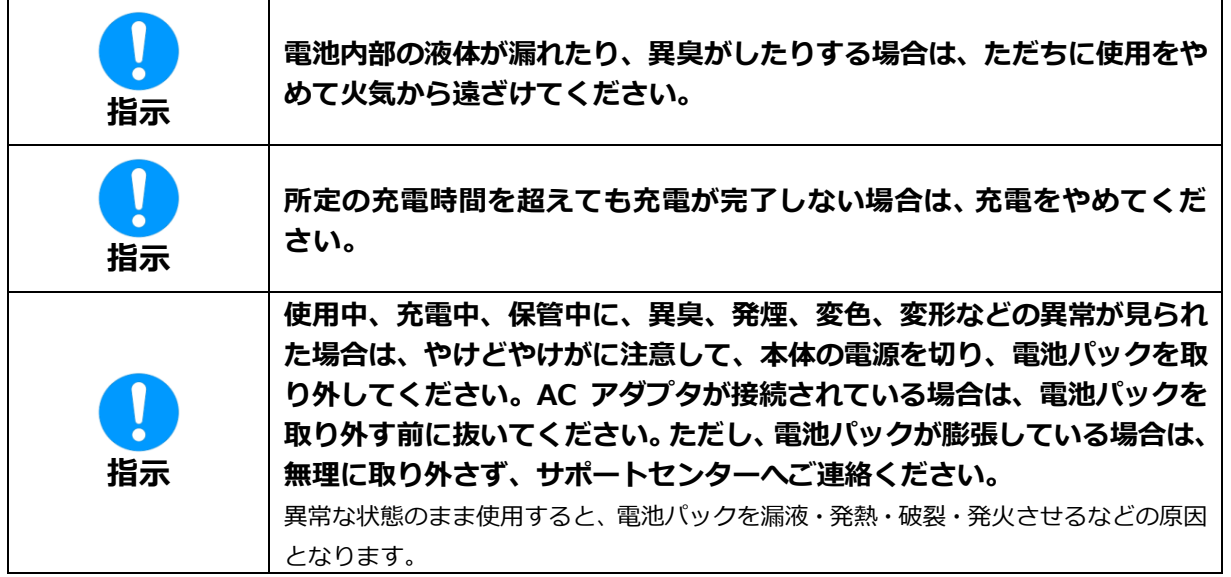

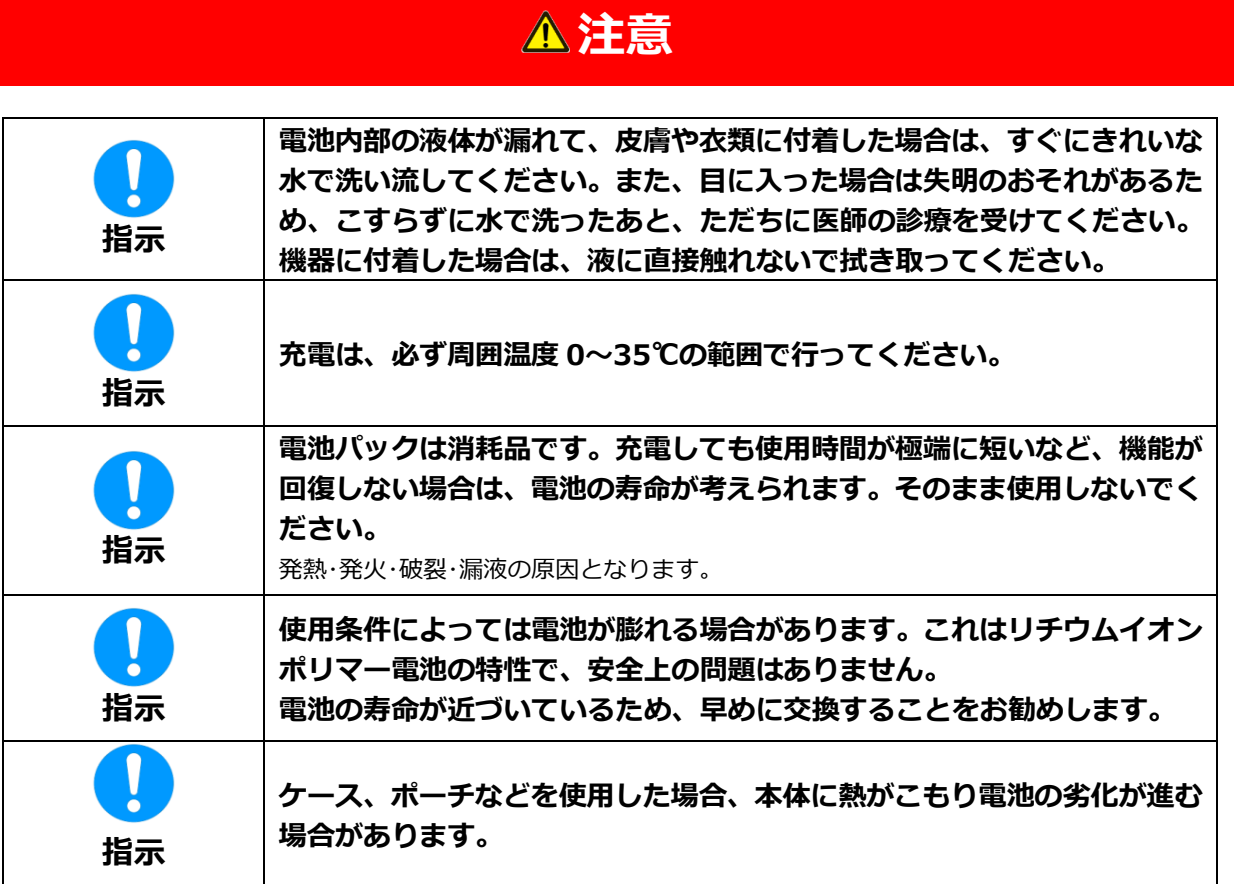

## <span id="page-15-0"></span>**AC アダプター・ホームキットに関する注意事項**

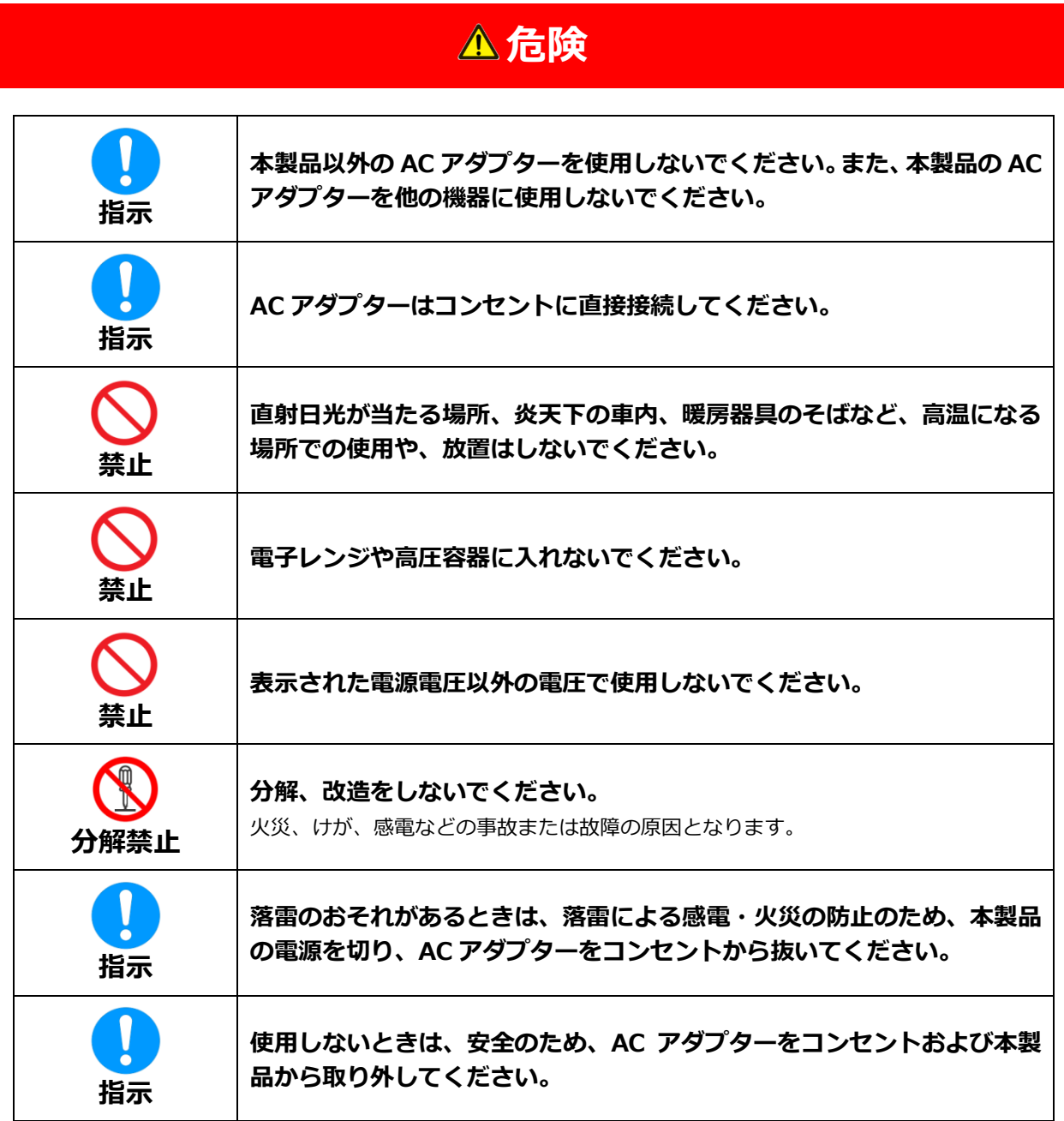

## **警告**

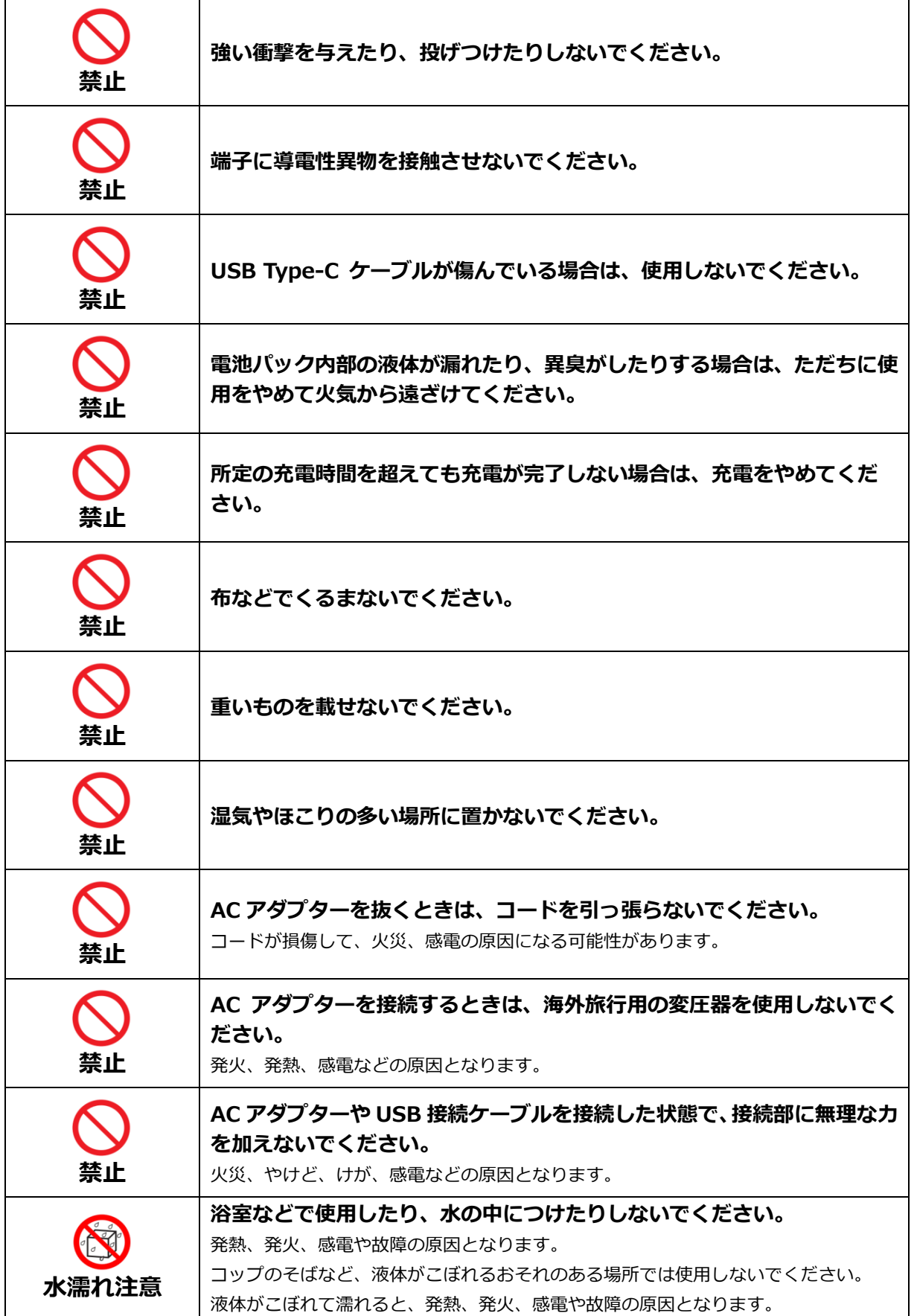

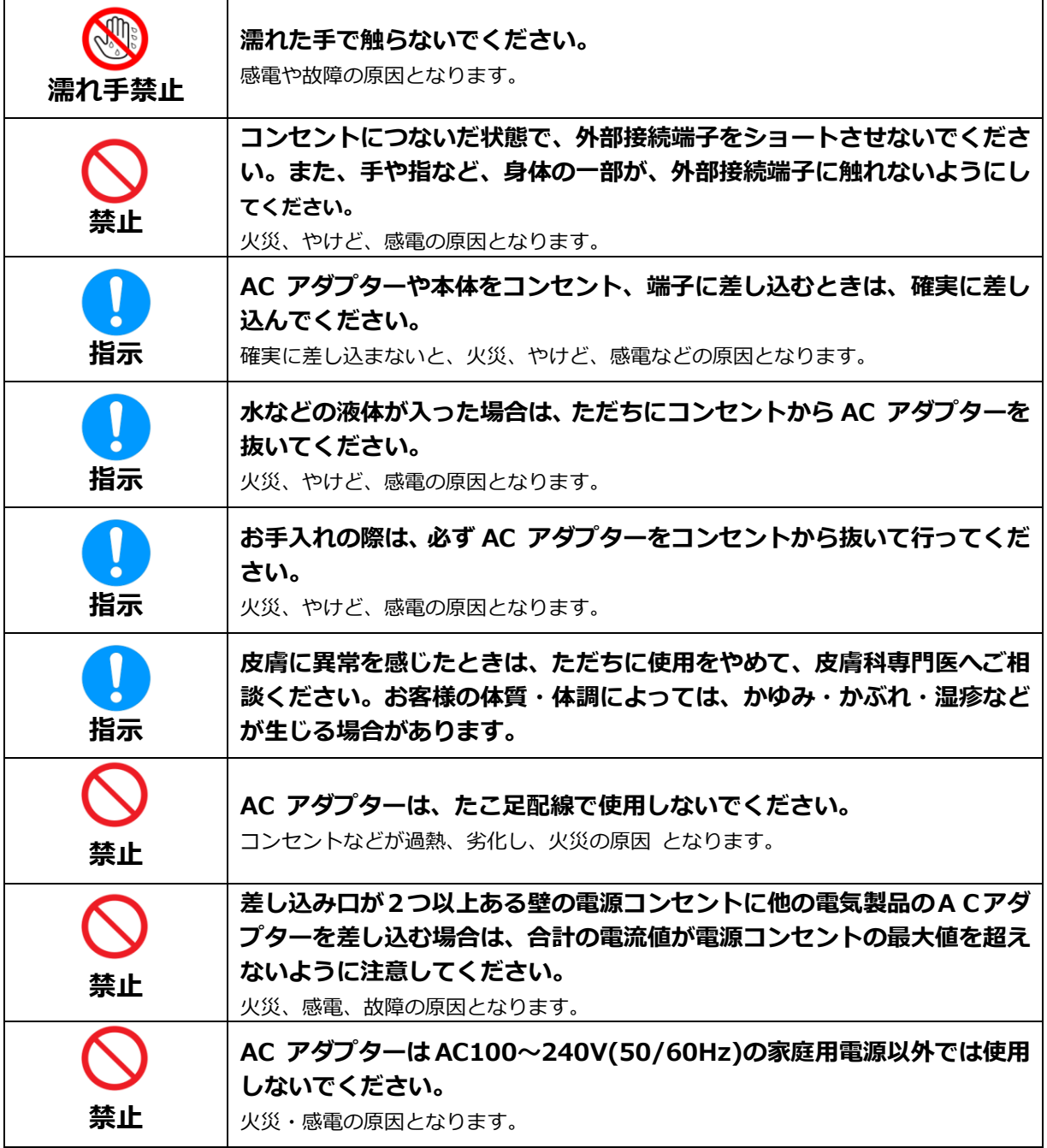

## **注意**

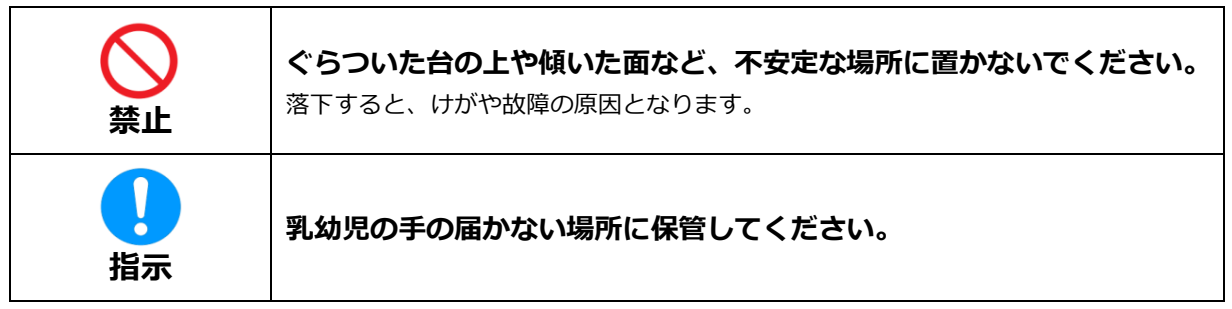

## <span id="page-18-0"></span>**SIM カードに関する注意事項**

**警告**

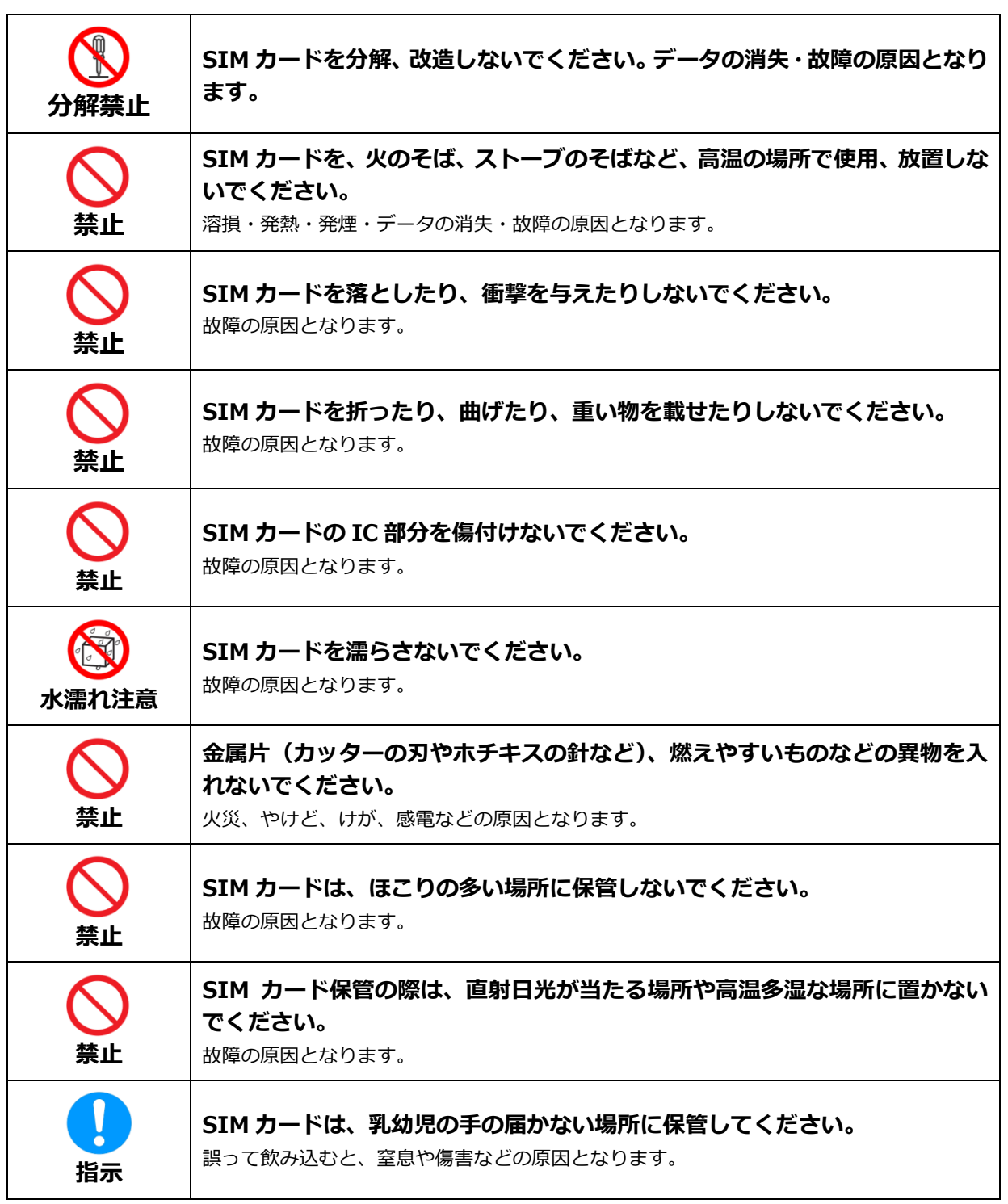

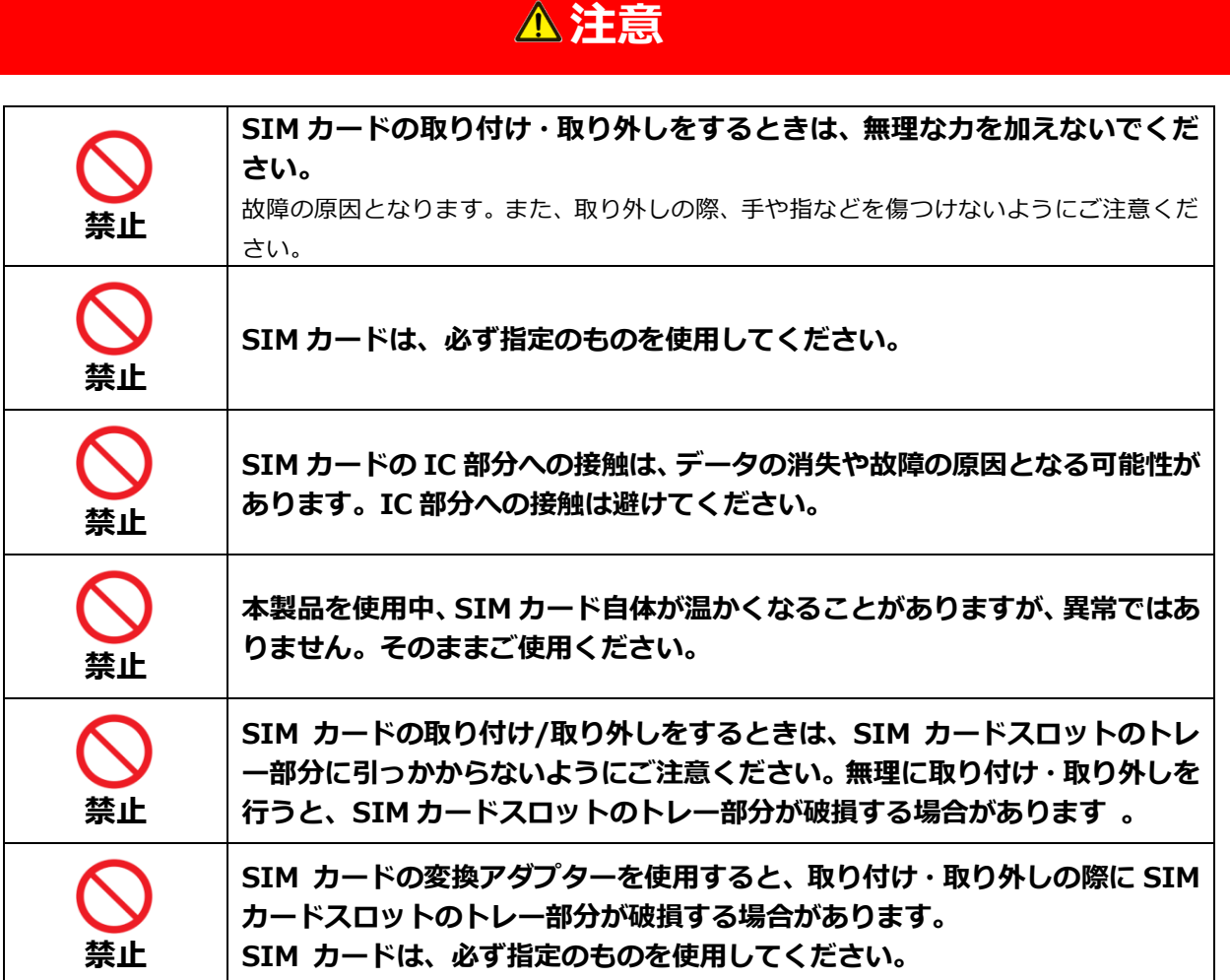

## <span id="page-20-0"></span>**医用電気機器近くでの取り扱いについて**

本記載は「医用電気機器への電波の影響を防止するための携帯電話端末等の使用に関する指針」(電波環 境協議会)の内容を参考にしたものです。

## **警告**

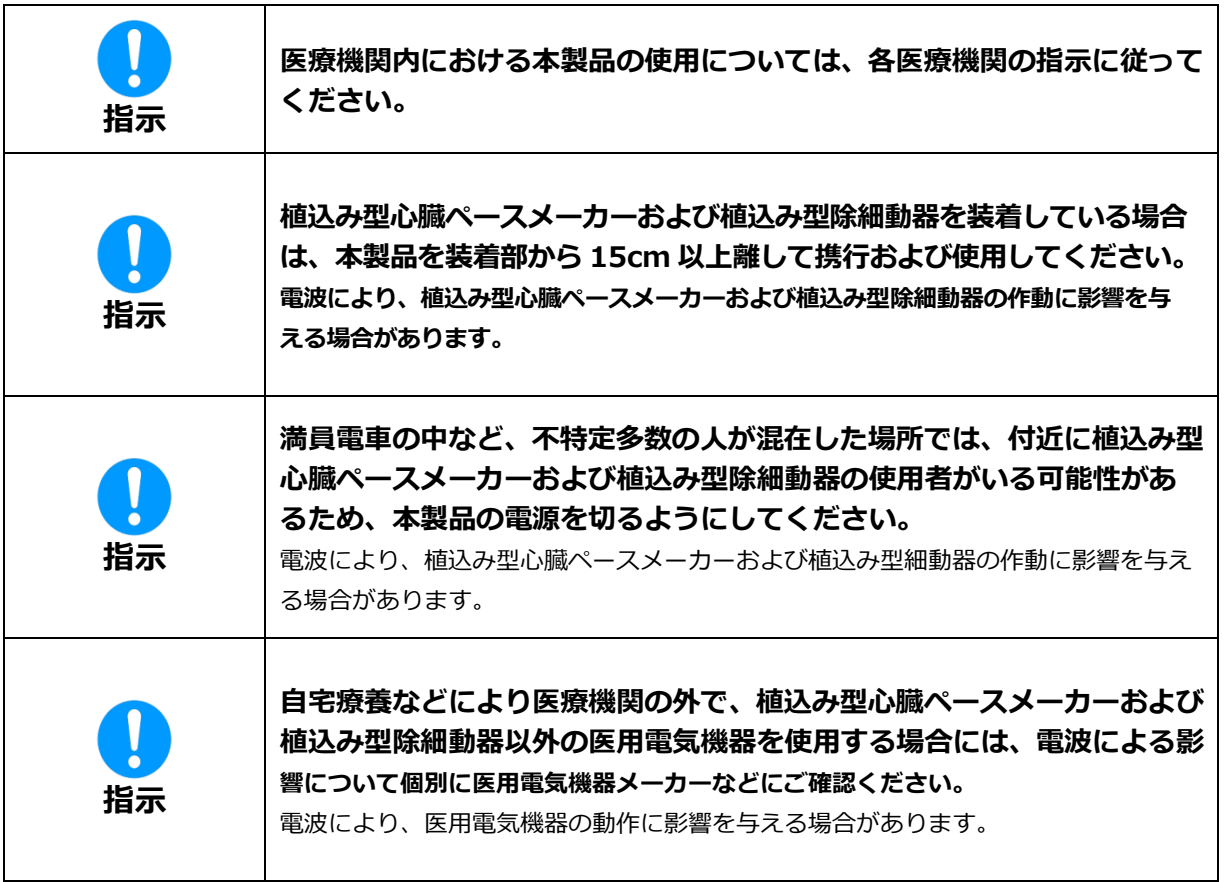

## <span id="page-21-0"></span>**取り扱い上のご注意**

#### <span id="page-21-1"></span>**共通のお願い**

- ・ **お手入れの際は、乾いた柔らかい布(めがね拭きなど)で拭いてください。** アルコール、シンナー、ベンジン、洗剤などで拭くと、印刷が消えたり、色があせたりすることがあります。
- ・ **端子は、定期的に乾いた綿棒などで清掃してください。** 端子が汚れていると接触が悪くなり、電源が切れる原因となります。端子を乾いた綿棒などで拭いてください。 また、清掃する際には、端子を破損しないように十分ご注意ください。
- ・ **本製品をエアコンの吹き出し口の近くに置かないでください。** 急激な温度の変化により結露し、内部が腐食して故障の原因となります。
- ・ **本製品に無理な力がかからないように使用してください。**
- ・ **多くのものが詰まった荷物の中に入れたり、衣類のポケットに入れて座ったりすると、内部基板な どの破損、故障の原因となります。**
- ・ **本製品の電池パックはリチウムイオンポリマー電池です。** 電池パックを輸送する場合は、輸送規則に従って輸送してください。

### <span id="page-21-2"></span>**本製品についてのお願い**

- ・ **極端な高温または低温、多湿の環境、直射日光のあたる場所、ほこりの多い場所は避けてください。**
- ・ **電話機やテレビ・ラジオなどの近くで使用すると、悪影響を及ぼす原因となるため、なるべく離れ た場所でご使用ください。**
- ・ **本製品を落としたり、衝撃を与えたりしないでください。** 故障、破損の原因となります。
- ・ **使用中、本製品は温かくなりますが、異常ではありません。そのままご使用ください。**
- ・ **雨や雪の日、および湿気の多い場所でご使用になる場合、水に濡らさないよう十分ご注意ください。 本製品は防水仕様ではありません。**
- ・ **車内でエアバッグの展開場所に本端末を置かないでください。** エアバッグが開いたときにケガをするおそれがあります。

### <span id="page-21-3"></span>**SIM カードについてのお願い**

- ・ **SIM カードの取り付け・取り外しには、必要以上に力を入れないでください。**
- ・ **IC 部分(金属面)は、きれいな状態でご使用ください。**
- ・ **お手入れの際は、乾いた柔らかい布(めがね拭きなど)で拭いてください。**
- ・ **IC を傷つけたり、不用意に触れたり、ショートさせたりしないでください。** データの消失、故障の原因となります。
- ・ **SIM カードを落としたり、衝撃を与えたりしないでください。** データの消失、故障の原因となります。
- ・ **SIM カードを曲げたり、重いものを載せたりしないでください。** データの消失、故障の原因となります。
- ・ **SIM カードにラベルやシールなどを貼った状態で、本製品に取り付けないでください。** データの消失、故障の原因となります。

### <span id="page-22-0"></span>**無線 LAN ご利用に関するご注意**

#### **■ 無線 LAN について**

**電気製品・AV・OA 機器などの磁気を帯びている場所や電磁波が発生している場所で使用しないでくだ さい。**

磁気や電気雑音の影響を受けると雑音が大きくなったり、通信ができなくなったりすることがあります。特に電子レンジ 使用時には影響を受けることがあります。

テレビ、ラジオなどに近いと、受信障害の原因となったり、テレビ画面が乱れたりすることがあります。

近くに複数の無線 LAN アクセスポイントが存在し、同じチャネルを使用していると、正しく検索できない場合があ ります。

#### ◼ **周波数帯域について**

**本製品の裏面に貼り付けられているシールの は、この無線機器が 2.4GHz 帯を使用し、変 調方式として DS-SS、および OFDM を採用、干渉距離として 40m 以下であることを表します。**

#### ■ 2.4GHz 機器使用上の注意事項

**本製品の使用周波数帯では、電子レンジ等の産業・科学・医療用機器のほか工場の製造ライン等で使用 されている移動体識別用の構内無線局(免許を要する無線局)および特定小電力無線局(免許を要しな** い無線局)ならびにアマチュア無線局 (免許を要する無線局) が運用されています。

- 1. **本製品を使用する前に、近くで移動体識別用の構内無線局および特定小電力無線局ならびにアマ チュア無線局が運用されていないことを確認してください。**
- 2. **万一、本製品から移動体識別用の構内無線局に対して有害な電波干渉の事例が発生した場合に は、速やかに使用周波数帯を変更するか、電波の発射を停止して、電波干渉をしないようにして ください。**
- 3. **その他、本製品から移動体識別用の特定小電力無線局あるいはアマチュア無線局に対して有害な 電波干渉の事例が発生した場合など何かお困りのことが起きた場合には、サポートセンターまで お問い合わせください。**
- ◼ **5GHz 機器使用上の注意事項**
- 1. **ご使用の機器が 5GHz に対応していない場合は、2.4GHz を利用してください。**
- 2. **5GHz は電波法により、W52/W53 のチャネルは屋外で使用できません。5GHz を使用する場 合は屋内で使用してください。**
- 3. **本製品は無線 LAN 5GHz 帯での干渉を避けるため、法令により DFS 機能を搭載しています。 無線 LAN 5GHz 帯利用中に気象レーダーなどの電波干渉が起きる可能性がある電波を検知した 場合は、DFS 機能が動作し、電波干渉を起こさない 2.4GHz 帯に自動的に切り替わります。**
- 4. **本製品の電源 ON、2.4GHz から 5GHz(W53/W56)に切り替えた際に、周囲に電波干渉を起 こす気象レーダーなどがないか 1 分間確認し、電波干渉を起こさないチャネルに接続します。 本動作中は、ディスプレイに動作中を示す画面が表示され、動作中は接続できません。**

#### ◼ **セキュリティーについて**

**無線 LAN では、LAN ケーブルの代わりに電波を利用して、無線 LAN 機器と無線 LAN アクセスポイ ント間で情報のやり取りを行うため、電波の届く範囲であれば自由に LAN 接続が可能になるという利 点があります。その反面、電波が届く範囲内であれば、障害物を超えてすべての場所に届くため、セキ ュリティーに関する設定を行っていない場合、通信内容を傍受されたり、不正侵入されたりするおそれ があります。**

**本製品は、お買い上げ状態では「WPA2-PSK」が設定されています。安全性を考慮し、セキュリティー モードを変更せず、初期パスワードのみを変更し、本製品をお使いになることをお勧めします。**

## <span id="page-23-0"></span>**その他の注意**

- ・ **本製品は、絶対に改造して使用しないでください。改造した機器を使用すると電波法に抵触します。** 本製品は、電波法に基づく特定無線設備の技術基準適合証明などを受けており、その証として「技適マーク」が本 製品のディスプレイに表示されております。本製品のねじを外して内部の改造を行った場合、技術基準適合証明な どが無効となります。技術基準適合証明などが無効となった状態で使用すると、電波法に抵触するため、絶対に使 用しないでください。
- ・ **ご使用の接続機器と無線 LAN、または USB テザリングで接続されている場合、接続機器によって は、意図しないパケット通信料金が発生する場合があるためご注意ください。 使用しないときは、本製品の電源を切ってください。**
- ・ **国際ローミングには対応していません。本製品は、日本国内のみで使用できます。 海外で使用すると罰せられる可能性があるため、海外では電源をお切りください。**

# <span id="page-24-0"></span>**1章 ご使用の前に**

## <span id="page-24-1"></span>**1.1 各部の名称と機能**

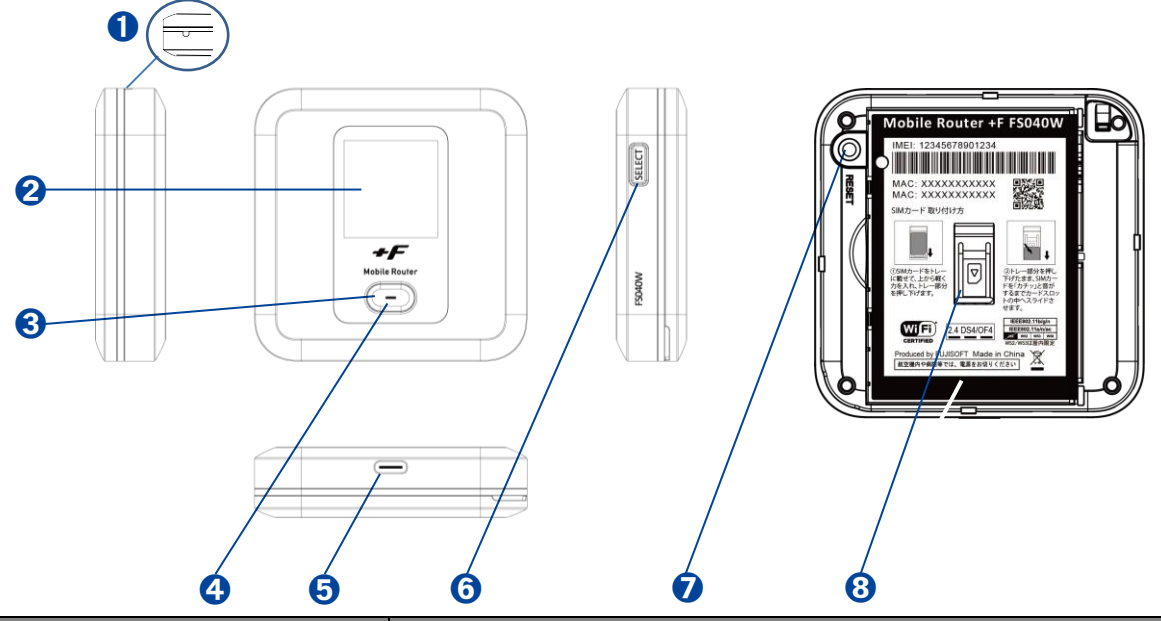

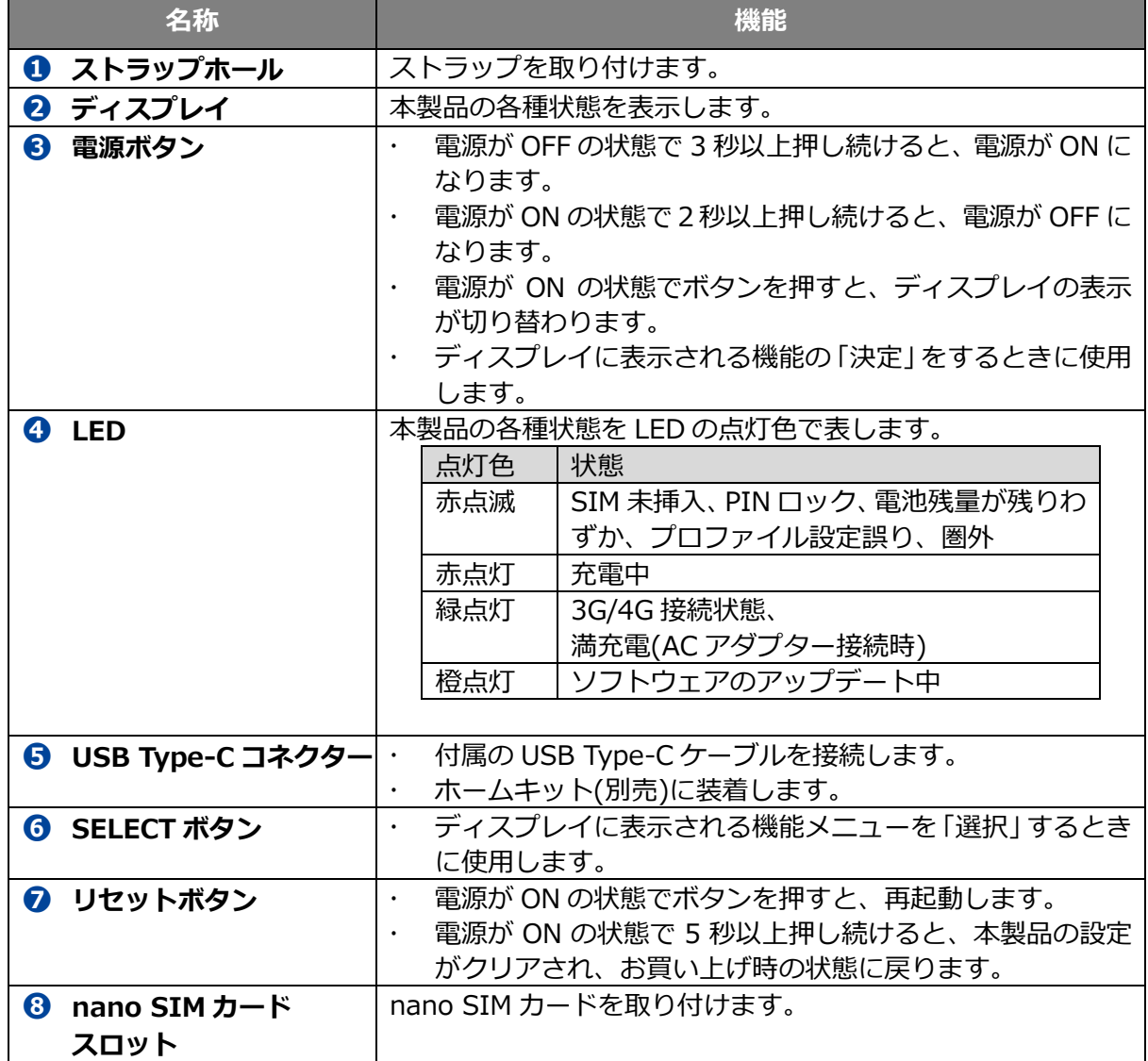

### <span id="page-25-0"></span>**1.2 SIM カードの取り付けかた/取り外しかた**

SIM カードは、電話番号などのお客様情報が記録されている IC カードです。本製品を使用するために は、SIM カードを取り付ける必要があります。本製品に取り付けないと、データ通信などを利用できま せん。本製品は nano SIM カードに対応しています。

#### <span id="page-25-1"></span>**1.2.1 取り付けかた**

- 1. 本製品の電源が入っているときは、電源ボタンを2秒以上押して電源を切ります。本製品に USB Type-C ケーブルが接続されているときは、取り外します。
- 2. 背面カバーを取り外します。(図 1)( 図 2)

[背面カバーの取り外しまでの流れ]

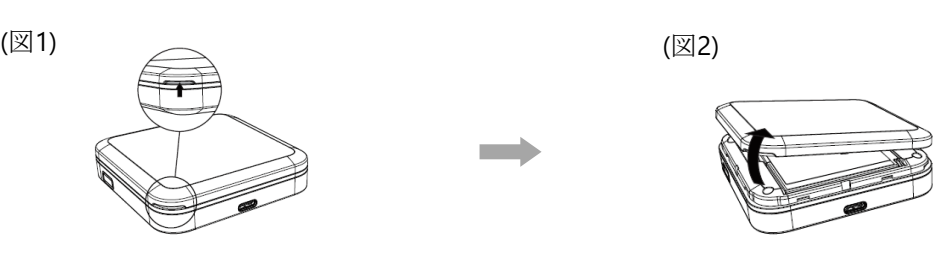

- **3. 電池パックを取り外します。**
- 4. nano SIM カードをトレーに載せて、上から軽く力を入れ、トレー部分を押し下げます。(図 3)
- 5. トレー部分を押し下げたまま、nano SIM カードを「カチッ」と音がするまでカードスロットの 中へスライドさせます。(図 4)

[SIM 取り付けまでの流れ]

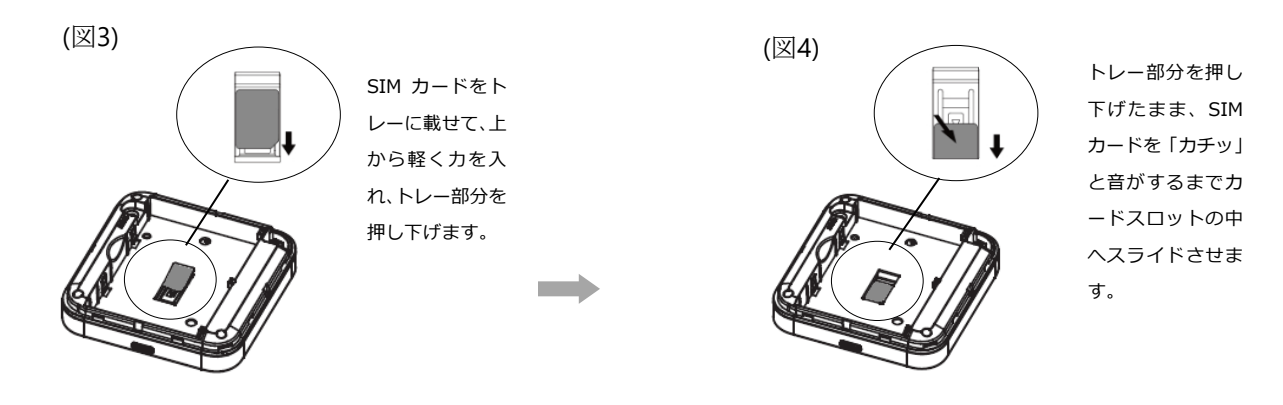

- 6. 電源パックを取り付けます。
- 7. 背面カバーを取り付けます。

#### <span id="page-26-0"></span>**1.2.2 取り外しかた**

- 1. 本製品の電源が入っているときは、電源ボタンを2秒以上押して電源を切ります。本製品に USB Type-C ケーブルが接続されているときは、取り外します。
- 2. 背面カバーを取り外します。
- **3. 電池パックを取り外します。**
- 4. nano SIM カードを「カチッ」と音がするまで軽く押し込むと、nano SIM カードが弾き出されま す。
- 5. nano SIM カードを取り外します。
- 6. 電池パックを取り付けます。
- 7. 背面カバーを取り付けます。
	- nano SIM カードの IC 部分に触れたり、傷をつけたりしないようにご注意ください。
- nano SIM カードを無理に取り付けたり、取り外したりすると故障の原因となります。
- nano SIM カードを逆向きに挿入すると故障の原因となります。
- nano SIM カードにシール等を張り付けた状態で取り付けると取り出せない原因となります。 nano SIM カードにはシール等を張り付けないでください。
- 本製品の電源が ON の状態で nano SIM カードを取り付けたり、取り外したりしないでください。故障の原因と なります。
- 電池パックを取り付ける際は、電池パックの金属端子を本製品の金属端子に合わせて取り付けてください。
- 取り付ける向きを間違えると、故障の原因となります。

#### <span id="page-27-0"></span>**1.3 本製品の充電**

お買い上げ時、電池パックは十分に充電されていません。はじめてお使いになるときは必ず充電して からお使いください。

#### <span id="page-27-1"></span>**1.3.1 AC アダプターで充電する**

- 1. 本製品の USB コネクターに USB Type-C ケーブルを接続します。
- 2. USB Type-C ケーブルのもう一方のコネクターを AC アダプターに接続します。
- **3. AC アダプターのプラグを家庭用 AC コンセントに差し込みます。**
- 充電の際は、必ず本製品に付属の AC アダプターと USB Type-C ケーブルを使用してください。
- 充電完了までの時間は、周囲の温度や電池パックの使用期間によって異なります。ディスプレイの電池残量が 100%になると満充電となります。
- ご家庭など常に充電状態で本製品を使用する方は、「ロングライフモード」の設定を「有効」にすることで電池パ ックの劣化が早まることを防止できます。(工場出荷初期値は「無効」)
- ロングライフモードが有効の場合、70%で充電が停止します。60%以下になるまで充電は開始されません。
- 電源 OFF 状態での充電時にはロングライフモードは機能せず 70%以上充電されます。
- 充電は必ず周囲温度 0℃~35℃の範囲で行ってください。
- 電池パックは消耗品です。充電しても使用時間が極端に短い場合などは、ご使用をおやめください。
- 使用条件によっては、電池パックが膨れる場合があります。これはリチウムイオンポリマー電池の特性で、安全上 の問題はありませんが、ご使用をおやめください。
- 本製品の電源が切れている状態で AC アダプターを接続すると、自動的に電源が入り、パケット通信料金が発生す る場合がありますので注意してください。また電池残量が少ない場合は、充電状態の画面を表示します。
- 電源が切れた状態で充電をしたい場合、AC アダプターを接続後、電源ボタンを2秒以上押して電源をお切りくだ さい。
- 電池パックの負荷を軽減させるために、購入後に初めてご使用される場合は充電してからご使用してください。
- 長期間の保管時は、本体から電池パックを抜いてください。本体に電池パックをセットしたまま保管すると、電源 オフにした状態でも電池残量が減少していき、完全に放電された状態(電池残量が0%の状態)になる可能性があ ります。
- 長期間の保管時は、6か月おきに電池残量を確認してください。本体から電池パックを抜いて保管しても、電池残 量は少しずつ減少していきます。完全に放電された状態(電池残量が 0%の状態)を防止するために電池残量が 30%未満と少ない場合は、70%まで充電してから保管してください。

## <span id="page-28-0"></span>**1.4 ディスプレイの表示**

ディスプレイ上で端末の状態を確認できます。電源ボタンを押すと各画面に切り替わります。

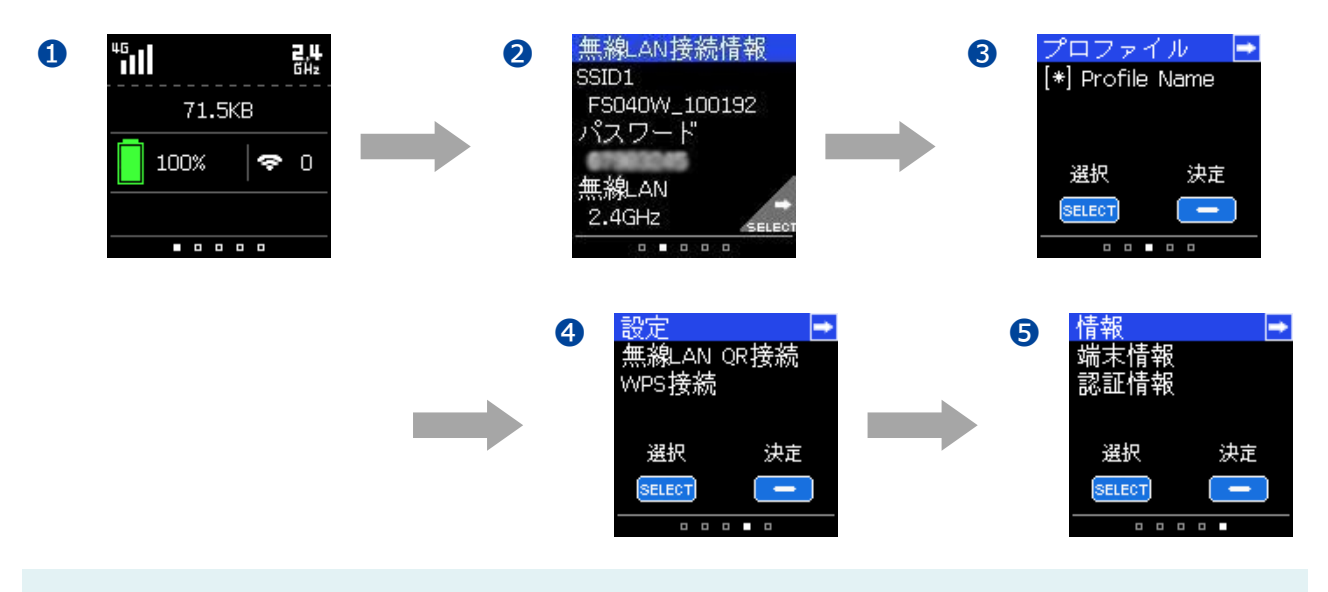

 [「3.8.2](#page-74-0) [表示設定」](#page-74-0)の表示切り替え設定を無効にした場合、画面の切り替えは行われません。 通信・電池状態の画面のみ表示されます。

1 通信 · 電池状態

無線 LAN、3G/4G の通信状態、電池残量を表示します。

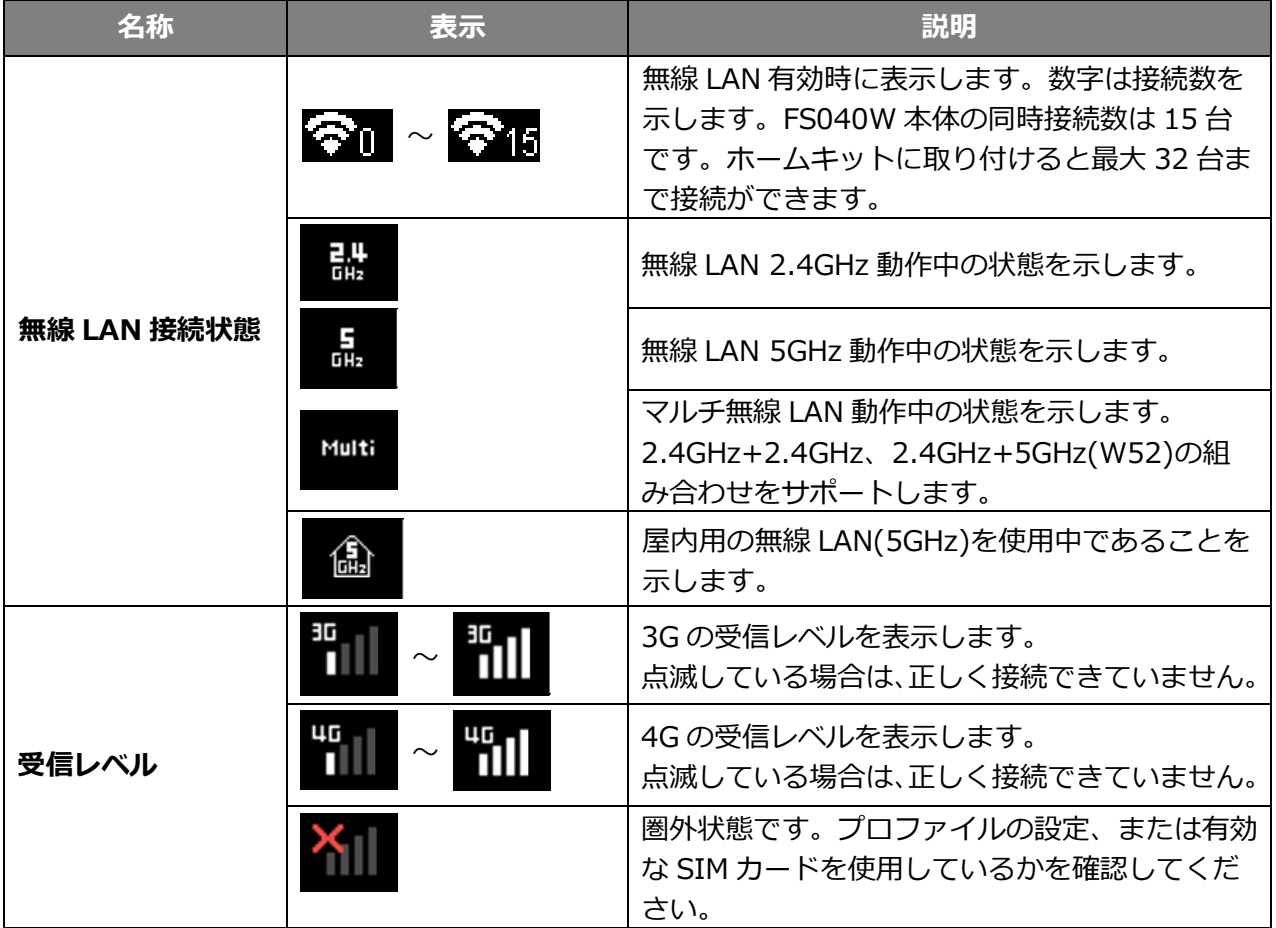

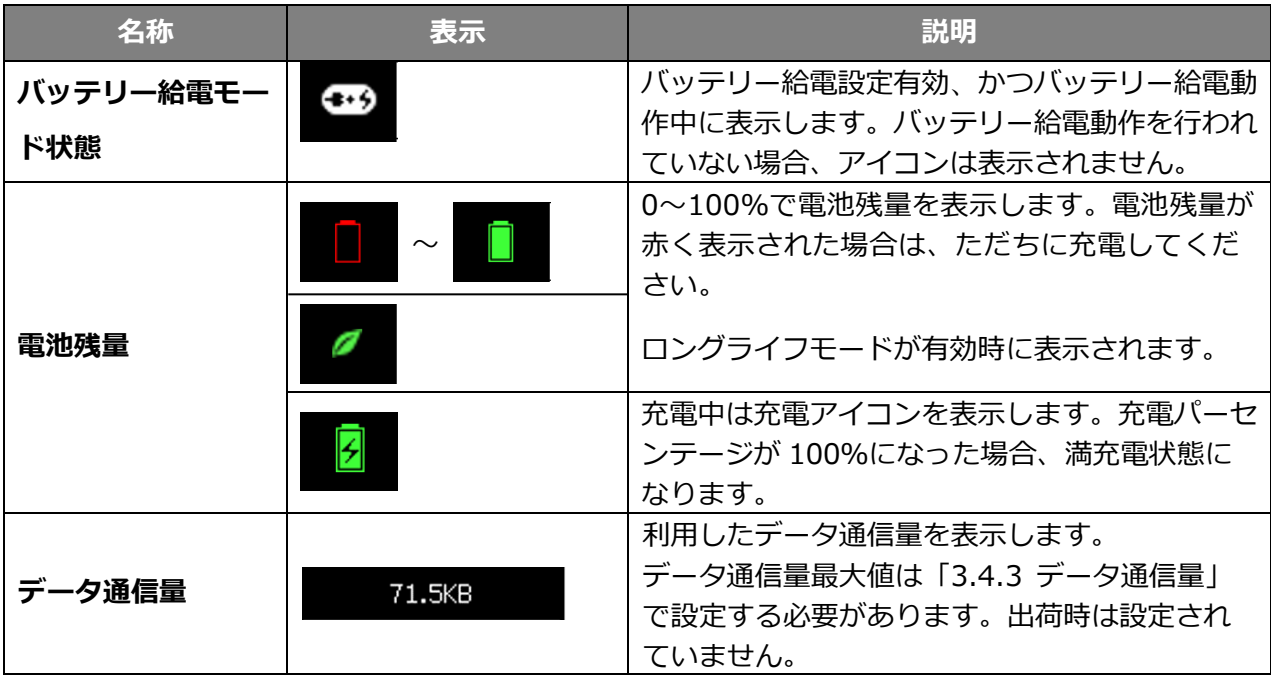

➋ 無線 LAN 接続情報

無線 LAN(SSID1)に関する情報を表示します。SELECT ボタンを押すと SSID2 が表示されます。

➌ プロファイル

接続に使用するプロファイルを表示します。接続先を変更したい場合、SELECT ボタンを押してプ ロファイルを選択し、電源ボタン押してプロファイルを変更できます。

- ➍ 設定
	- ・無線 LAN QR 接続

QR コードを表示します。ディスプレイに表示されている QR コードを読み込ませると、簡単に 無線 LAN(SSID1)の接続ができます。SELECT ボタンを押すと SSID2 の QR コードが表示され ます。本機能は、Android/iOS 用の専用アプリが必要になります。

・WPS 接続

WPS(PBC 方式)の接続を行います。電源ボタンを押すと WPS 接続中画面に切り替わり、約 2 分間 WPS 接続を行います。本機能を使用する前に WPS を有効に設定する必要があります。 詳細[は「3.5.4 WPS」を](#page-60-0)参照してください。

・CA Status

キャリアアグリゲーション機能を簡単に設定できます。初期値は有効になります。無効に設定す る場合、電源ボタンを押してください。本製品の再起動後に設定が反映されます。

#### ➎ 情報

・端末情報

端末の IMEI とソフトウェアのバージョンを表示します。挿入されている SIM カードに 電話番号が付与されている場合、SIM カードの電話番号が表示されます。

・認証情報

本製品の「技適マーク」を表示します。

### <span id="page-30-0"></span>**1.5 初期セットアップ**

はじめてお使いになる場合は下記手順にて本製品をセットアップしてください。

- 1. SIM カード、電池パックを取り付けます。 詳細は[「1.2](#page-25-0) SIM [カードの取り付けかた/取り外しかた」](#page-25-0)を参照してください。
- 2. 本製品を充電します 詳細は[「1.3](#page-27-0) [本製品の充電」](#page-27-0)を参照してください。
- 3. 本製品の電源を ON にします。 本製品が電源 OFF の状態で、電源ボタンを 3 秒以上押し続けると、電源が ON になります。 電源が ON になると、本体ディスプレイが点灯します。
- 4. 接続先の端末にて、接続設定をします。 詳細は[「2.2](#page-32-0) [本製品との無線](#page-32-0) LAN 接続」を参照してください。 接続できない場合は、[「3.4](#page-41-0) [モバイルネットワーク設定」](#page-41-0)を参照し、プロファイル設定を確認し てください。

## <span id="page-31-0"></span>**2章 セットアップ**

本製品の無線 LAN 接続と USB Type-C ケーブル接続の手順について説明します。

### <span id="page-31-1"></span>**2.1 本製品の電源 ON/OFF**

- 1. 本製品が電源 OFF の状態で、電源ボタンを 3 秒以上押し続けます。電源が ON になり、本体ディ スプレイが点灯します。
- 2. 本製品が電源 ON の状態で、電源ボタンを2秒以上押し続けます。電源が OFF になり、一定時 間後に本体ディスプレイが消灯します。

連続通信で使用できる時間の目安は次のとおりです。

| 接続方法   | 連続通信時間 |
|--------|--------|
| 無線 LAN | 20 時間  |

 連続通信時間は、電波を正常に受信できる状態で使用できる時間の目安です。使用環境や本製品の設定状況、電波 状況などにより変動します。また、充電と放電を繰り返すことで、徐々に短くなります。

#### <span id="page-32-0"></span>**2.2 本製品との無線 LAN 接続**

Windows 10 の OS 標準接続機能を例にして説明します。

- 1. 本製品の電源ボタンを 3 秒以上押し続けて電源を ON にします。
- 2. パソコンの無線 LAN 機能を ON にします。パソコンの無線 LAN 機能を ON にする方法は機種ご とに異なるため、ご使用のパソコンの取扱説明書などをご確認ください。
- 3. デスクトップ画面の右下のタスクバーの [ 2 | ロ ネットワーク] を選択します。

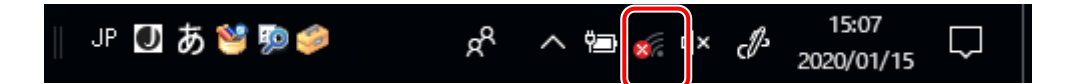

4. 本製品の SSID(FS040W XXXXXX)が表示されている項目を選択します。 ※本製品の SSID の初期値は本体ディスプレイの「無線 LAN 接続情報」画面に表示されます。

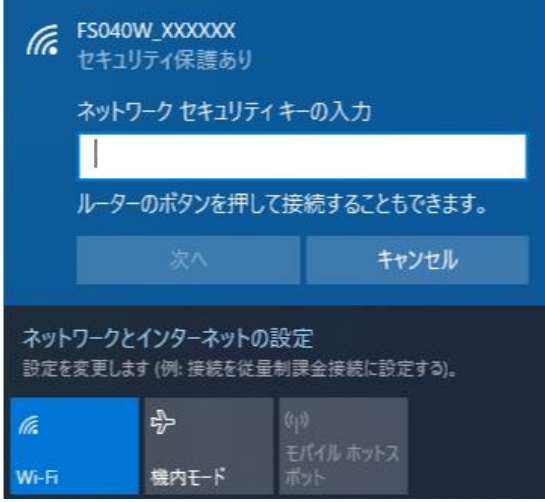

**5.** パスワードを入力します。

 ※本製品のパスワードの初期値は本体ディスプレイの「無線 LAN 接続情報」画面に表示され ます。

設定を変更した場合は設定済みのパスワードを入力します。

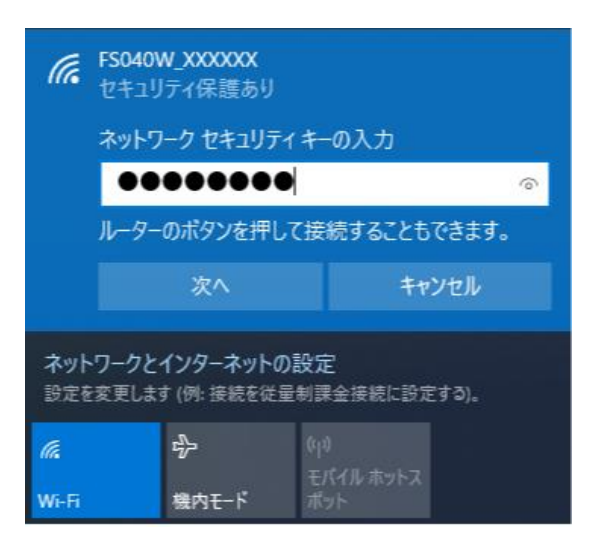

- 6. 「次へ」をクリックします。
- 7. 無線 LAN 接続状態を確認し、正しく接続されていることを確認します。

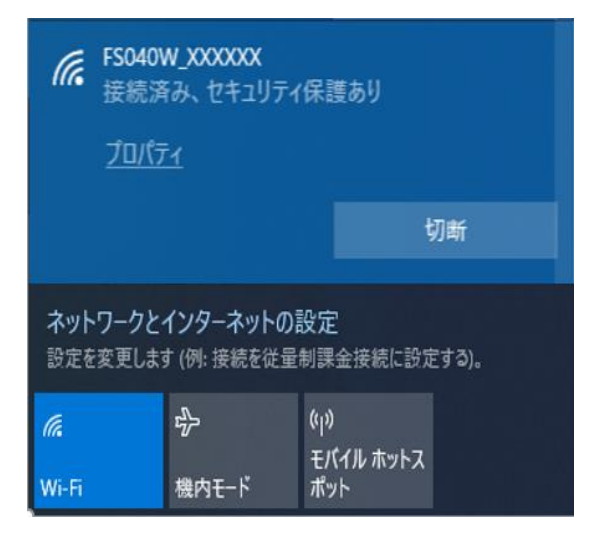

#### <span id="page-34-0"></span>**2.3 本製品との USB Type-C ケーブル接続**

本製品は、付属の USB Type-C ケーブルをパソコンに接続することで、USB テザリング機能によりイ ンターネットに接続できます。

- 1. 本製品が OFF の状態で USB Type-C ケーブルを、本製品の USB Type-C コネクターに水平に差 し込みます。
- **2. USB Type-Cケーブルのもう一方の USB コネクターを、パソコンの USB 端子に接続します。** パソコンが本製品を認識します。本製品を認識するまで時間がかかることがあります。
- 本製品をパソコンに取り付けた状態でスタンバイ、休止状態を行うと、正常に動作しない場合があります。スタン バイ、休止状態にする際は、必ず本製品を取り外してください。
- 本製品をパソコンに取り付けた状態で再起動、電源を入れたりすると、正常に動作しない場合があります。再起 動、電源を入れる場合は、必ず本製品を取り外してください。
- 製品出荷時は USB テザリングが有効になっているため、パソコンに接続すると自動的にインターネットに接続さ れます。

パケット通信料金が発生する場合があるため、ご注意ください。

- USB Type-C ケーブル接続で通信を行わない場合は、USB テザリング設定を無効にしてください。
	- \*「3.5.7 USB テザリング」を参照してください。

## <span id="page-35-0"></span>**3章 各種設定**

### <span id="page-35-1"></span>**3.1 FS040W 設定ツール**

本製品と無線 LAN 接続した機器の Web ブラウザーで、本製品の各種設定ができます。

#### <span id="page-35-2"></span>**3.1.1 設定ツールの起動とログイン**

- 1. 本製品とパソコンなどの機器を無線 LAN 接続します。 本製品との無線 LAN 接続手順詳細は、[「2.2](#page-32-0) [本製品との無線](#page-32-0) LAN 接続」を参照してください。
- 2. 無線 LAN 機器の Web ブラウザーを起動します。
- **3.** URL 欄に「http://192.168.100.1/」と入力します。 ログイン画面が表示されます。
- 4. パスワード欄にパスワードを入力します。
- 5. 「ログイン」をクリックします。

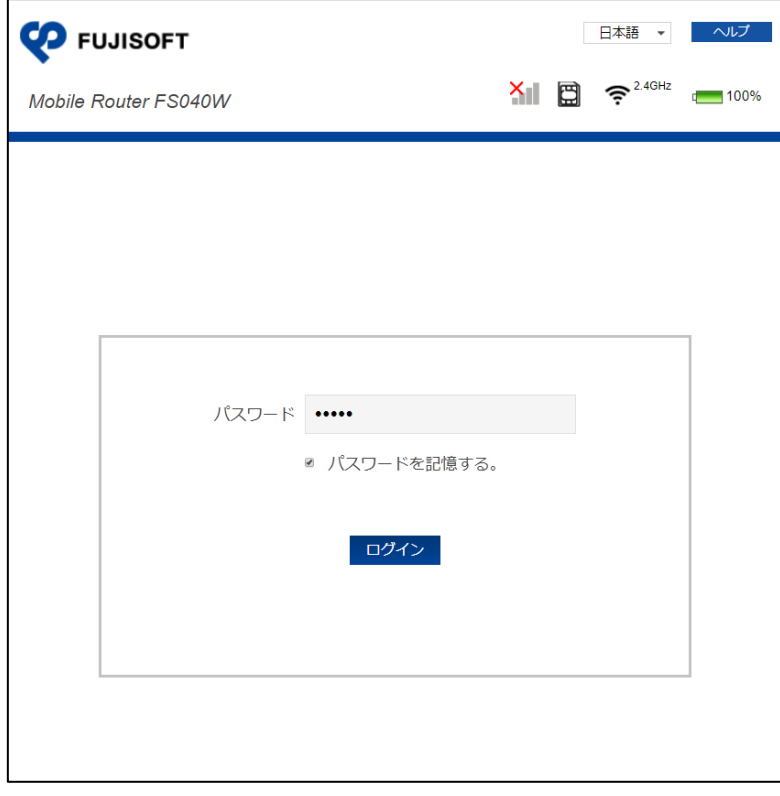

 ログインパスワードは本製品お買い上げ時、「admin」に設定されています。セキュリティー保護のため、変更す ることをお勧めします。
# **3.1.2 設定ツールの画面について**

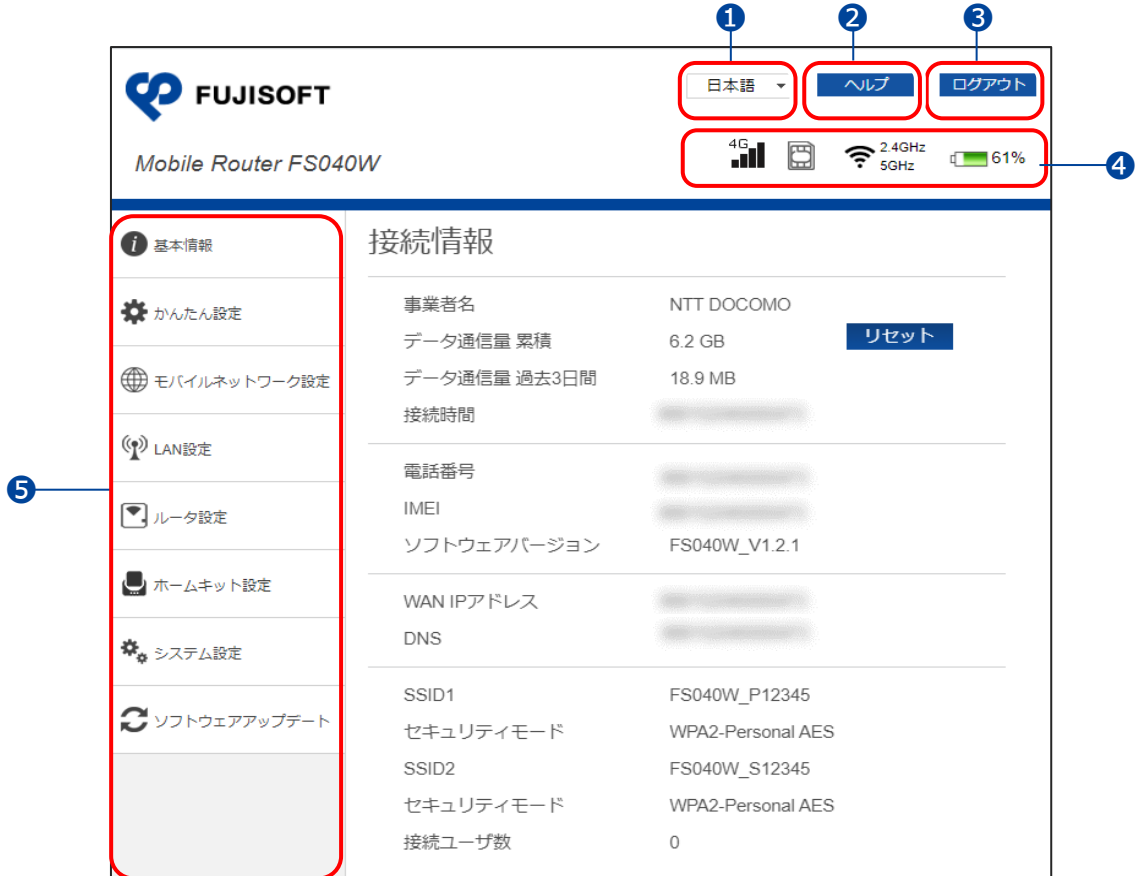

- **❶ FS040W 設定ツールの表示言語を選択できます。**
- 2 ヘルプ:本書を設定ツールからダウンロードします。
- **❸** ログアウト: FS040W 設定ツールからログアウトします。
- ➍ 本製品の状態:本製品の状態を表示します。
- ➎ 設定メニュー:本製品の設定を行うページを表示します。

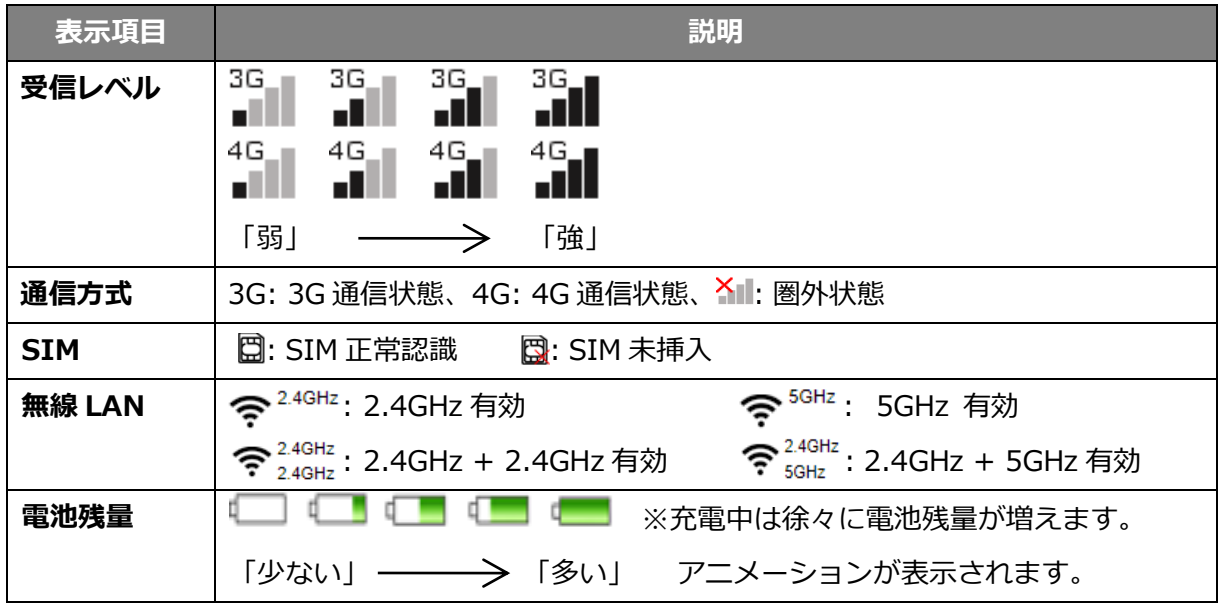

# **3.2 基本情報**

基本情報メニュー内の「接続情報」、「接続機器情報」の内容を説明します。

## **3.2.1 接続情報**

接続情報や各設定の情報を確認できます。

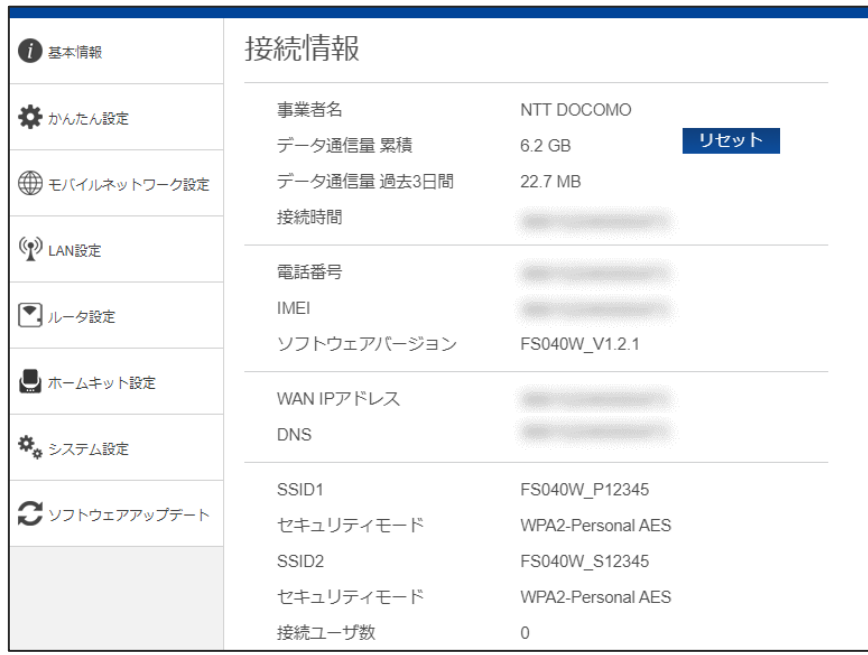

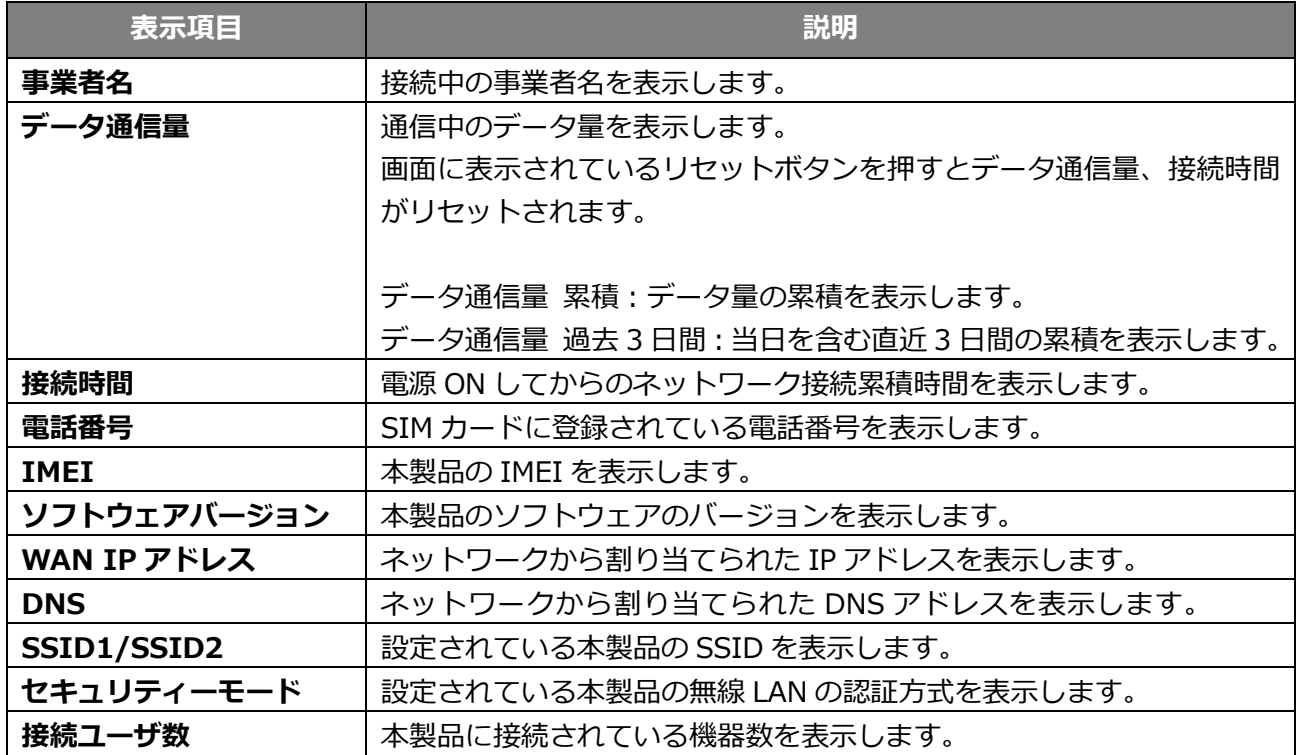

# **3.2.2 接続機器情報**

本製品に接続された機器の情報を確認できます。

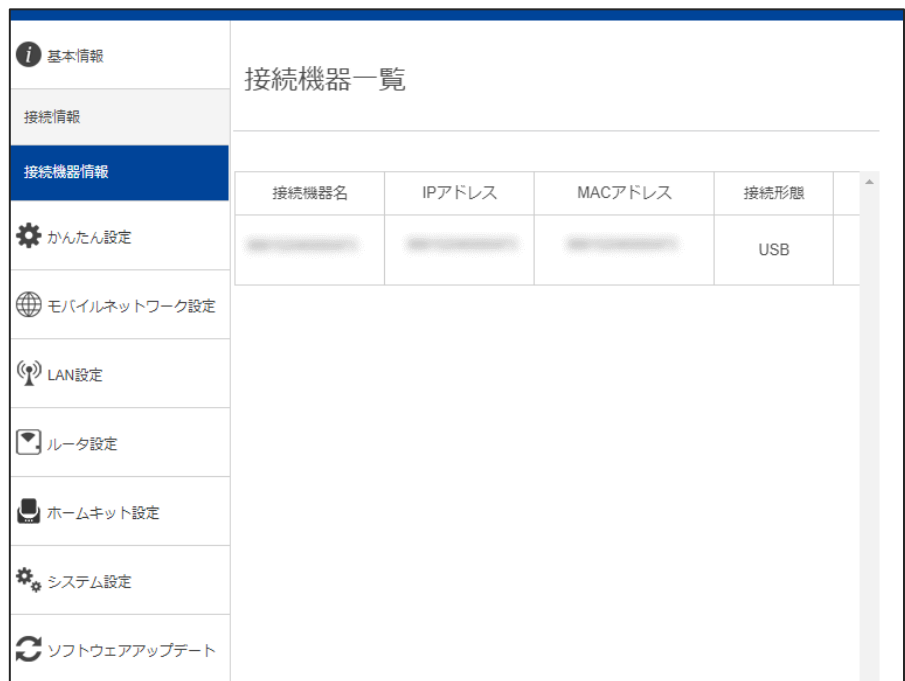

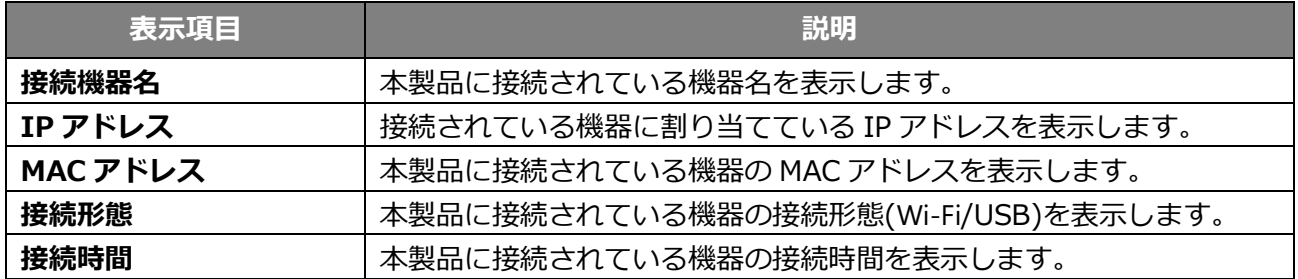

# **3.3 かんたん設定**

かんたん設定メニュー内の「プロファイル設定」、「無線 LAN 設定」、「ログインパスワード設定」で、本 製品を使用するために必要な設定を行います。

設定した内容は、各画面で変更ができます。

- 1. 「かんたん設定」を選択します。
- 2. SIM カードの接続情報を入力し、「次へ」をクリックします。

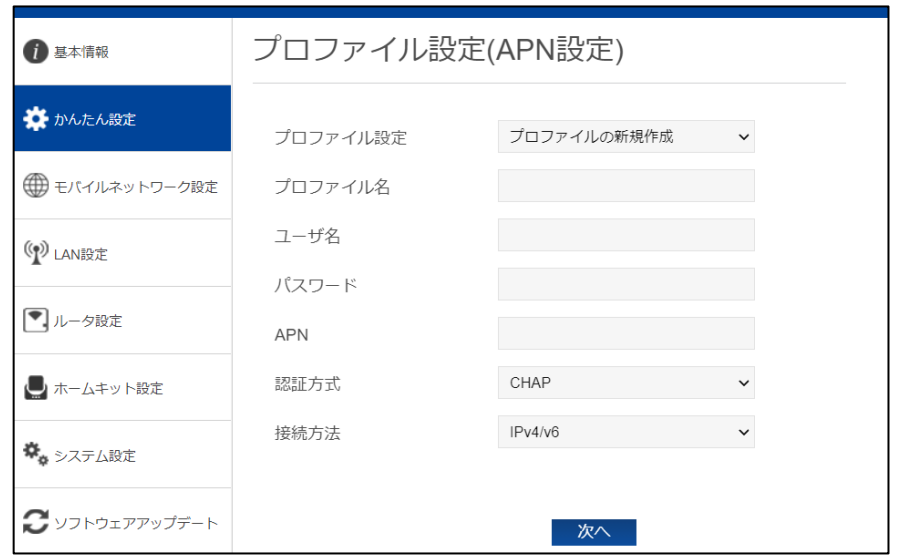

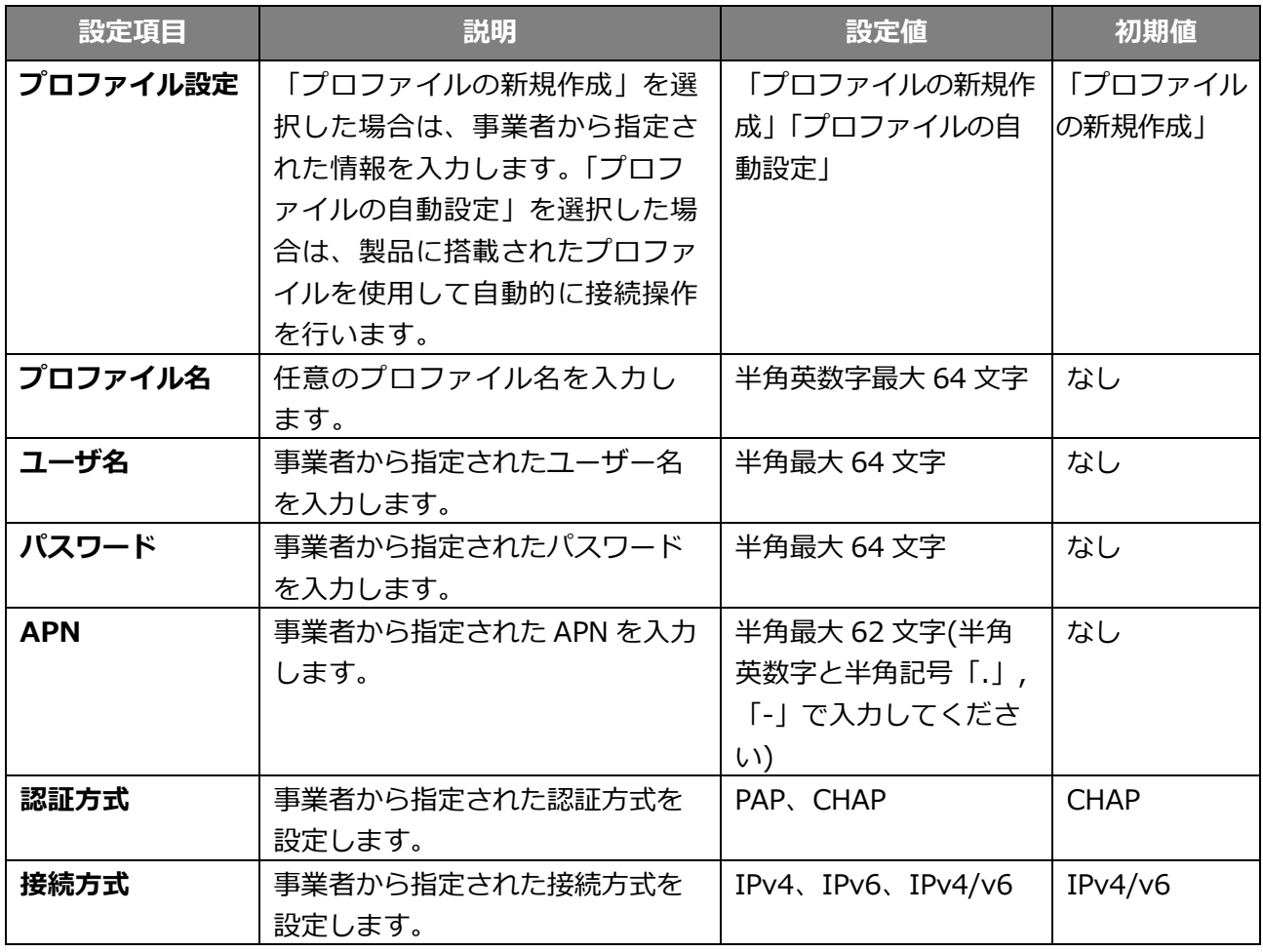

3. 設定項目を入力して、「次へ」をクリックします。 変更がない場合は、そのまま「次へ」をクリックしてください。

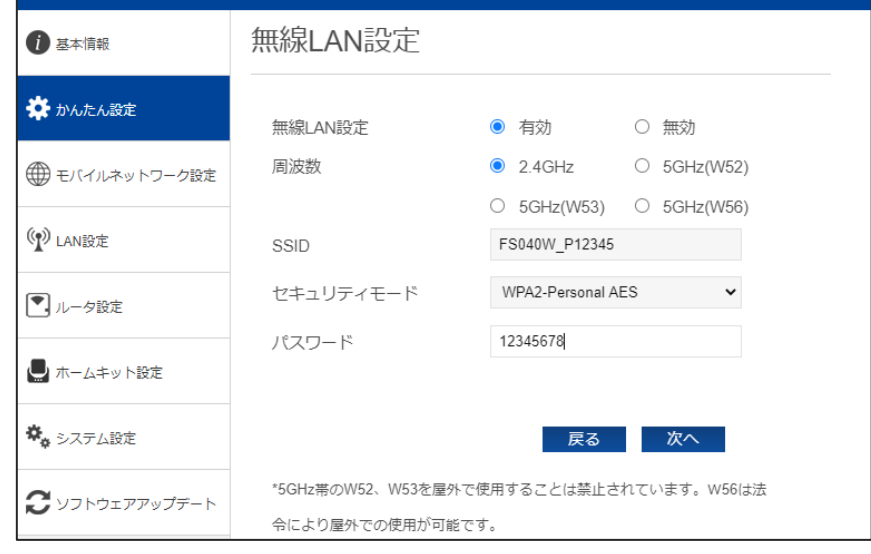

- 5GHz 帯の W52、W53 を屋外で使用することは禁止されています。W56 は法令により屋外での使用が可能です。
- 本製品は無線 LAN 5GHz 帯での干渉を避けるため、法令により DFS 機能を搭載しています。
- 無線 LAN 5GHz 帯を利用中に気象レーダーなどの電波干渉が起きる可能性がある電波を検知した場合、 ホームキット未装着時は 2.4GHz 帯に自動的に切り替わります。ホームキット装着時は 5GHz 帯の W52 に切り 替わります。
- 5GHz 帯が安定して利用できない場合は、2.4GHz 帯でご利用ください。
- 4. ログインパスワードを変更しない場合は、「スキップ」を、変更する場合は、パスワードを設定 後、「次へ」をクリックします。

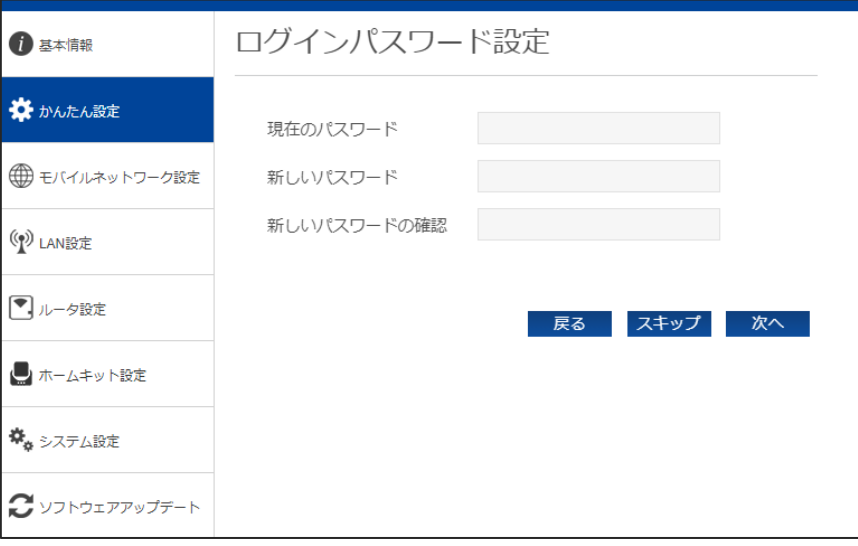

5. 設定内容を確認し、「完了」をクリックします。 設定した内容が保存されます。

# **3.4 モバイルネットワーク設定**

モバイルネットワーク設定メニュー内の「プロファイル設定(APN 設定)」、「ネットワーク設定」、「デー タ通信量」、「PIN コード設定」、「PING 応答設定」、「MTU 設定」で各種設定を行います。

#### **3.4.1 プロファイル設定(APN 設定)**

3G/4G ネットワークに接続するための設定を行います。

- 1. 「モバイルネットワーク設定」から「プロファイル設定(APN 設定)」を選択します。
- 2. 新規にプロファイルを作成する場合は、「新規」ボタンをクリックします。既存のプロファイル を編集する場合は、プロファイル設定のプロファイルリストを選択して編集してください。製品 に搭載されたプロファイルを使用して自動的に接続操作を行う場合は、「プロファイルの自動設 定」を選択してください。

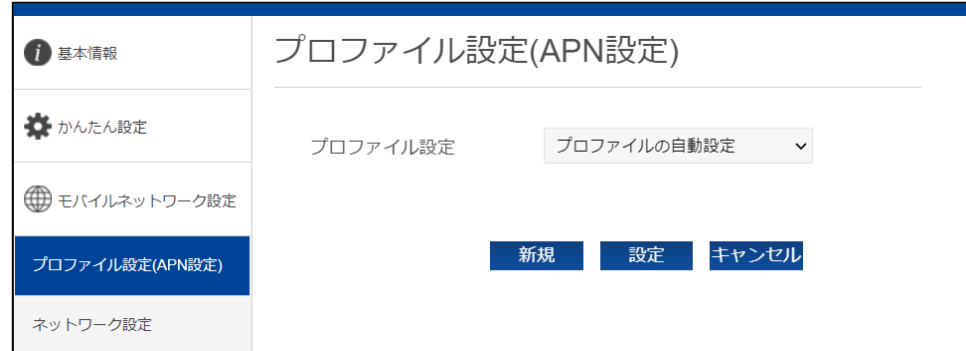

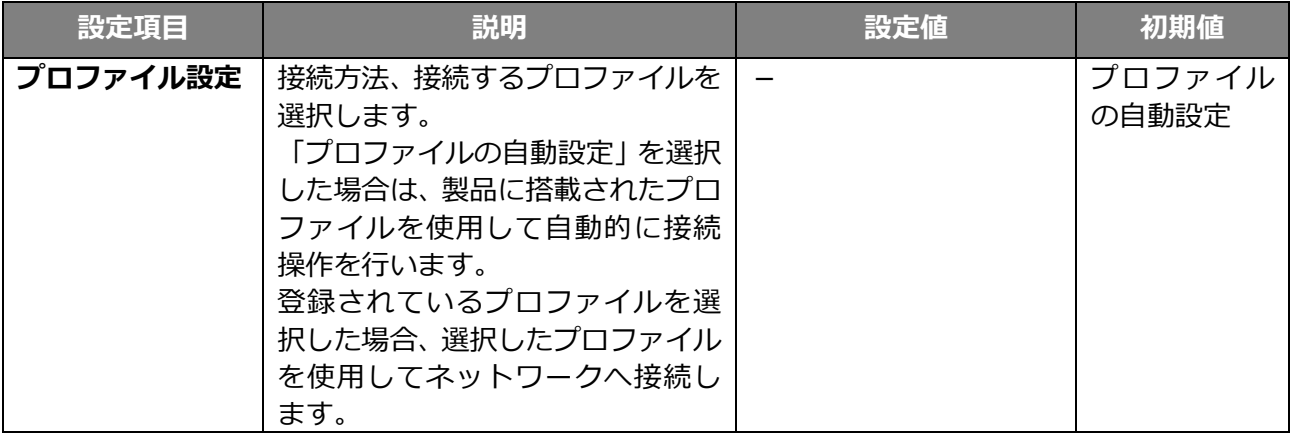

- プロファイルの自動設定を選択して接続した場合、搭載されたプロファイルが登録され、プロファイル設定のリ ストに表示されるようになります。別の SIM カードを自動設定で使用する場合は、再度「プロファイルの自動設 定」を選択してください。
- プロファイルの自動設定は、接続までに時間がかかる場合があります。
- 自動設定動作中は、ディスプレイ上に「APN 自動設定中」と表示されます。
- プロファイルの自動設定で接続できない場合、ディスプレイ上に「APN 設定を確認」と表示されます。 「APN 設定を確認」と表示された場合は、「3.4.1.1 プロファイル新規登録」を行ってください。

# **3.4.1.1 プロファイルの新規登録**

設定項目を入力し、「設定」をクリックします。

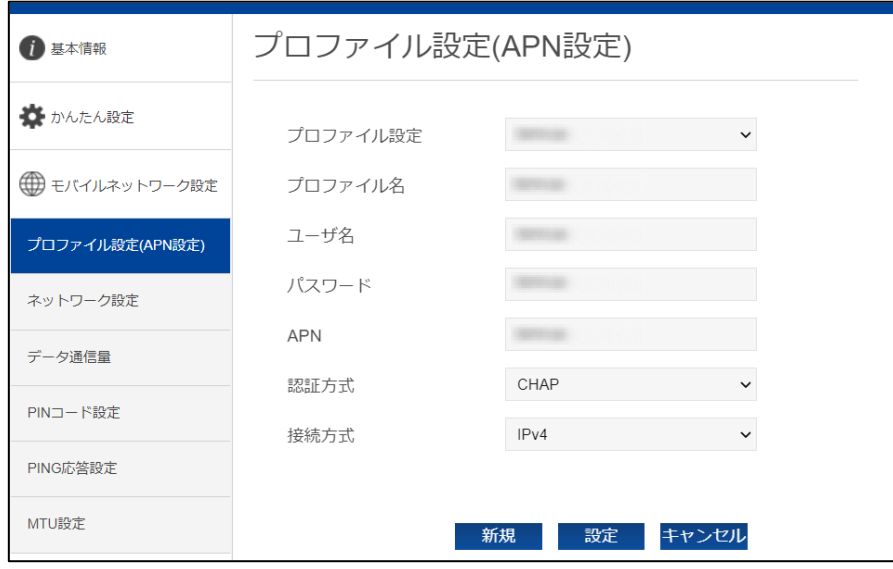

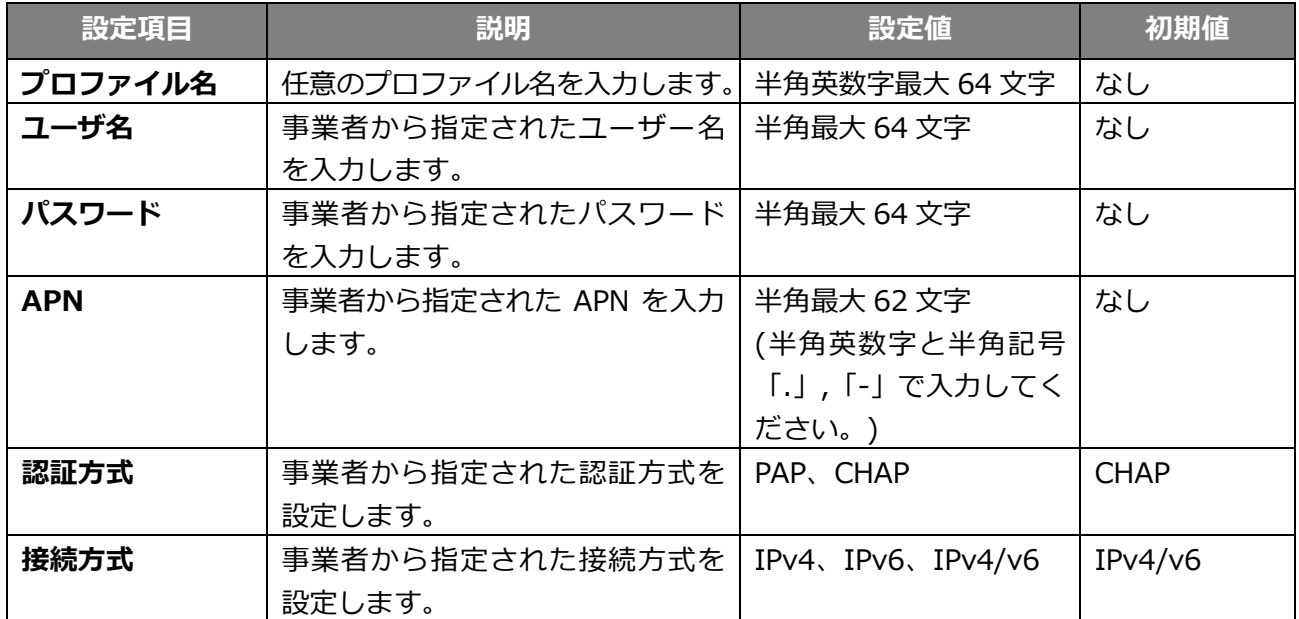

# **3.4.2 ネットワーク設定**

使用するネットワークに関する設定を行います。

- 1. 「モバイルネットワーク設定」から「ネットワーク設定」を選択します。
- 2. 設定項目を入力し、「設定」をクリックします。

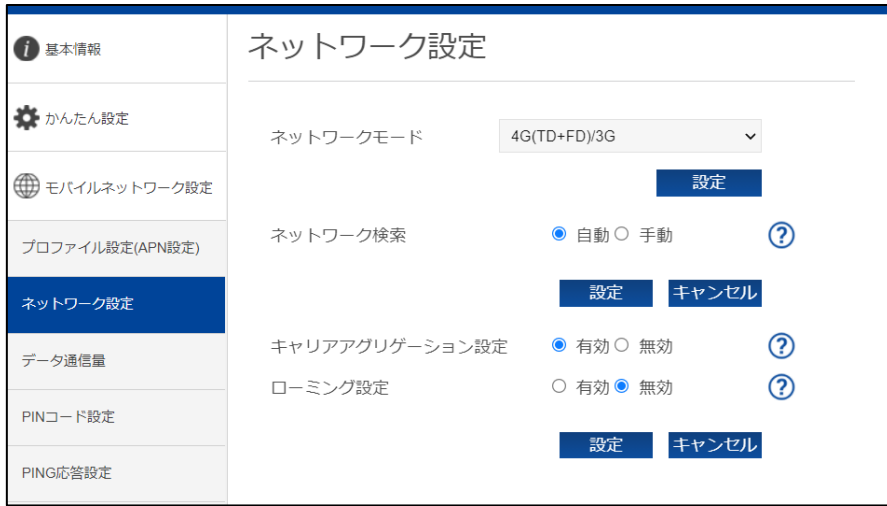

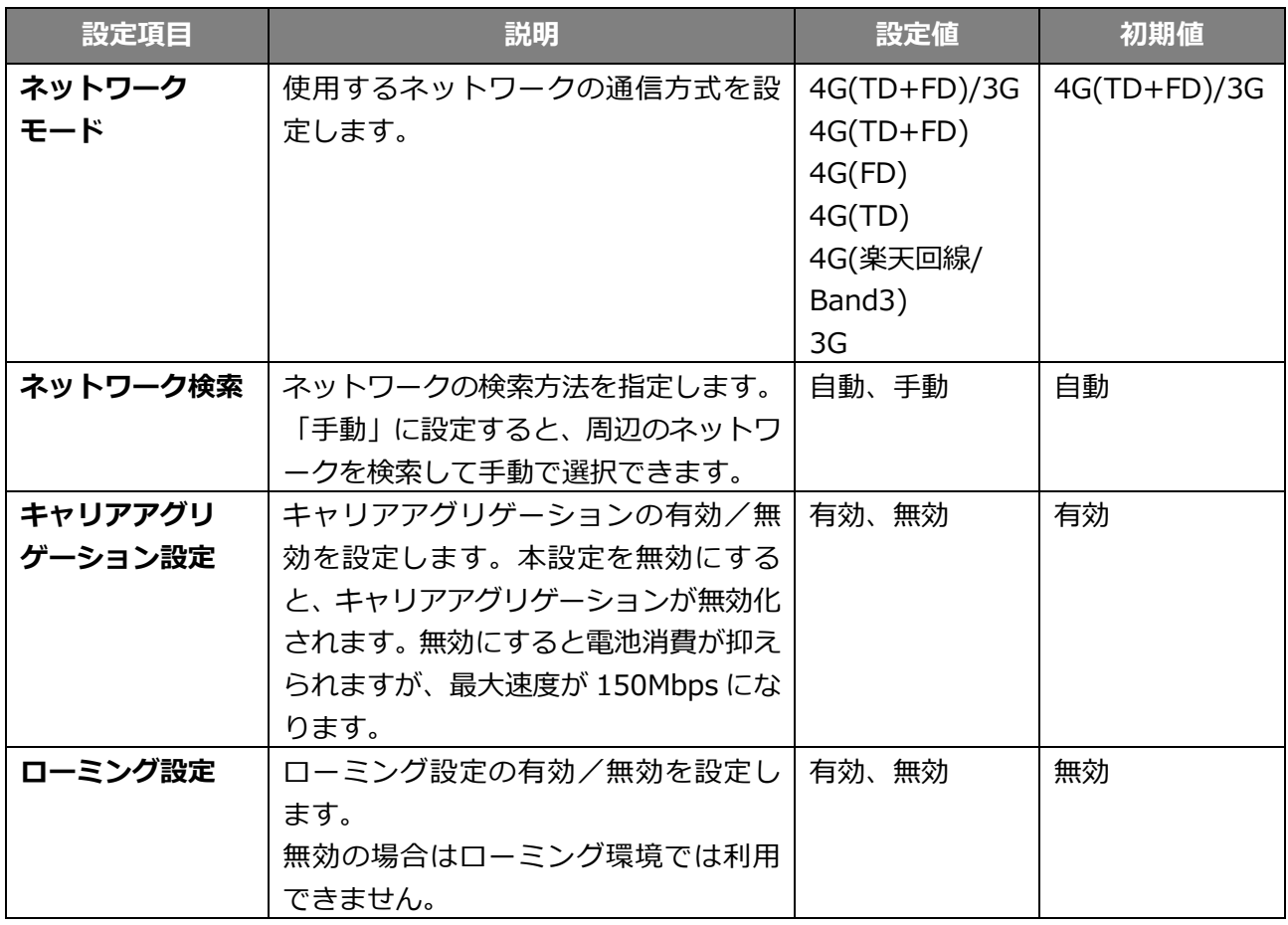

#### **3.4.3 データ通信量**

ディスプレイに表示するデータ通信量(分母)の設定と、データ通信量を自動リセットする設定を行いま す。自動リセットを、毎日、毎週、毎月から選べます。

- 1. 「モバイルネットワーク設定」から「データ通信量」を選択します。
- 2. 設定項目を入力し、「適用」をクリックします。

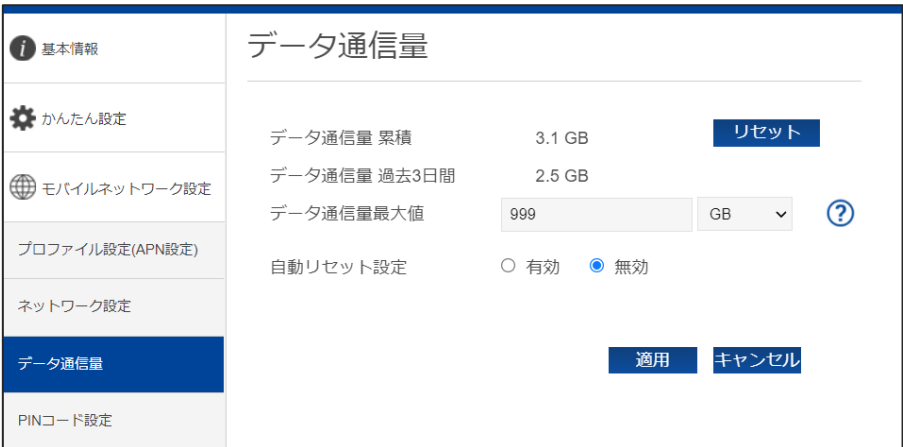

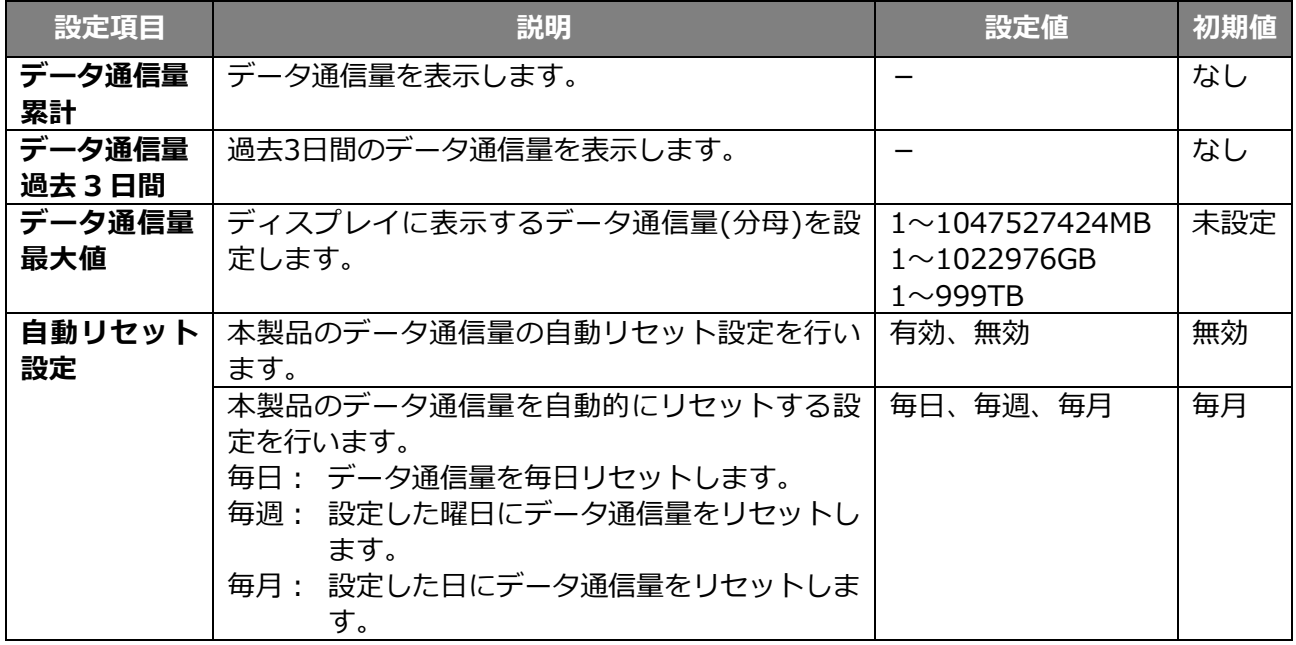

- 表示されるデータ通信量は目安であり、通信事業者が測定するデータ通信量と異なります。データ通信量はご契 約の通信事業者へお問い合わせください。
- 自動リセット設定を有効にした場合、設定日の 00:00 を経過した時点で自動的にリセットしますが、使用環境に よって実際の時刻から前後する場合があります。
- 自動リセット日を 31 日に設定すると、月末日が 31 日に満たない月でも月末日にリセットします。
	- 31 日に設定した場合、31 日を満たない月は下記の月末日にリセットします。

2 月:28 日(うるう年:29 日)/4 月:30 日/6 月:30 日/9 月:30 日/11 月:30 日

- 30 日に設定した場合、30 日を満たない月は下記の月末日にリセットします。

2 月:28 日(うるう年:29 日)

- 『インターネットへのアクセスが制限されている』『NTP サーバアドレスが誤っている』『圏外』『電源 OFF』など の特定条件下では、正常に動作しません。
- 自動リセットが正常に動作しない場合は、本機能を無効にしてご使用ください。

#### **3.4.4 PIN コード設定**

SIM カードには、PIN コードと呼ばれる暗証番号を設定できます。パスワードを設定すると、電源 ON ごとに 4~8 桁の暗証番号 (半角数字)の入力が必要になり、第三者による無断使用を防ぐことができ ます。

本設定では PIN の有効/無効、PIN コードの変更を行います。

#### **3.4.4.1 PIN コードの有効設定**

PIN コードを有効化します。

- 1. 「モバイルネットワーク設定」から「PIN コード設定」を選択します。
- 2. 「PIN コードの操作」で「有効」を選択します。
- 3. 「現在の PIN コード」を入力し、「設定」をクリックします。

PIN ロックが有効になります。

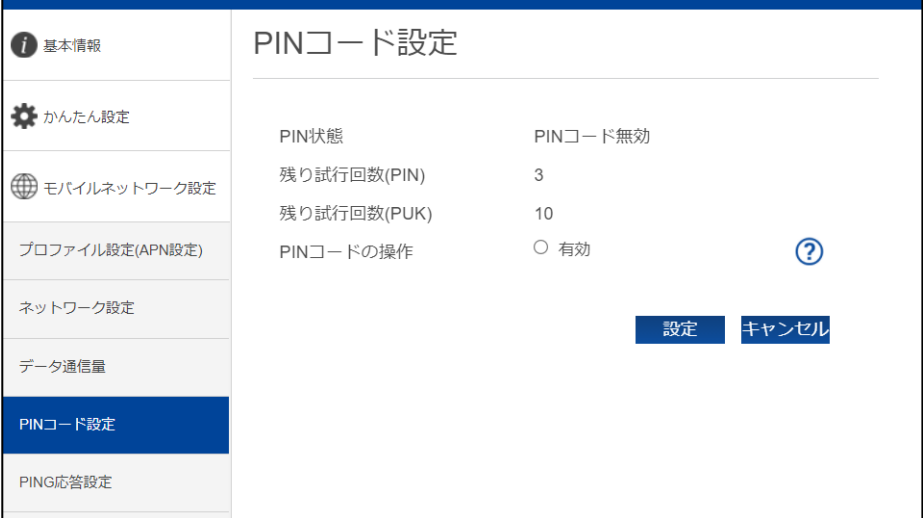

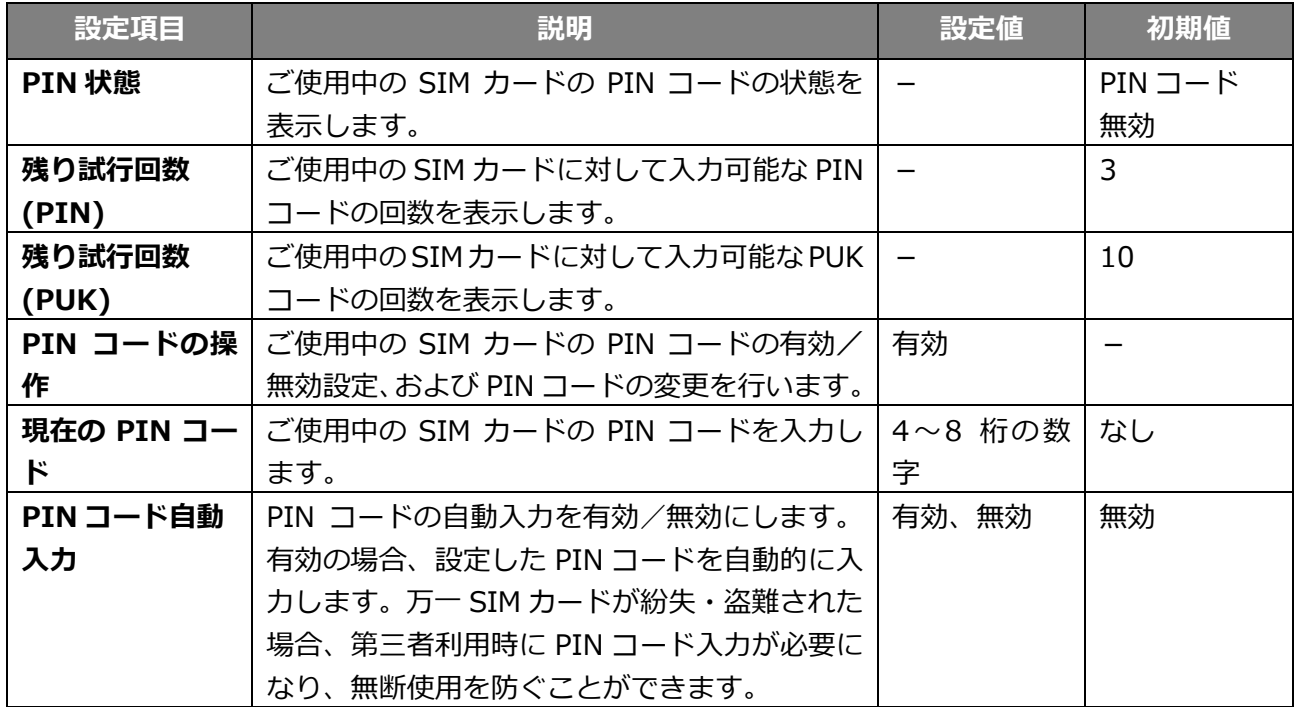

## **3.4.4.2 PIN コードの変更設定**

PIN コードを変更します。

PIN コードが有効に設定されている場合に、PIN コードの変更設定ができます。

- 1. 「PIN コードの操作」で「変更」を選択します。
- 2. PIN コードの設定項目を入力し、「設定」をクリックします。

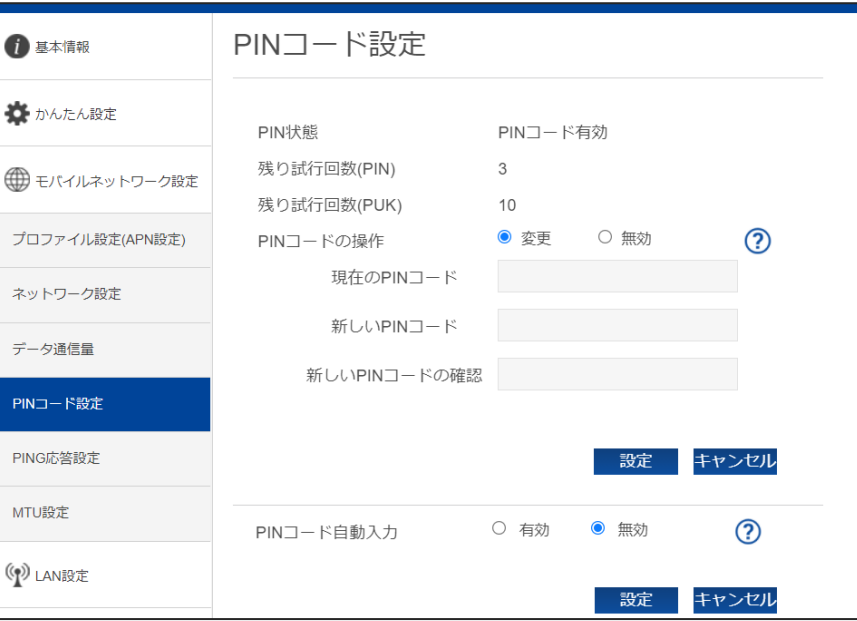

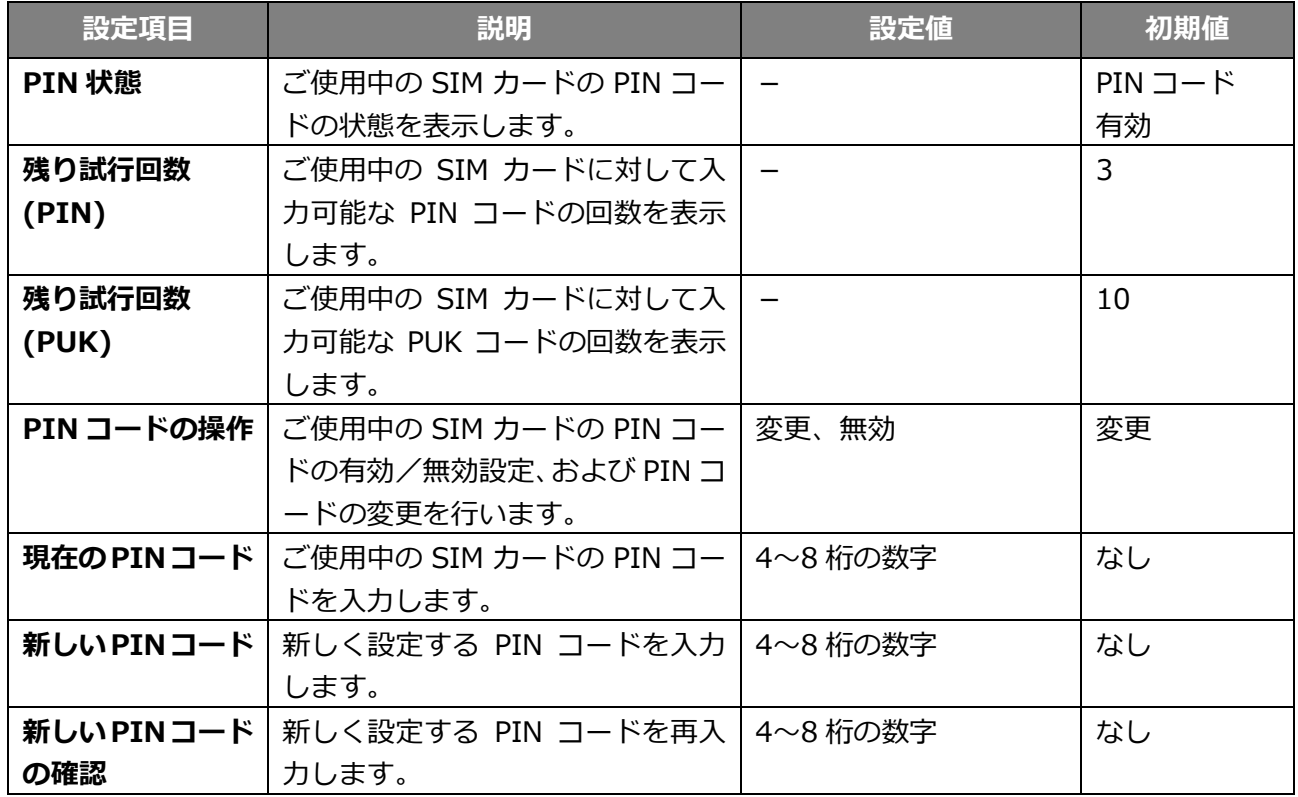

## **3.4.4.3 PIN コードの無効設定**

PIN コードを無効化します。

PIN コードが有効に設定されている場合に、PIN コードの無効設定ができます。

- 1. 「PIN コードの操作」で「無効」を選択します。
- 2. 「現在の PIN コード」を入力し、「設定」をクリックします。

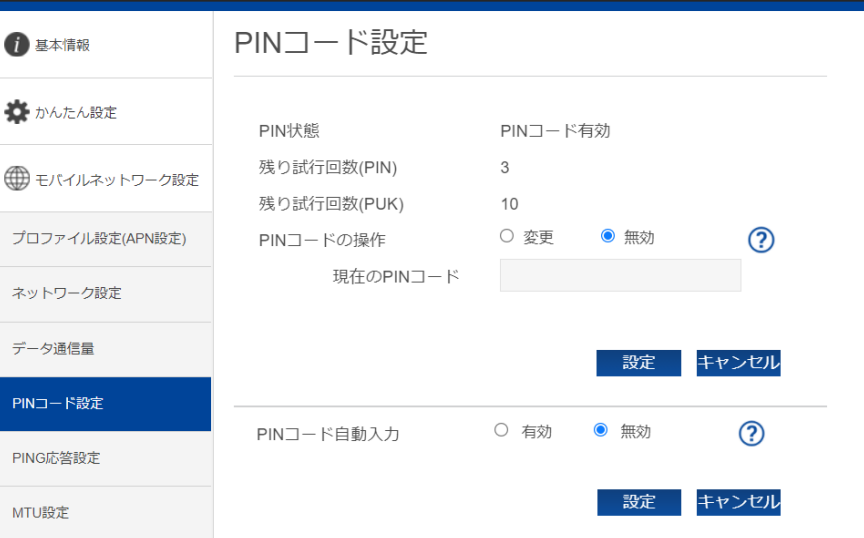

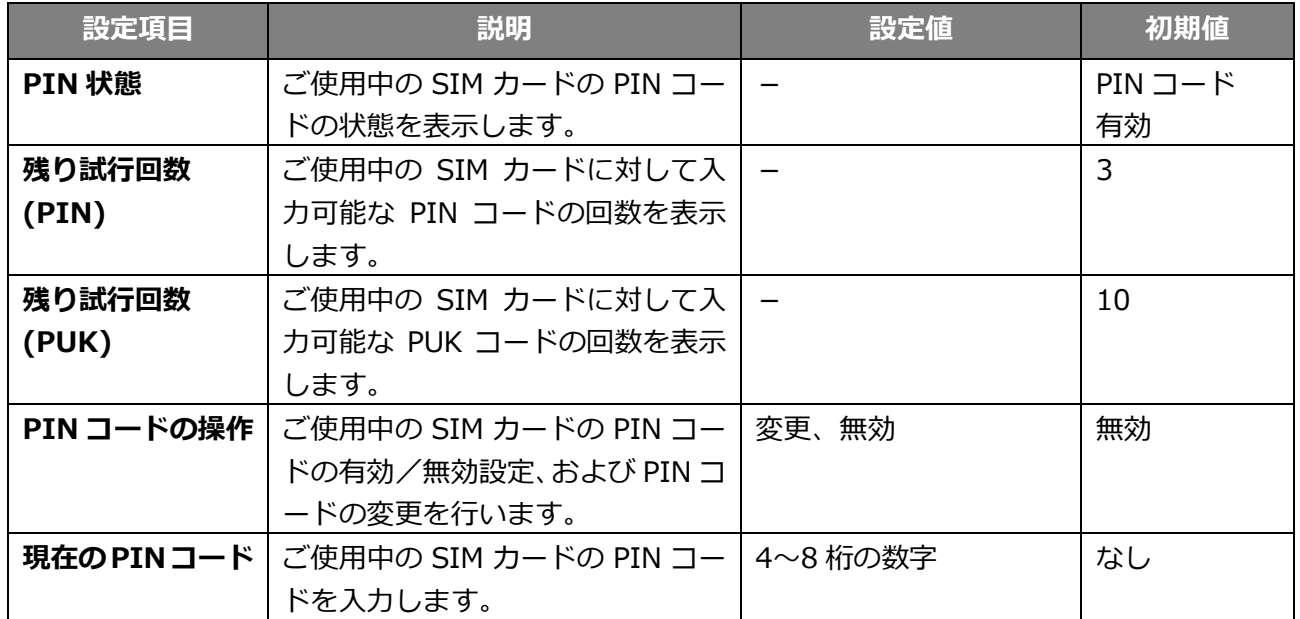

## **3.4.4.4 PIN コードの解除設定**

PIN コードを解除します。

- 1. 「PIN コードの操作」で「認証」を選択します。
- 2. 「現在の PIN コード」を入力し、「設定」をクリックします。

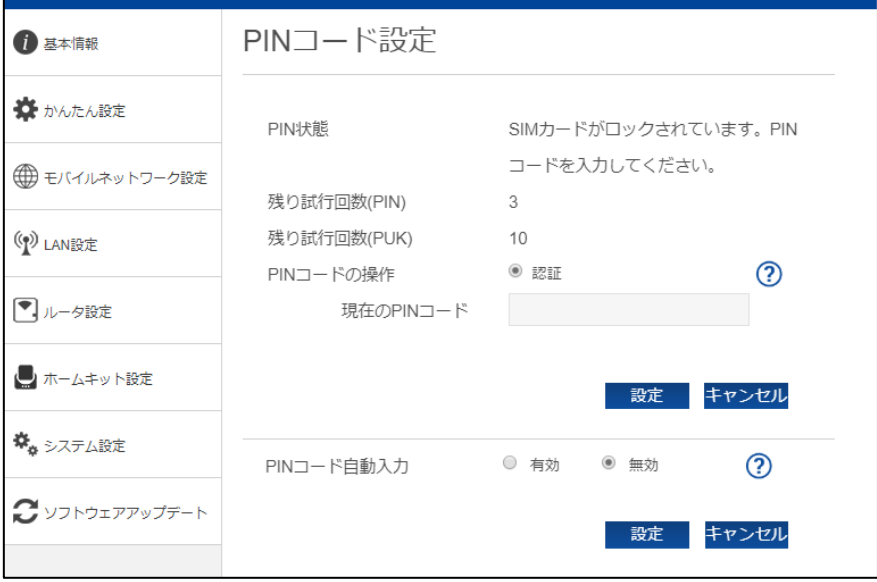

#### **3.4.4.5 PIN ロックの解除設定**

PIN コードを 3 回間違えた場合、PIN ロックが有効になります。PIN ロックは PUK コードを入力する ことで解除されます。

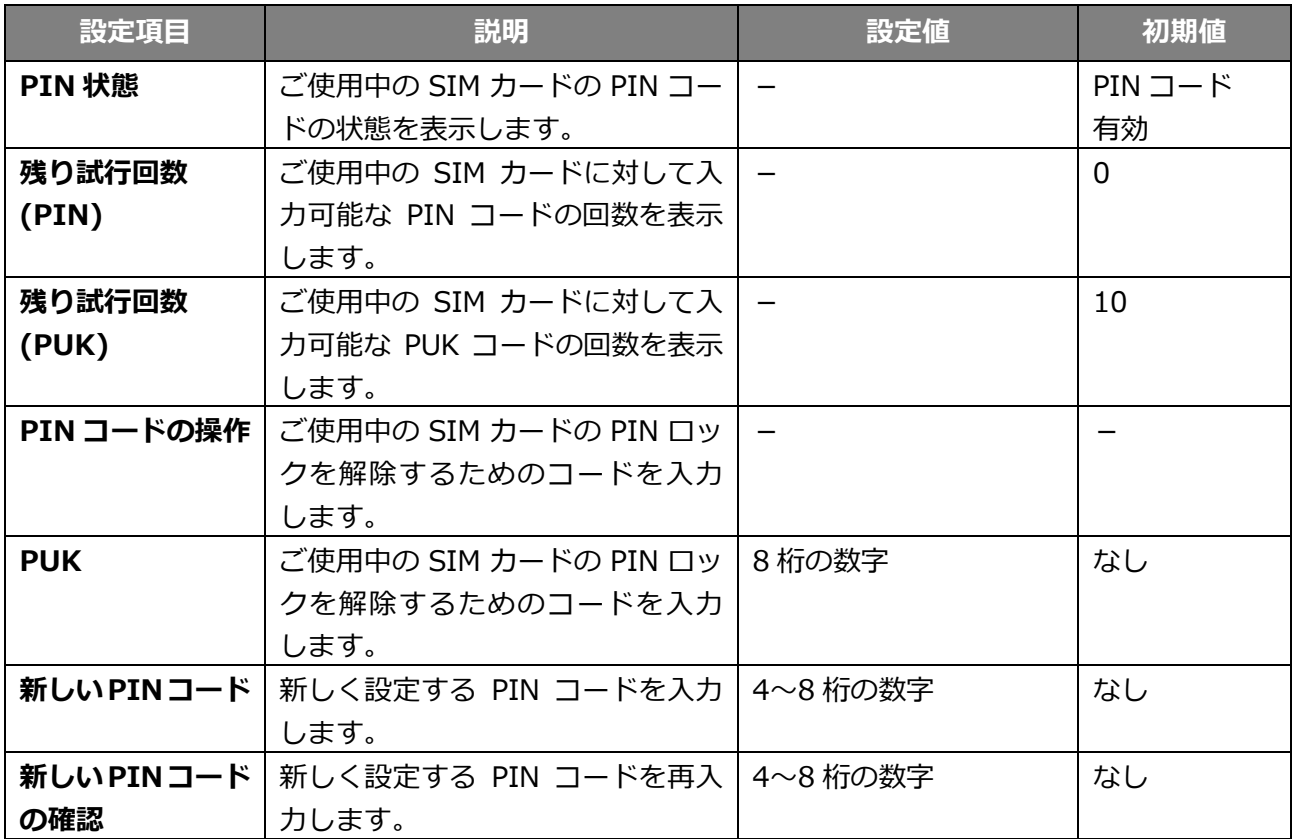

PIN コードおよび PIN ロック解除コード(PUK)は、事業者から指定された値を入力してください。

PIN コードおよび PIN ロック解除コード(PUK)は、他人に知られないように十分注意してください。

- PIN コードには、「生年月日」、「電話番号の一部」など分かりやすい番号は避けてください。
- PIN コードの入力を 3 回間違えた場合、PIN ロック解除コードが必要になるためご注意ください。PIN ロック解 除コードについては、ご契約先の事業者にお問い合わせください。
- PIN ロックが有効になった状態で PIN コード解除コードの入力を 10 回連続で間違えると、ご使用中の SIM カー ドが完全にロックされた状態になります。その場合はご契約いただいた事業者にお問い合わせください。

#### **3.4.5 PING 応答設定**

「3.2.1 接続情報」に表示される WAN IP アドレスに対して送信された PING に対する応答設定を行い ます。本設定を有効にすると PING に対して応答を行います。

- 1. 「モバイルネットワーク設定」から「PING 応答設定」を選択します。
- 2. 設定項目を選択して、「適用」をクリックします。

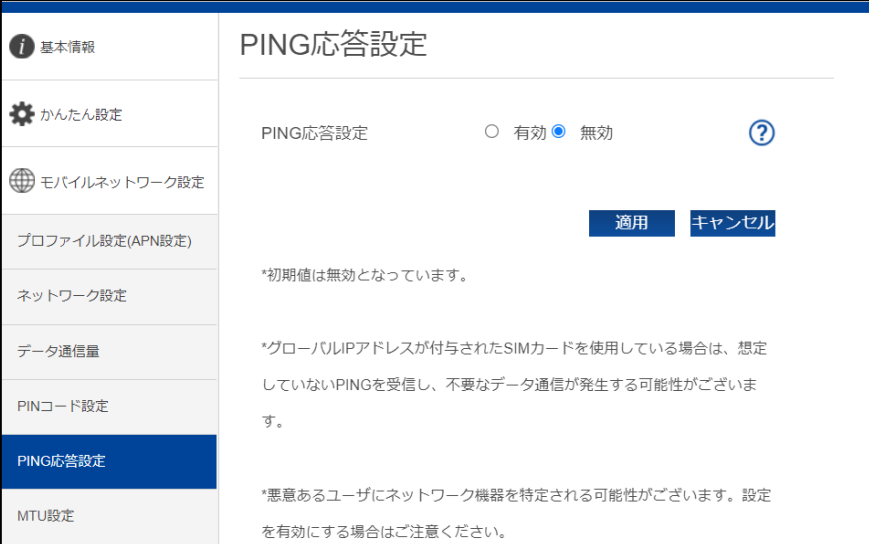

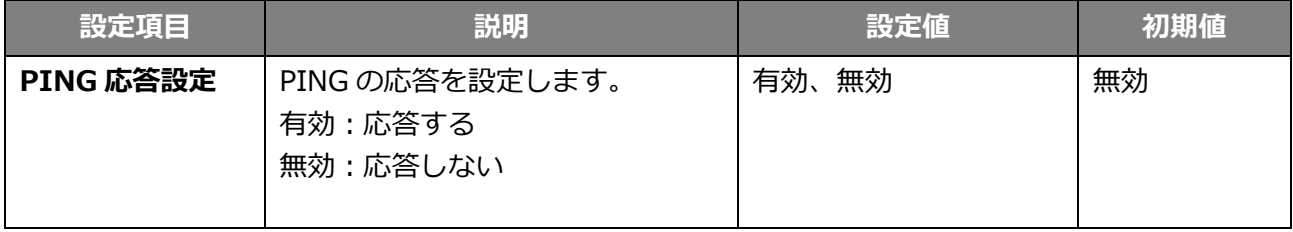

- 初期値は無効になっています。
- グローバル IP アドレスが付与された SIM カードを使用している場合は、想定していない PING を受信し、不要な データ通信が発生する可能性があります。
- 悪意あるユーザにネットワーク機器を特定される可能性があります。設定を有効にする場合はご注意ください。

## **3.4.6 MTU 設定**

本製品の MTU 値を設定できます。

- 1. 「モバイルネットワーク設定」から「MTU 設定」を選択します。
- **2.** MTU 値 (1400~1500) を入力し、「適用」をクリックします。

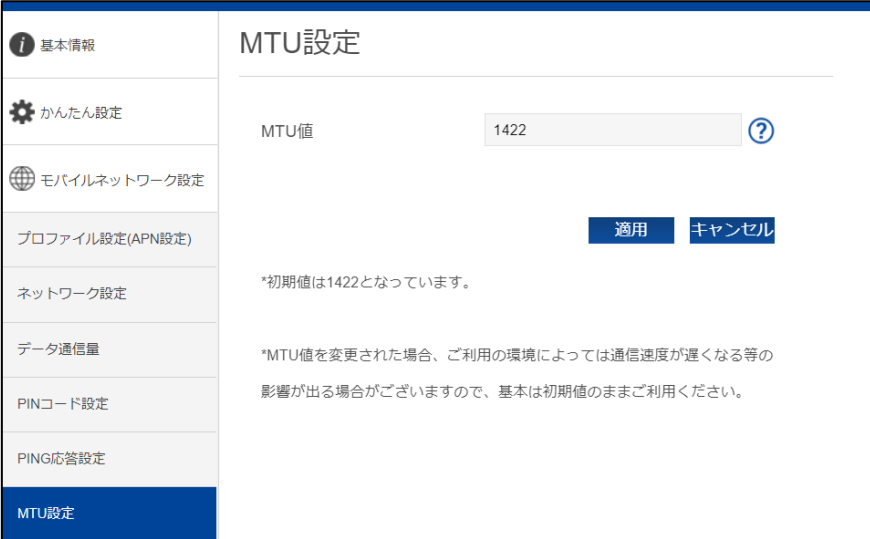

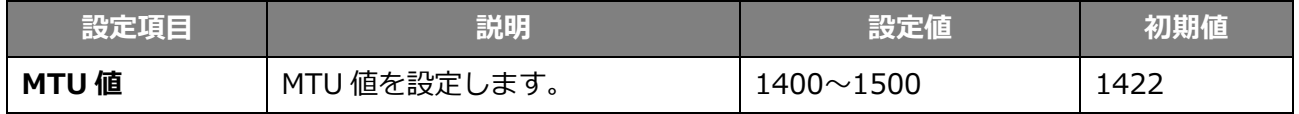

- 初期値は 1422 になっています。
- MTU 値を変更された場合、ご利用の環境によっては通信速度が遅くなる等の影響が出る場合がありますので、 基本は初期値のままご利用ください。

# **3.5 LAN 設定**

無線 LAN 機能に関する設定を行います。

#### **3.5.1 SSID1 無線 LAN 設定**

- 1. 「LAN 設定」から「SSID1 無線 LAN 設定」を選択します。
- 2. 設定項目を入力し、「適用」をクリックします。

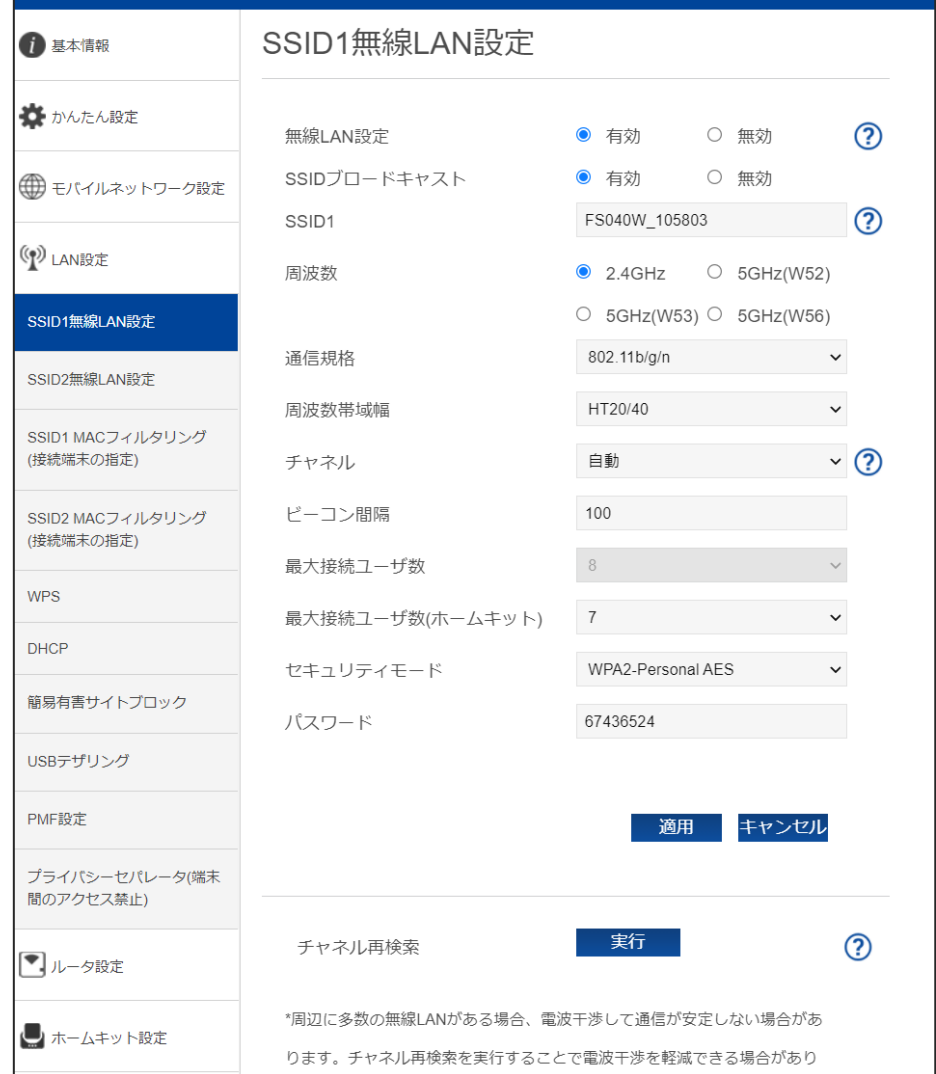

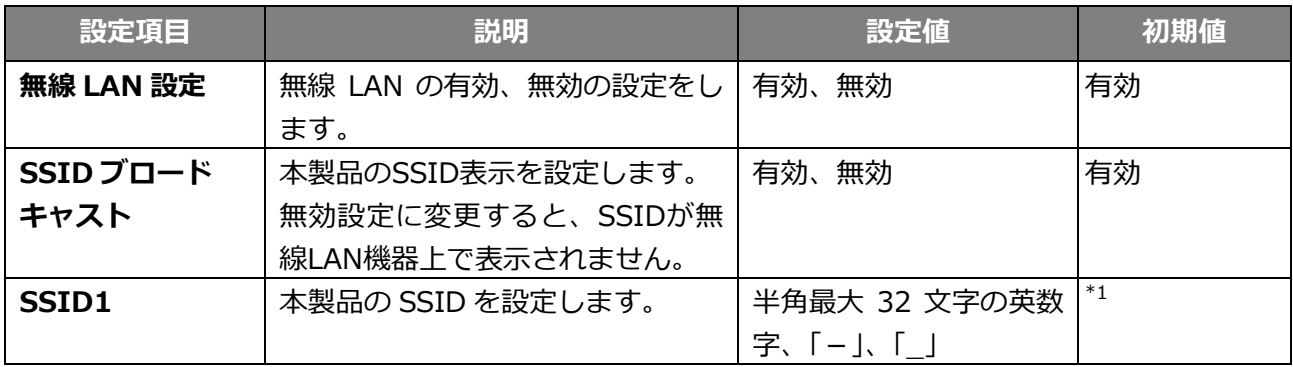

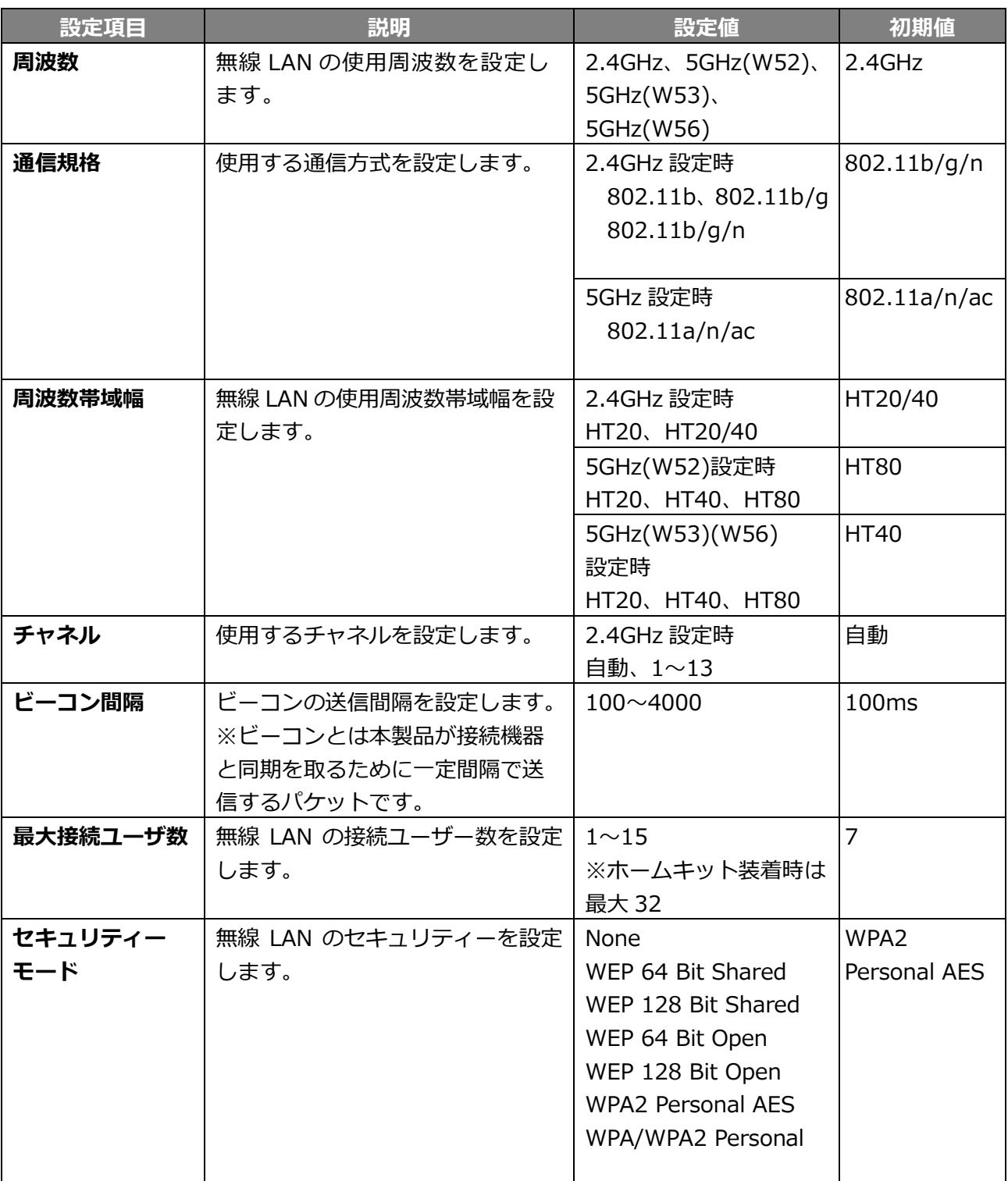

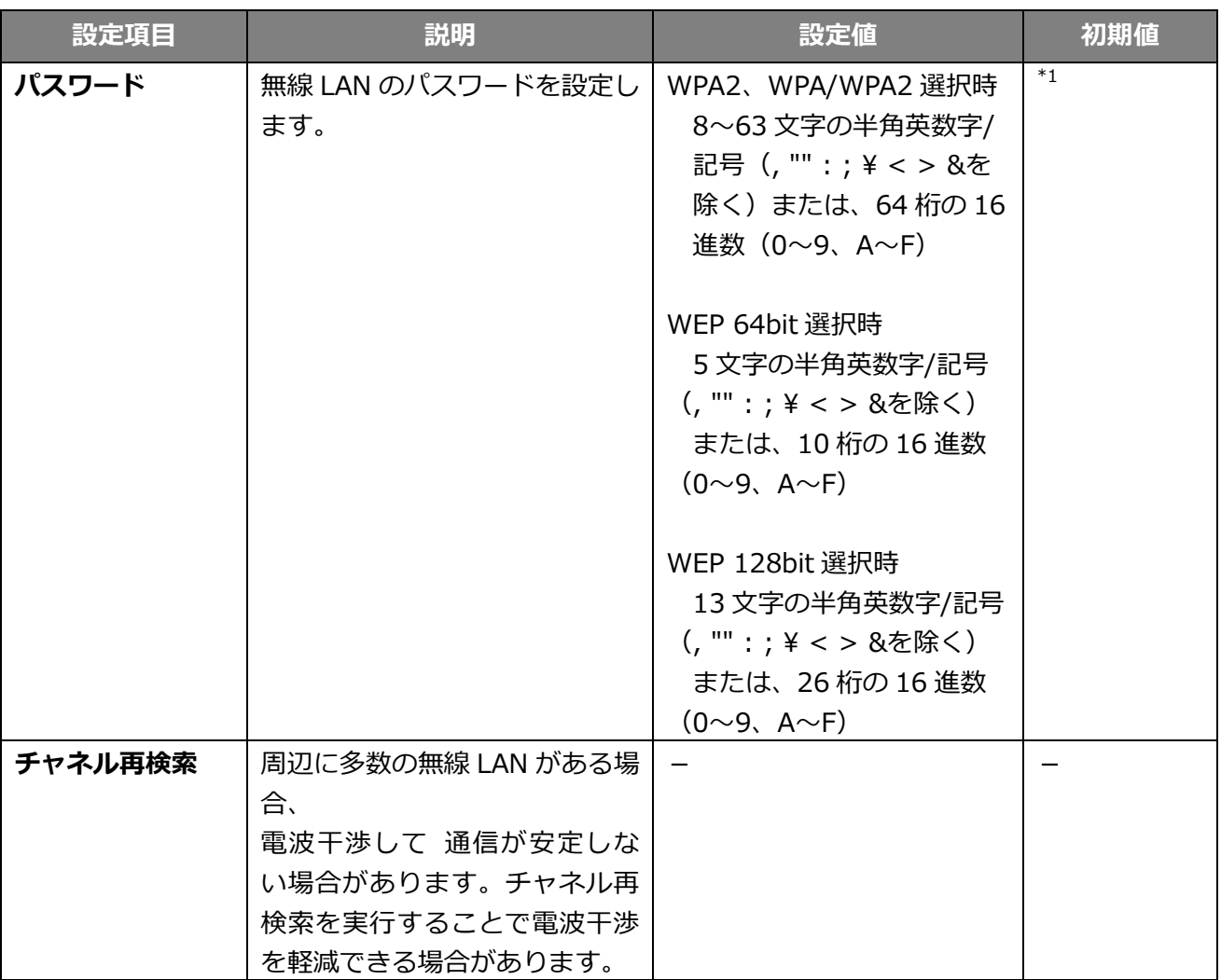

\*1 SSID、パスワードは製品ごとに設定されています。本体ディスプレイの「無線 LAN 接続情報」画面 に表示されます。

# **3.5.2 SSID2 無線 LAN 設定**

SSID1 無線 LAN 設定の周波数設定が 2.4GHz のときに設定できます。 本製品の SSID1 無線 LAN と SSID2 無線 LAN は、以下の組み合わせで設定できます。 2.4GHz + 2.4GHz

2.4GHz + 5GHz (W52)

- 1. 「LAN 設定」から「SSID2 無線 LAN 設定」を選択します。
- 2. 設定項目を入力し、「適用」をクリックします。

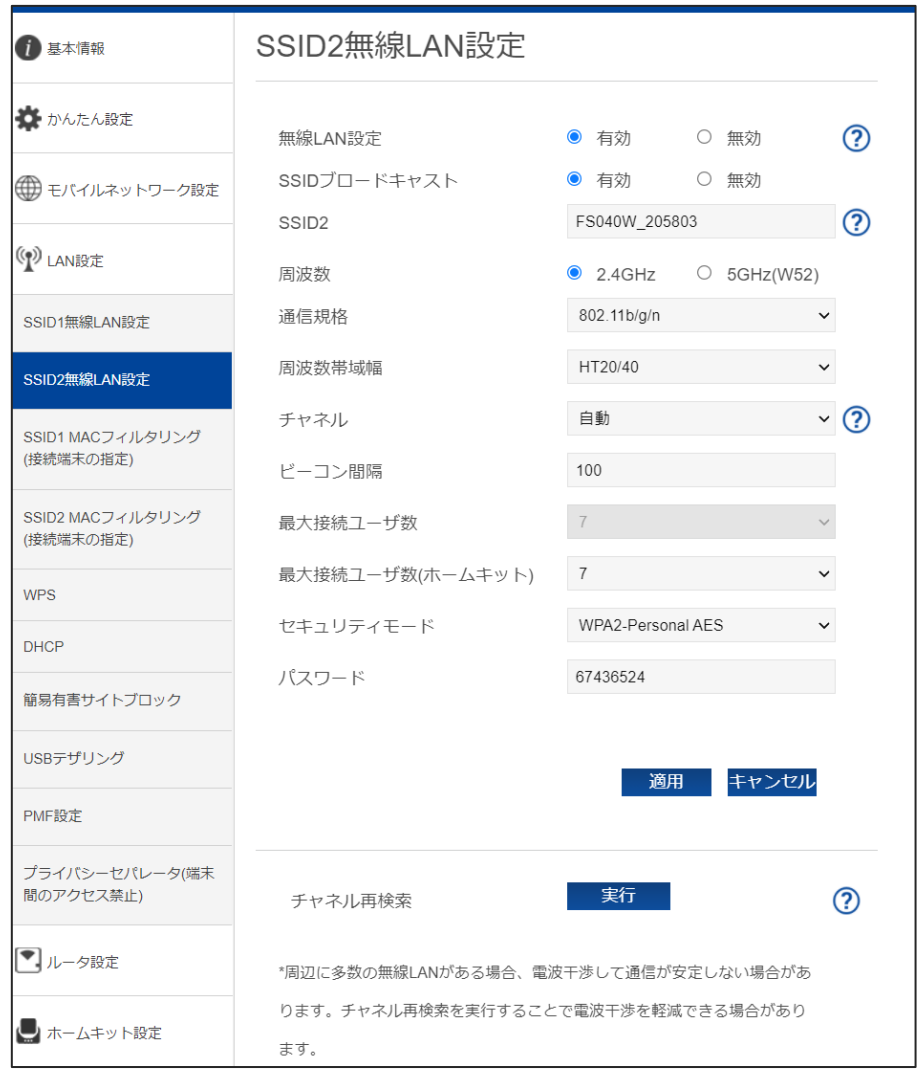

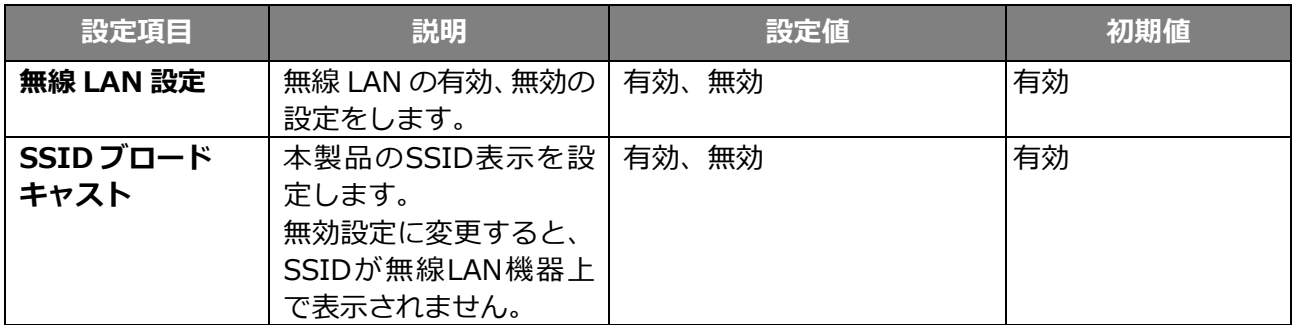

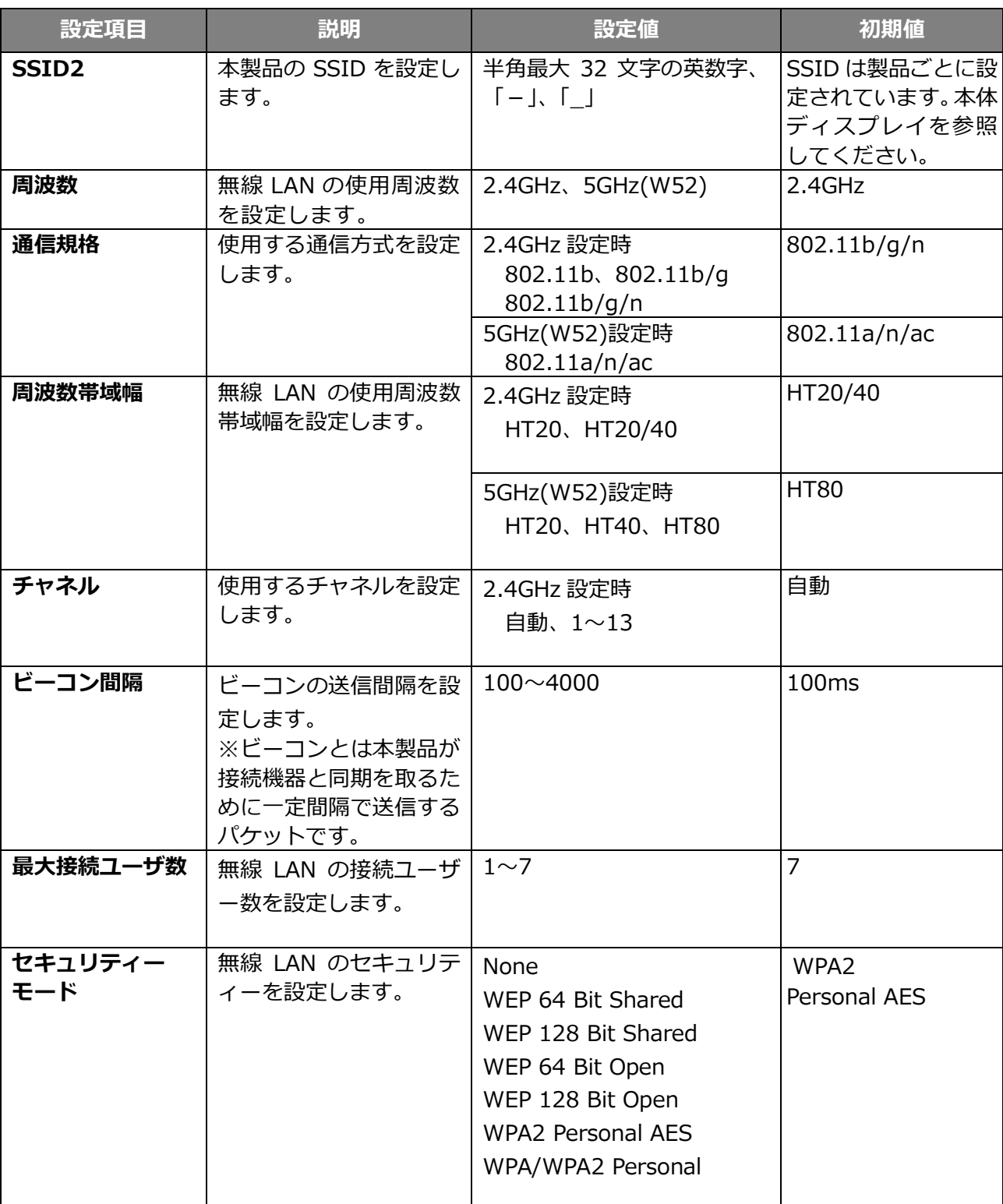

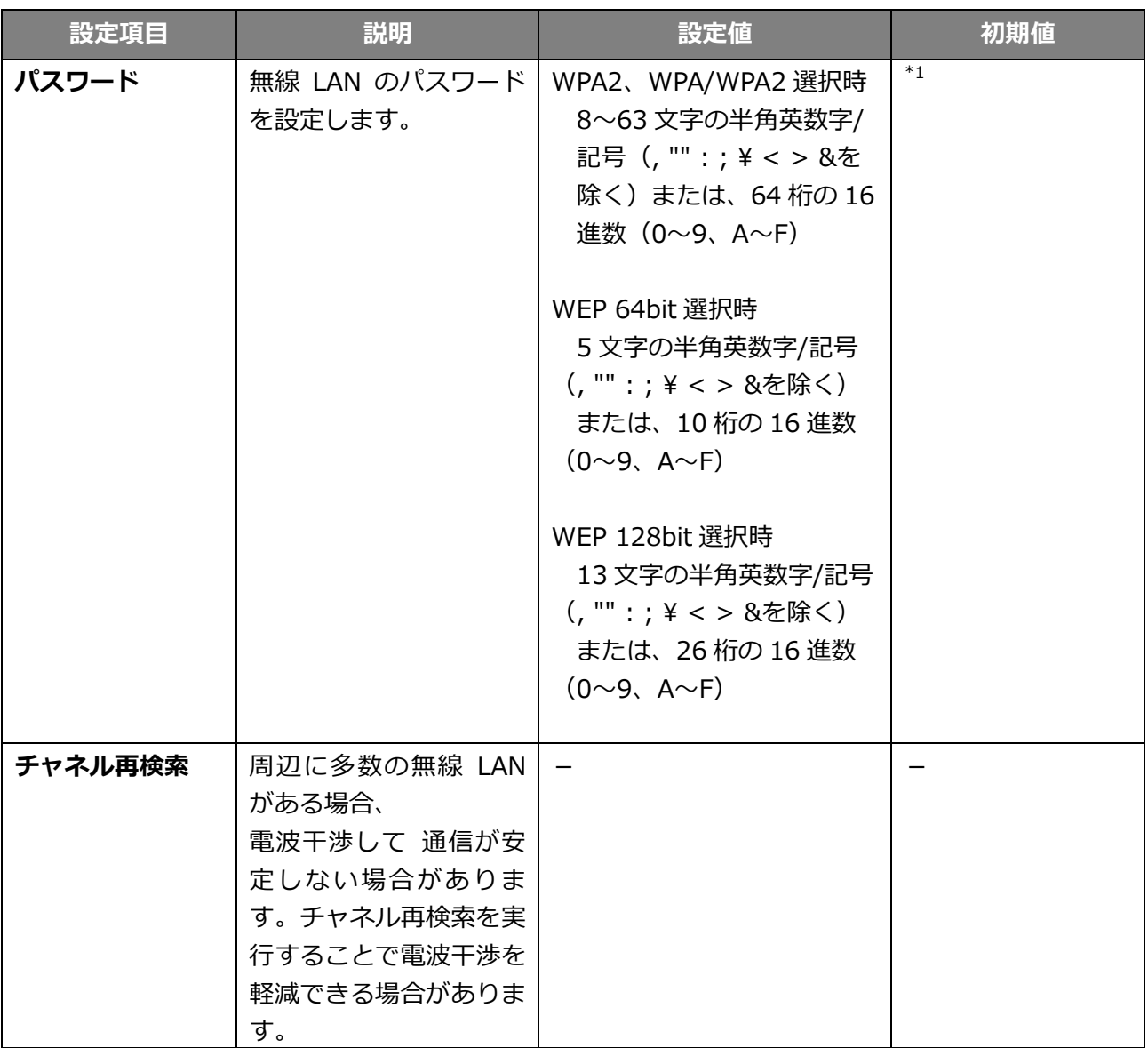

SSID2 無線 LAN を有効にして使用すると、通信速度に影響を及ぼす場合があります。

SSID2 無線 LAN 有効時は屋外では使用できません。

SSID2 無線 LAN 有効時の同時接続数は、SSID1 無線 LAN 最大 8 台、SSID2 無線 LAN 最大 7 台です。

SSID1 無線 LAN のみ有効の場合は最大 15 台です。

#### **3.5.3 SSID1/SSID2 MAC フィルタリング(接続端末の指定)**

MAC フィルタリングに関する設定を行います。

本設定を行うと、登録した MAC アドレスの機器のみ無線接続を「許可」または「拒否」する設定がで きます。SSID1 MAC フィルタリングの画面を例にしています。SSID2 MAC フィルタリングは SSID2 無線 LAN 有効時に設定が可能です。

- 1. 「LAN 設定」から「SSID1 MAC フィルタリング(接続端末の指定)」を選択します。
- **2. MAC アドレスと名前を入力し、「追加」をクリックします。**
- 3. MAC フィルタリングの設定項目を選択し、「適用」をクリックします。

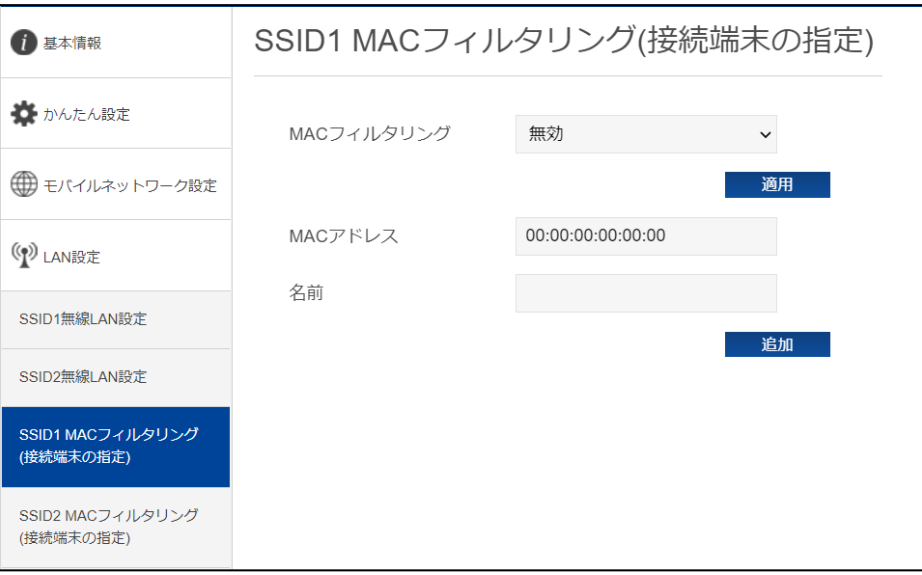

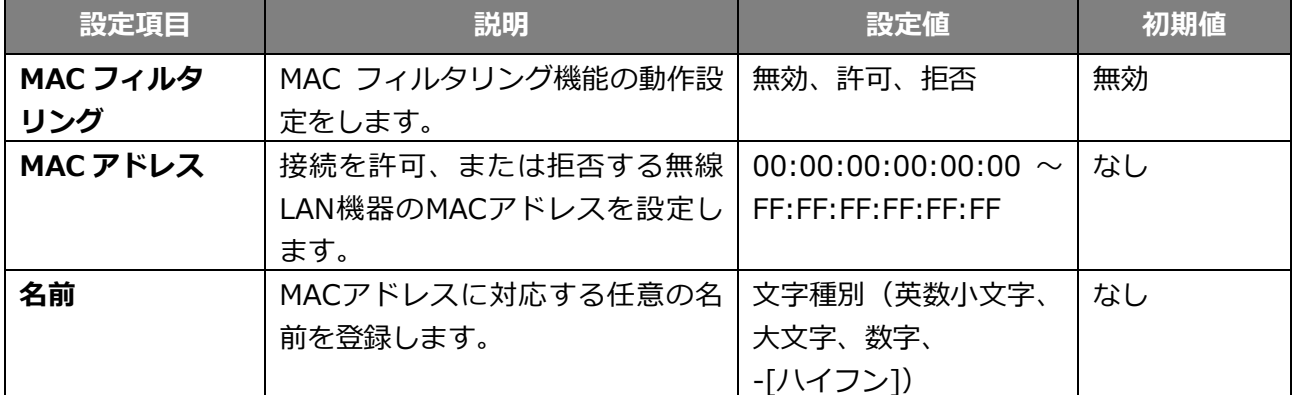

MAC アドレスは最大 32 件まで追加できます。

#### **3.5.4 WPS**

WPS (Wi-Fi Protected Setup)は、本製品との接続を容易にする機能です。 WPS は無線 LAN のセキュリティーモードが WPA、または WPA2 の場合のみ有効です。 なお、SSID2 無線 LAN は WPS に対応していません。

- 1. 「LAN 設定」から「WPS」を選択します。
- 2. 設定項目を選択し、「適用」をクリックします。

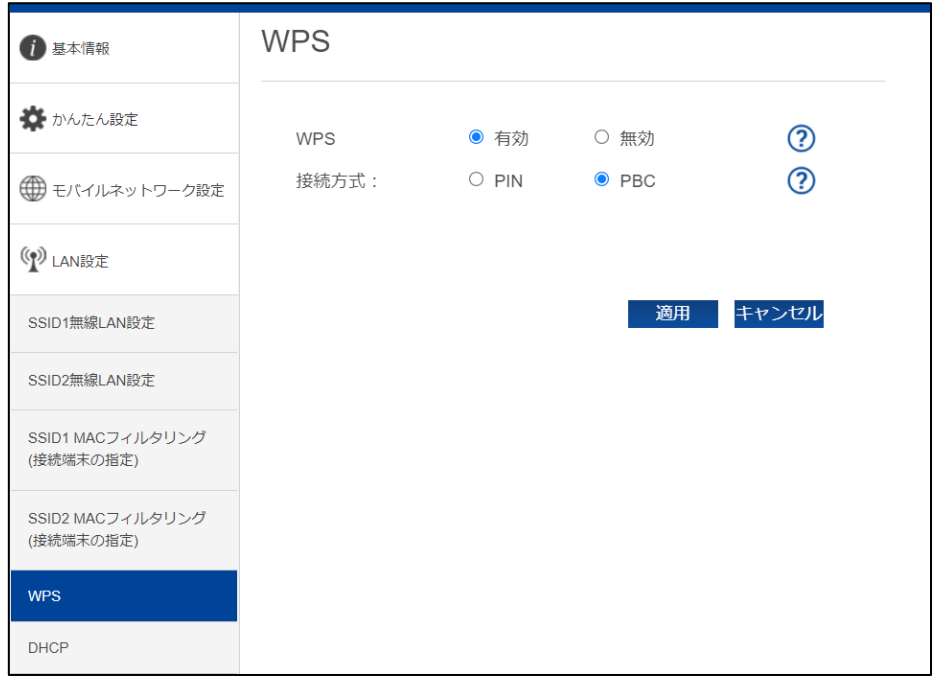

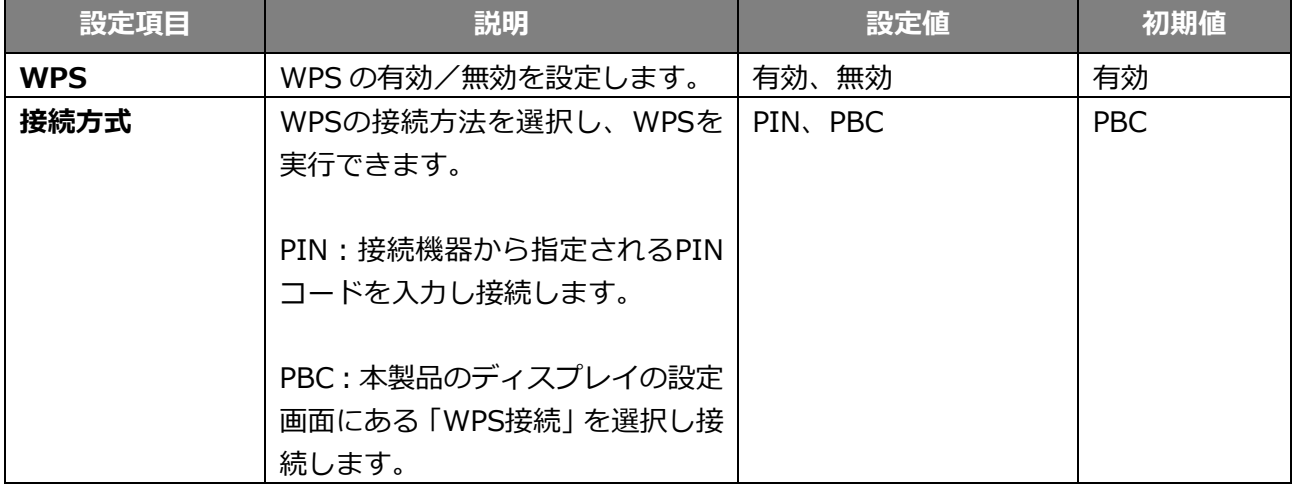

ホームキット装着時は、WPS 機能は動作いたしません。

#### **3.5.5 DHCP**

DHCP に関する設定を行います。

- 1. 「LAN 設定」から「DHCP」を選択します。
- 2. 設定項目を入力し、「設定」をクリックします。

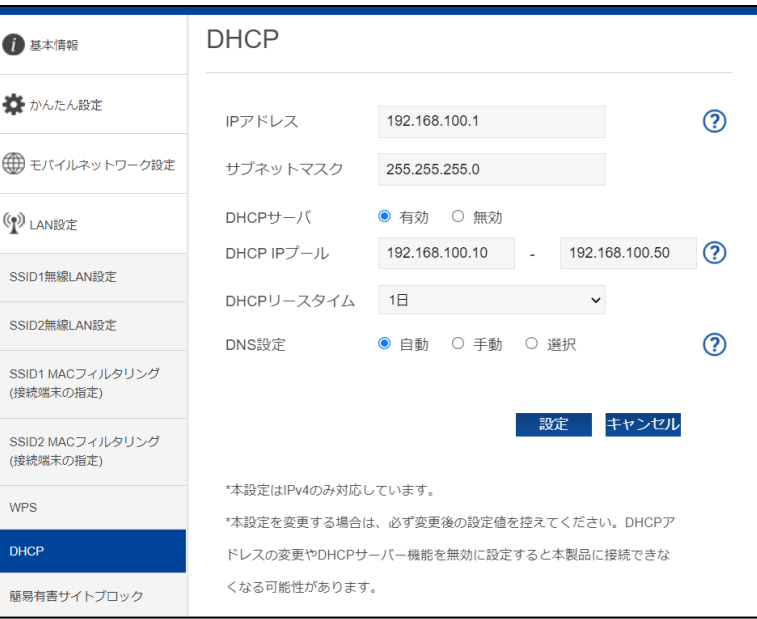

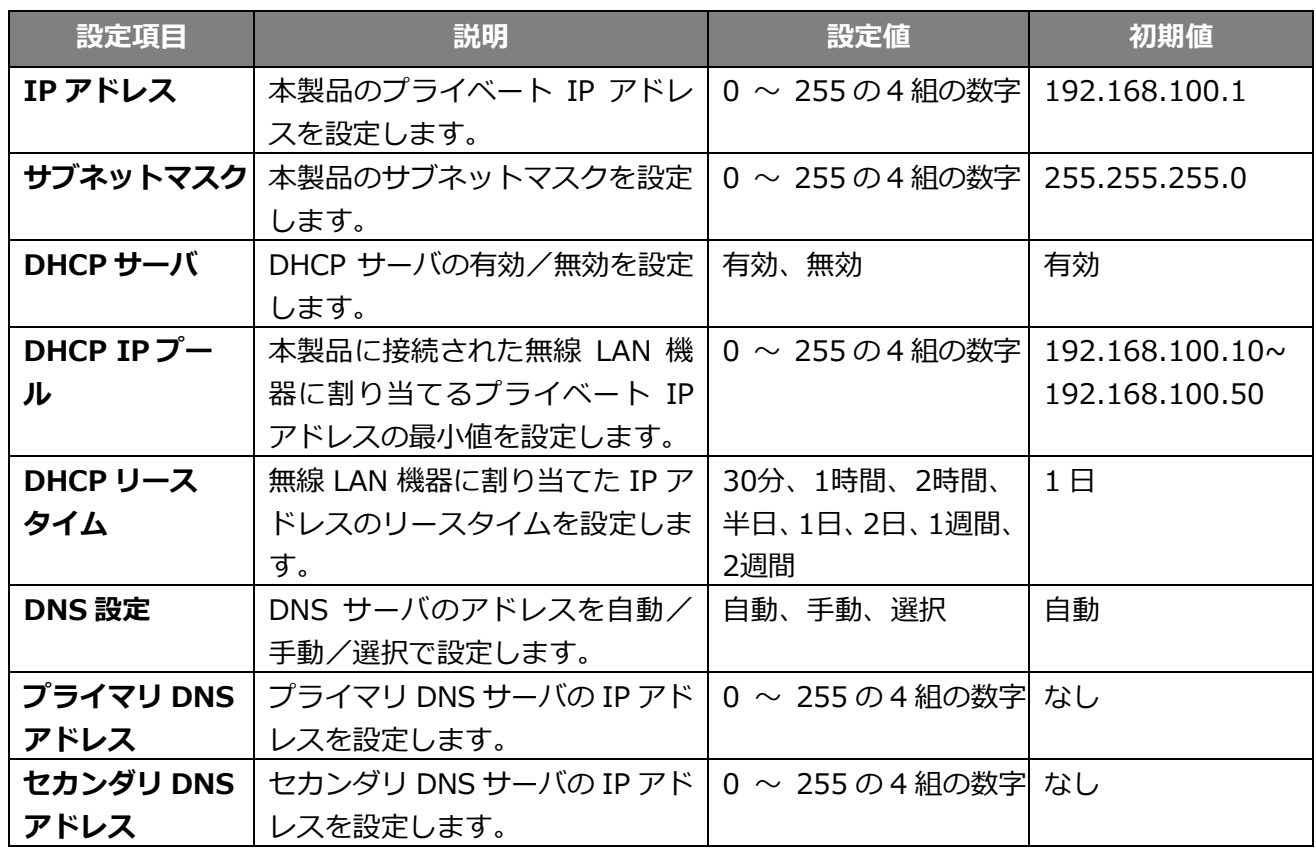

本設定は IPv4 のみ対応しています。

 本設定を変更する場合は、必ず変更後の設定値を控えてください。DHCP アドレスの変更や DHCP サーバ機能を無 効にすると本製品に接続できなくなる可能性があります。

# **3.5.6 簡易有害サイトブロック**

有害サイトへのアクセスを遮断し、セキュリティを高めることができる機能です。 本機能では有害サイトへのアクセスをフィルタリングする機能を有するパブリック DNS を設定するこ とができます。

- 1. 「LAN 設定」から「簡易有害サイトブロック」を選択します。
- 2. リストから選択して、「適用」をクリックします。

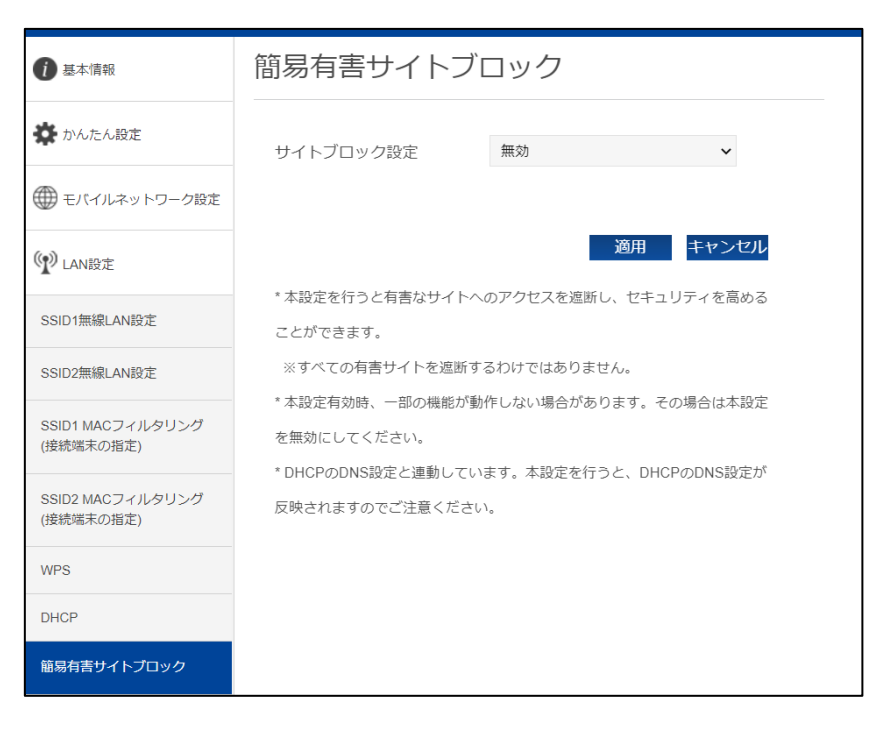

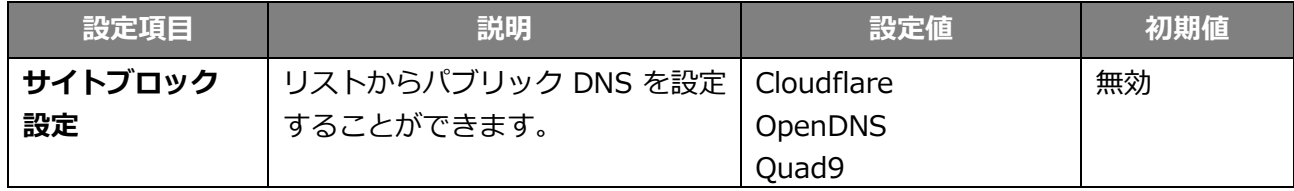

- すべての有害サイトをブロックする機能ではございません。
- 本設定有効時、一部機能が動作しない場合があります。その場合は本設定を無効にしてください。
- DHCP の DNS 設定と連動しています。本設定を行うと DHCP の DNS 設定に反映されます。

# **3.5.7 USB テザリング**

本設定で、USB Type-C ケーブルでの通信が可能になります。

- 1. 「LAN 設定」から「USB テザリング」を選択します。
- 2. 設定項目を選択して、「適用」をクリックします。

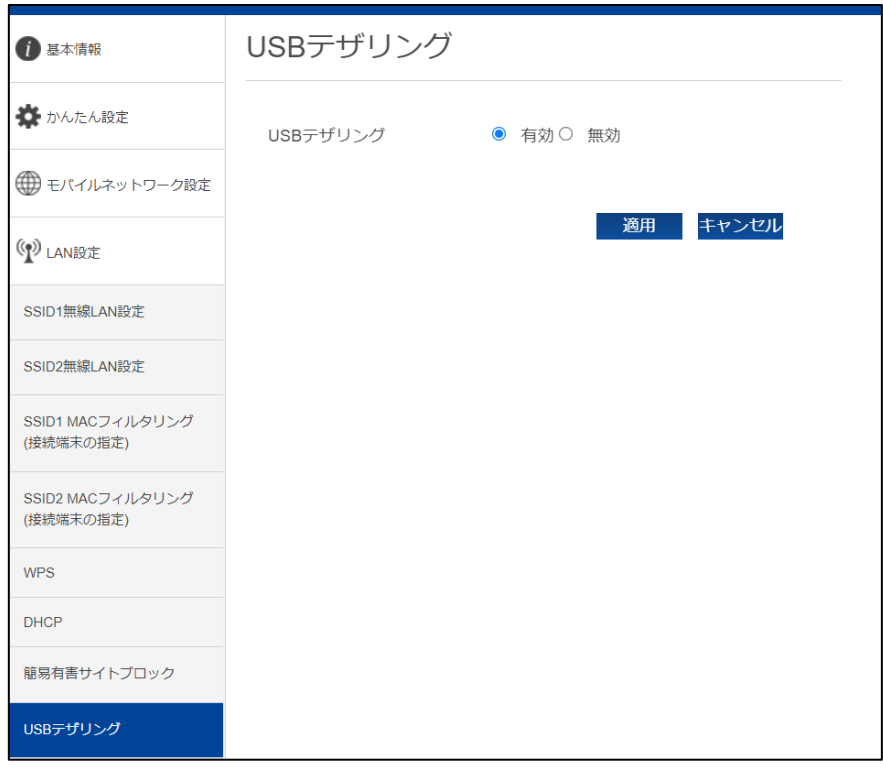

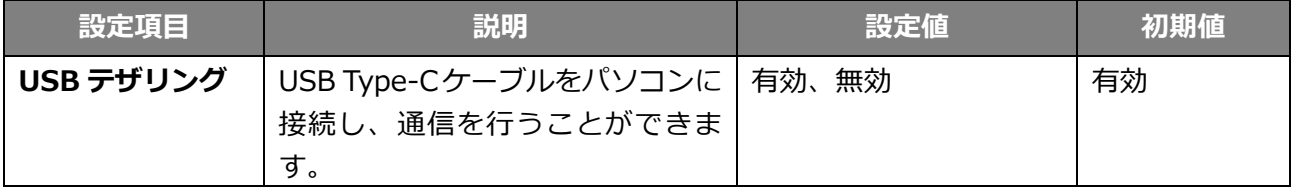

#### **3.5.8 PMF 設定**

無線 LAN 管理フレームの一部を保護する機能(PMF)を設定します。

- 1. 「LAN 設定」から「PMF 設定」を選択します。
- 2. 設定項目を選択して、「適用」をクリックします。

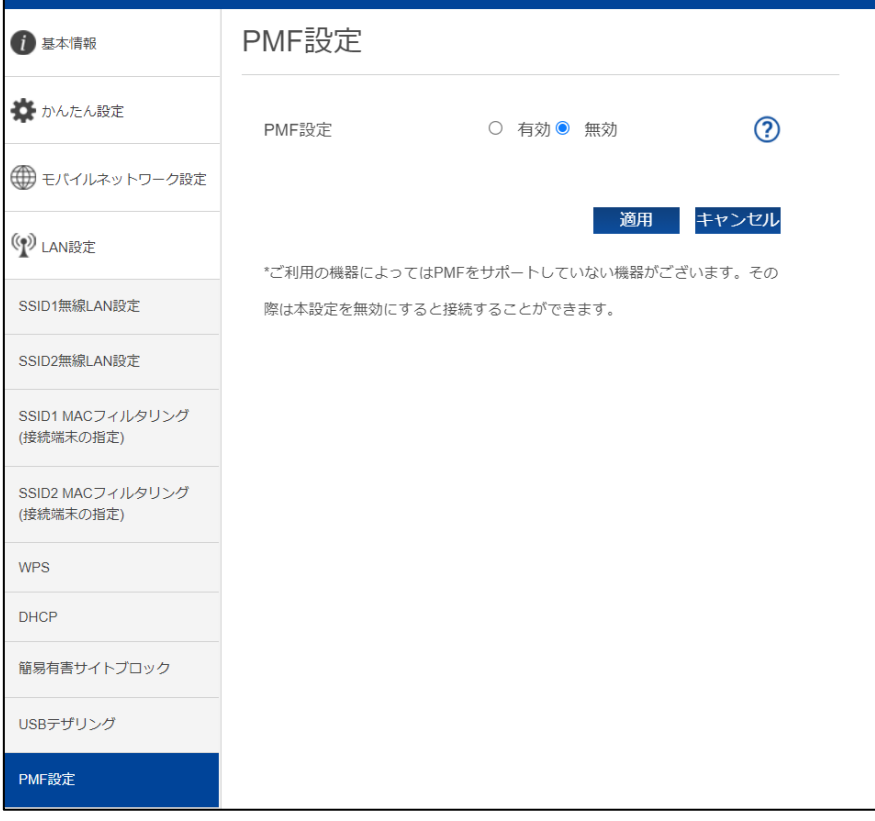

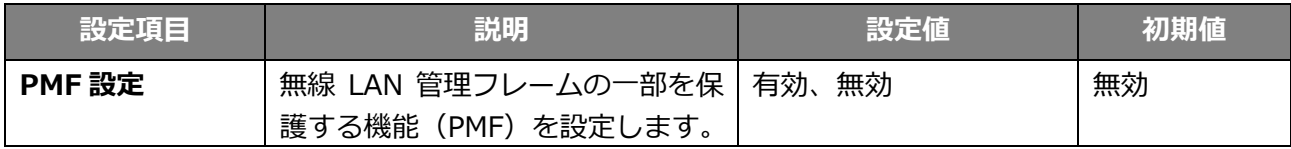

ご利用の機器によっては PMF をサポートしていない機器があります。その際は本設定を無効にすると接続できま

す。

## **3.5.9 プライバシーセパレータ(端末間のアクセス禁止)**

本製品のプライバシーセパレータの設定を行います。 プライバシーセパレータは、本製品に接続している端末同士のアクセスを禁止する機能です。 本設定を有効にすると端末同士のアクセスを禁止できます。

1. 「LAN 設定」から「プライバシーセパレータ(端末間のアクセス禁止)」を選択します。

2. 設定項目を選択して、「適用」をクリックします。

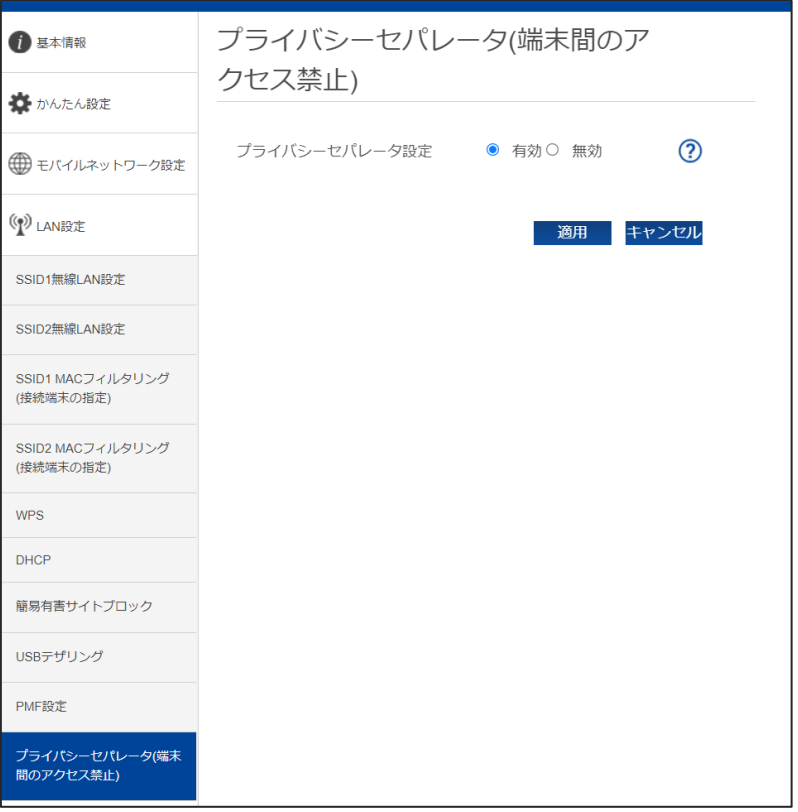

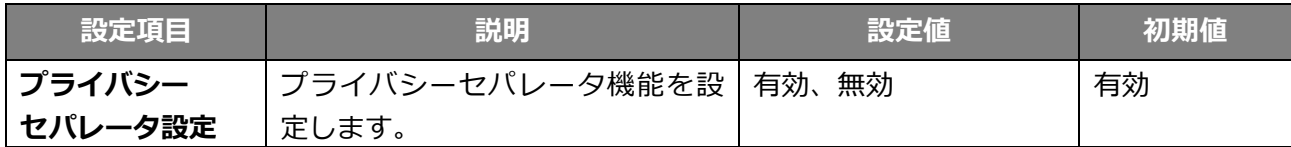

#### **3.6 ルータ設定**

# **3.6.1 IP フィルタリング(接続端末の指定)**

本製品の IP フィルタリングの設定を行います。登録した IP アドレスのみアクセスを許可する、または 登録した IP アドレスのアクセスを禁止する設定ができます。

- 1. 「ルータ設定」から「IP フィルタリング(接続端末の指定)」を選択します。
- 2. 設定項目を入力し、「追加」をクリックします。

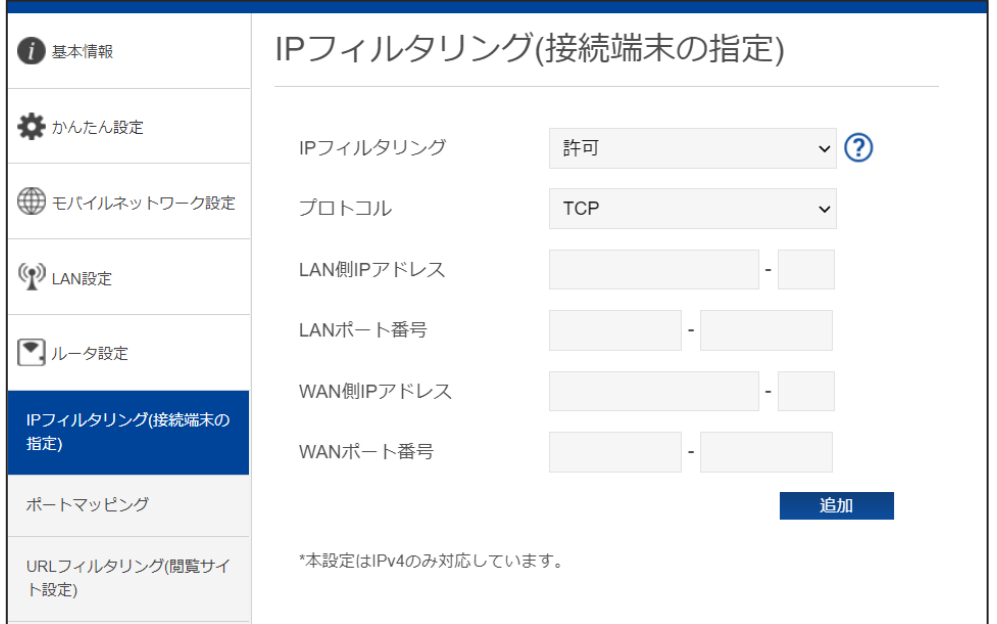

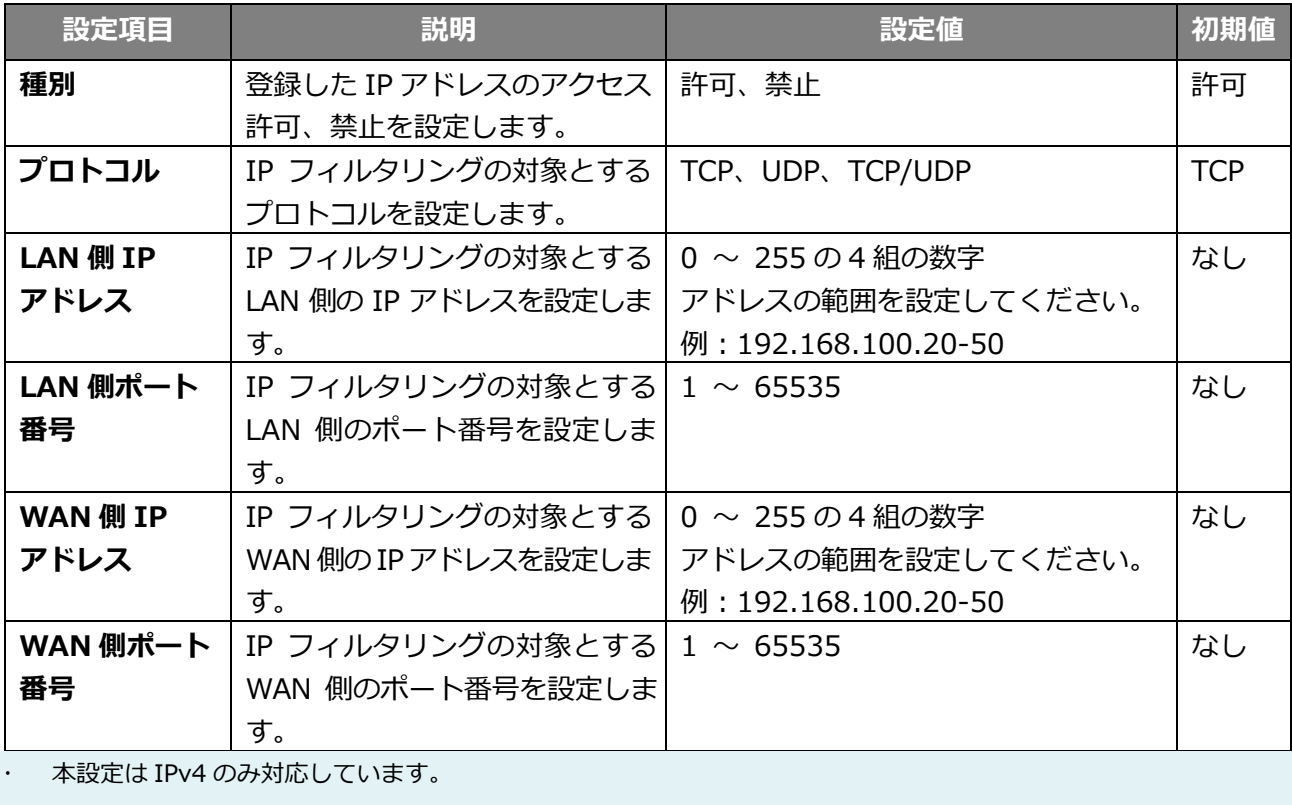

IP フィルタリングは最大 33 件まで追加できます。

## **3.6.2 ポートマッピング**

本製品のポートマッピングの設定を行います。本設定は WAN からのアクセスを設定した LAN アドレ スにマッピングする機能です。

- 1. 「ルータ設定」から「ポートマッピング」を選択します。
- 2. 設定を変更する場合は、ポートマッピングを「有効」にして、「適用」をクリックします。
- 3. 設定項目を入力し、「追加」をクリックします。

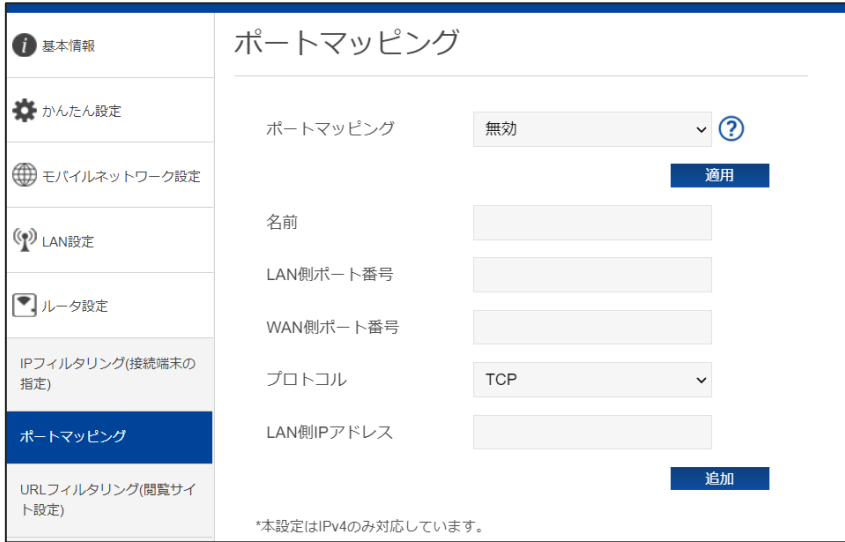

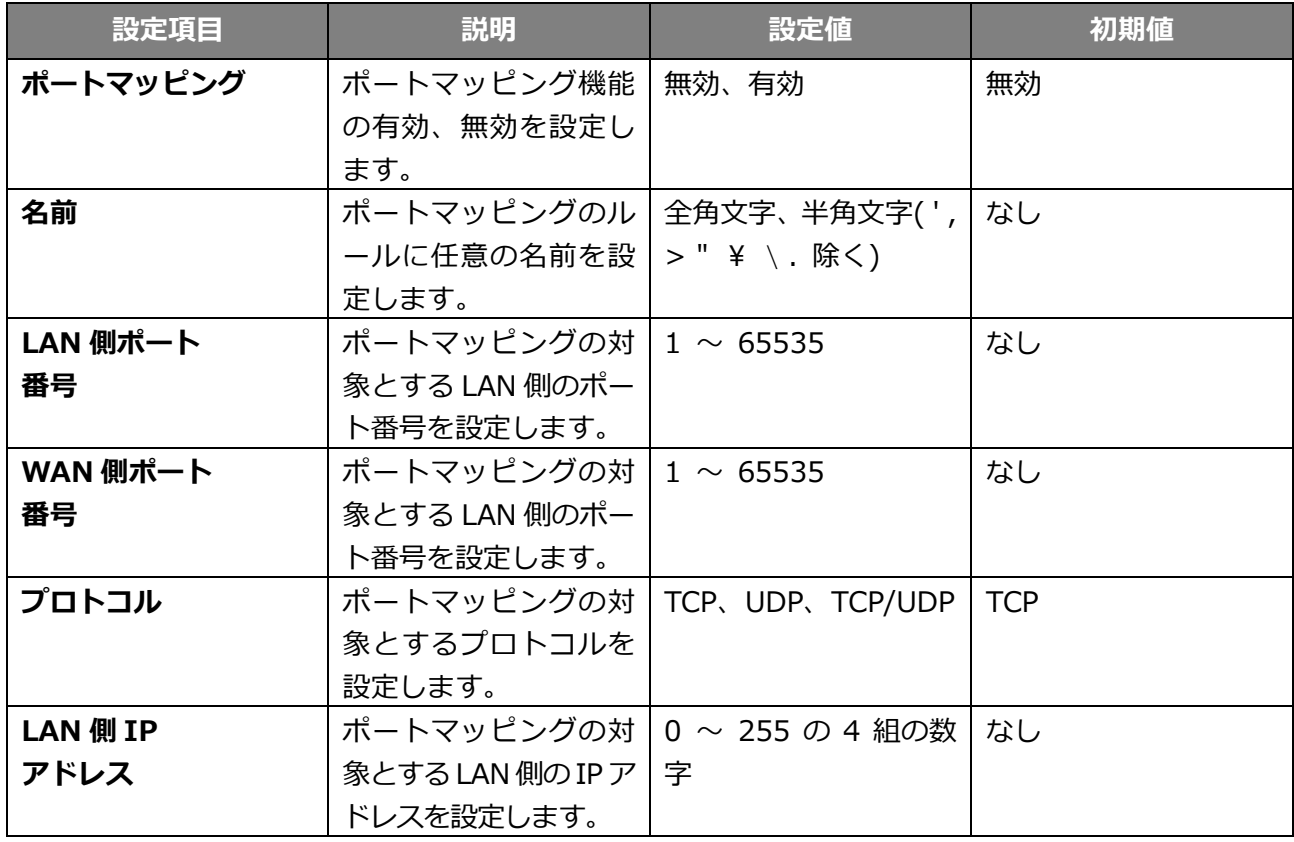

本設定は IPv4 のみ対応しています。

ポートマッピングは最大 16 件まで追加できます。

#### **3.6.3 URL フィルタリング(閲覧サイト設定)**

本製品の URL フィルタリングを設定します。

URL フィルタリング機能は、URL や URL の一部をキーワードとして登録することで、該当 URL への アクセスを制限できます。キーワード登録した場合は、キーワードが含まれる URL に対して制限をか けることができます。

- 1. 「ルータ設定」から「URL フィルタリング(閲覧サイト設定)」を選択します。
- 2. 設定項目の「キーワード」欄へ任意入力を行い「追加」をクリックします。
- 3. 追加した一覧に対し URL フィルタリング「許可」または「禁止」を選択し「適用」をクリック します。設定一覧に登録済みのアドレスを削除する場合は、該当 URL にチェックを入れて、「削 除」をクリックしてください。

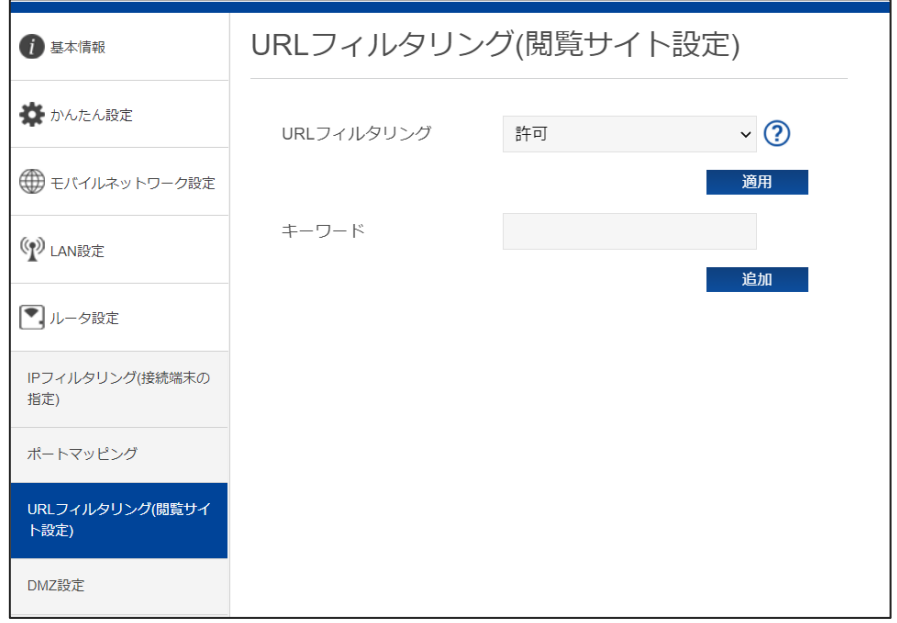

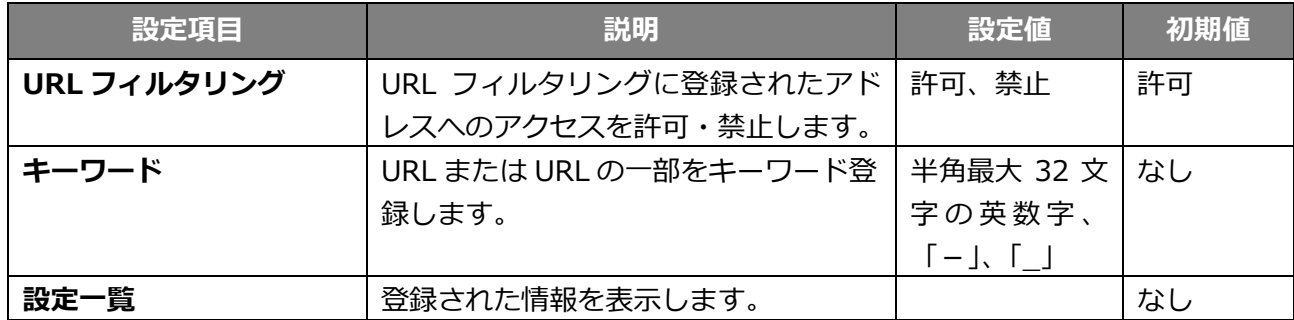

URL フィルタリングは最大 16 件まで追加できます。

#### **3.6.4 DMZ 設定**

本製品の DMZ 設定を行います。

- 1. 「ルータ設定」から「DMZ 設定」を選択します。
- 2. 設定を変更する場合は、DMZ を「有効」にします。
- **3.** IP アドレスを入力し、「適用」をクリックします。

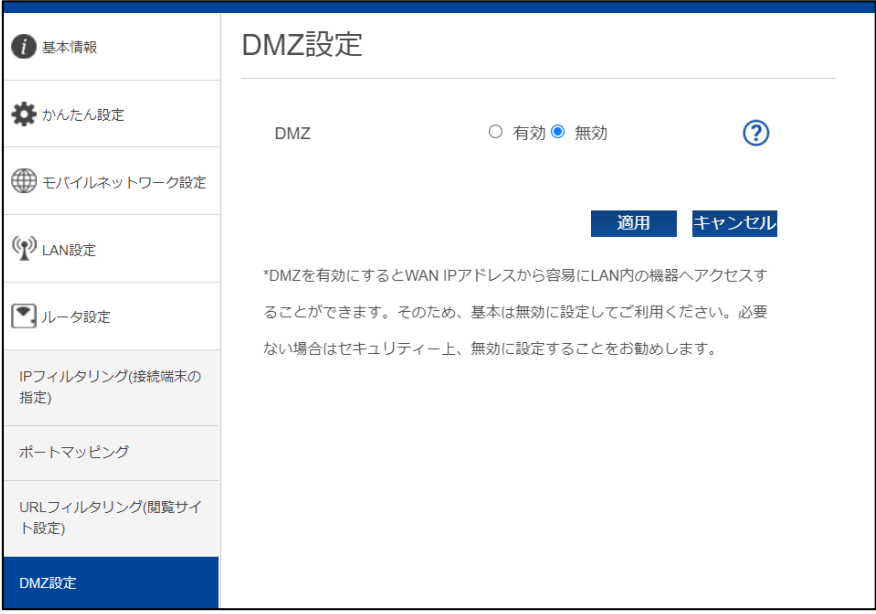

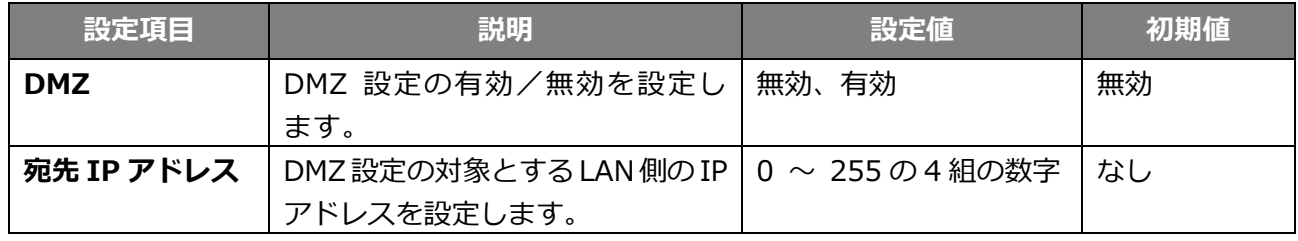

 DMZ を有効にすると WAN IP アドレスから容易に LAN 内の機器へアクセスできます。そのため、基本は無効にし てご利用ください。必要ない場合はセキュリティー上、無効にすることをお勧めします。

# **3.6.5 NAT**

- 1. 「ルータ設定」から「NAT」を選択します。
- 2. 設定項目を選択して、「適用」をクリックします。

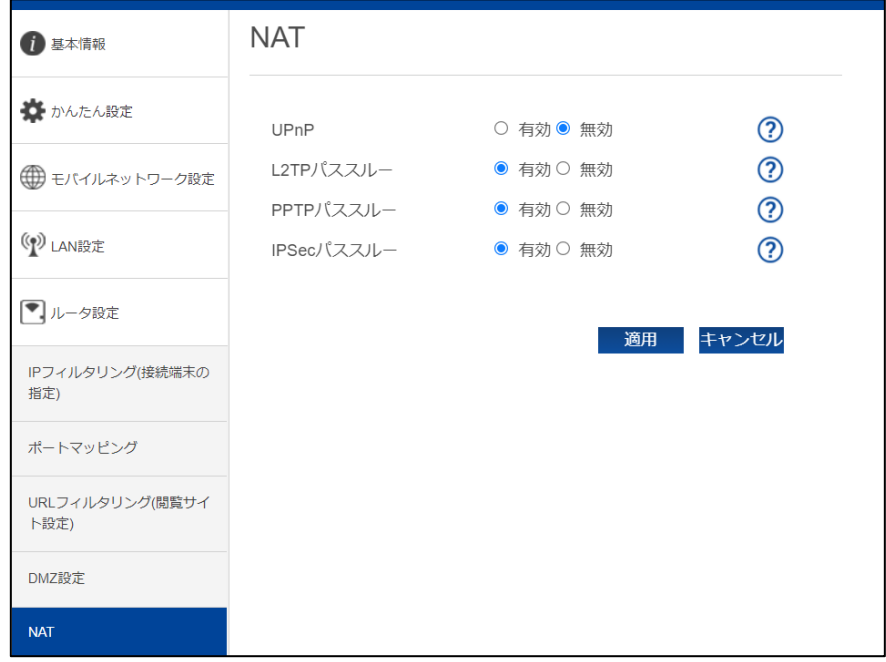

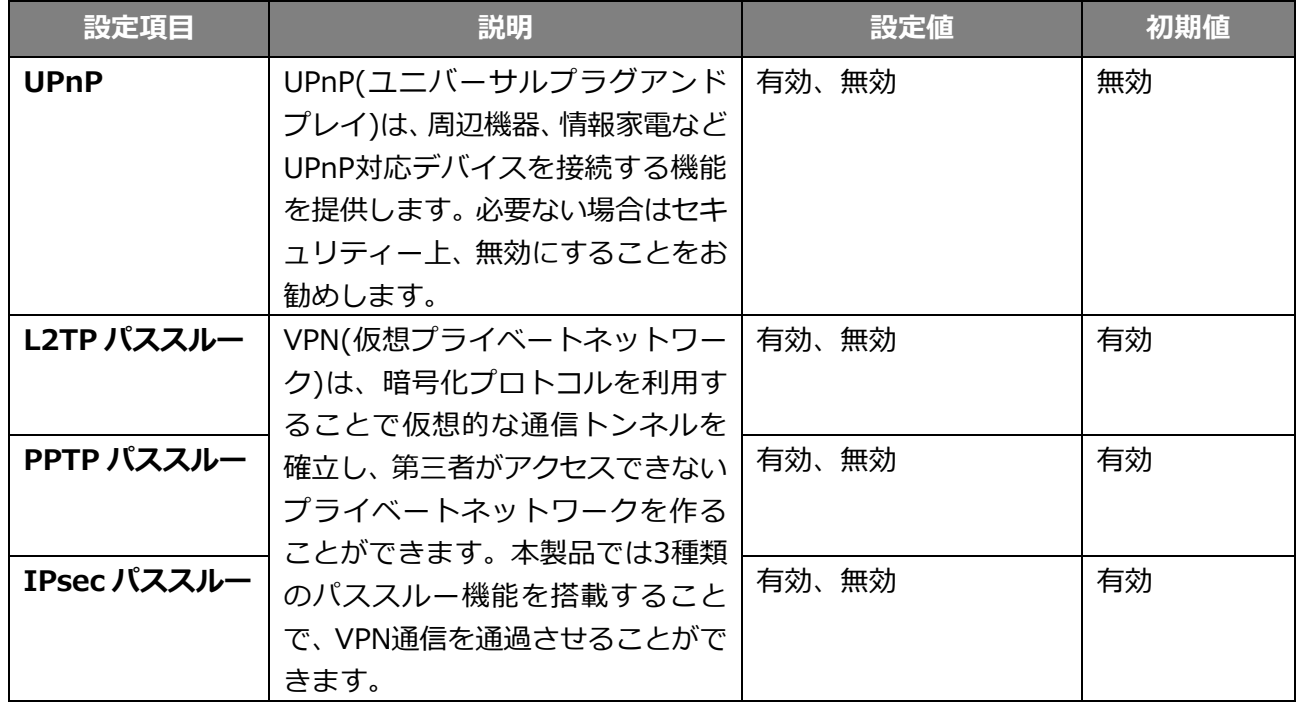

## **3.7 ホームキット設定**

#### **3.7.1 ホームキット設定**

FS040W 専用ホームキットの設定をします。

無線 LAN 5GHz 優先設定や接続方式(ルータモード、AP モード)の設定ができます。

- 1. 「ホームキット設定」を選択します。
- 2. 設定項目を選択して、「保存」をクリックします。

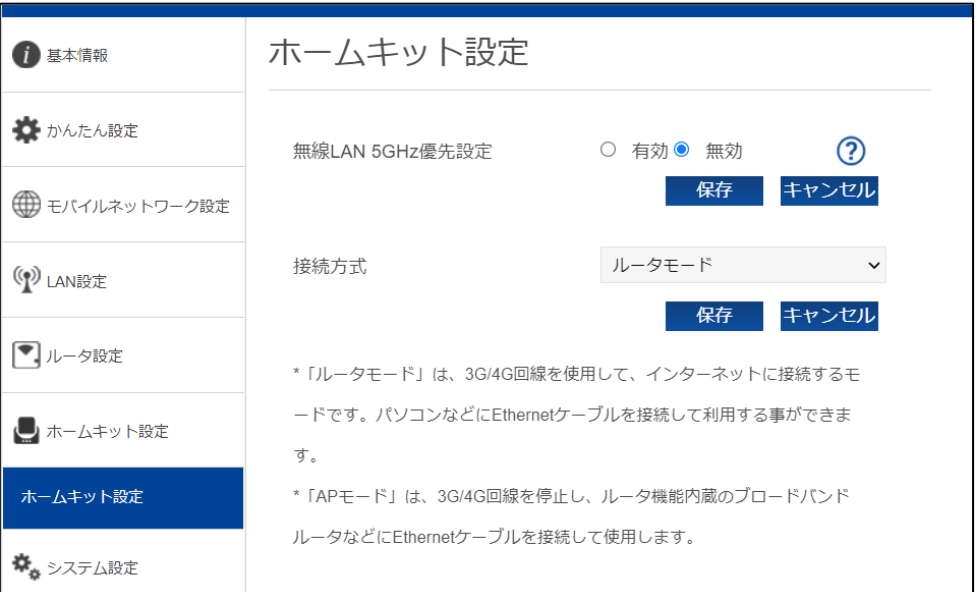

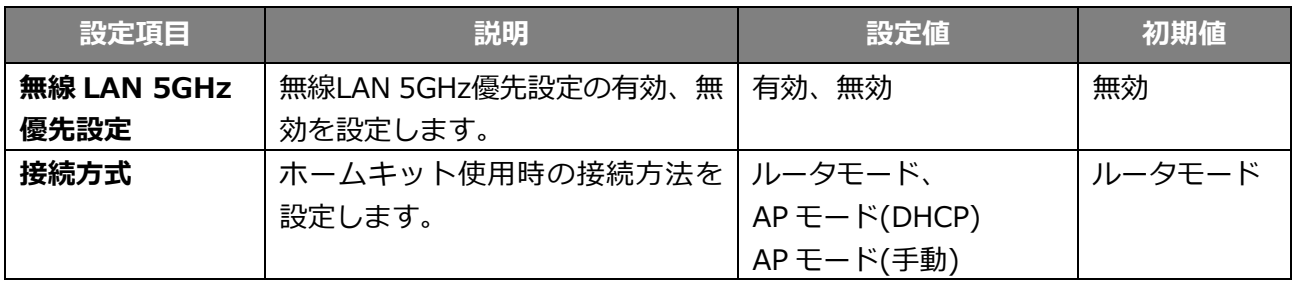

- 無線 LAN 5GHz 優先設定は、ホームキットへ装着すると自動的に 5GHz(W52)に切り替わり、ホーム キットから取り外すと 2.4GHz に自動的に切り替わる機能です。SSID1 2.4GHz 設定中のみ動作いたします。
- 接続方式:ルータモード 3G/4G 回線を使用してインターネットに接続するモードです。パソコンなどに Ethernet ケーブルを接続して利 用できます。工場出荷時はルータモードになっています。
- 接続方式:AP モード 3G/4G 回線を停止し、ルータ機能内蔵のブロードバンドルータなどに Ethernet ケーブルを接続して使用します。 ホームキットは別売です。販売店にお問い合わせください。
- ホームキットを使用しない場合は、必ずルータモードに設定してください。
- ホームキットの使用手順は、ホームキットに同梱されているクイックスタートガイドを確認してください。
#### **3.7.2 有線 LAN 接続端末の指定**

ホームキットの有線 LAN で接続された端末の接続設定を行います。

本設定を行うと、登録した MAC アドレスの機器のみ有線 LAN 接続を「許可」または「拒否」する設定 ができます。

- 1. 「ホームキット設定」から「有線 LAN 接続端末の指定」を選択します。
- **2. MAC アドレスと名前を入力し、「追加」をクリックします。**
- 3. MAC フィルタリングの設定項目を選択し、「適用」をクリックします。

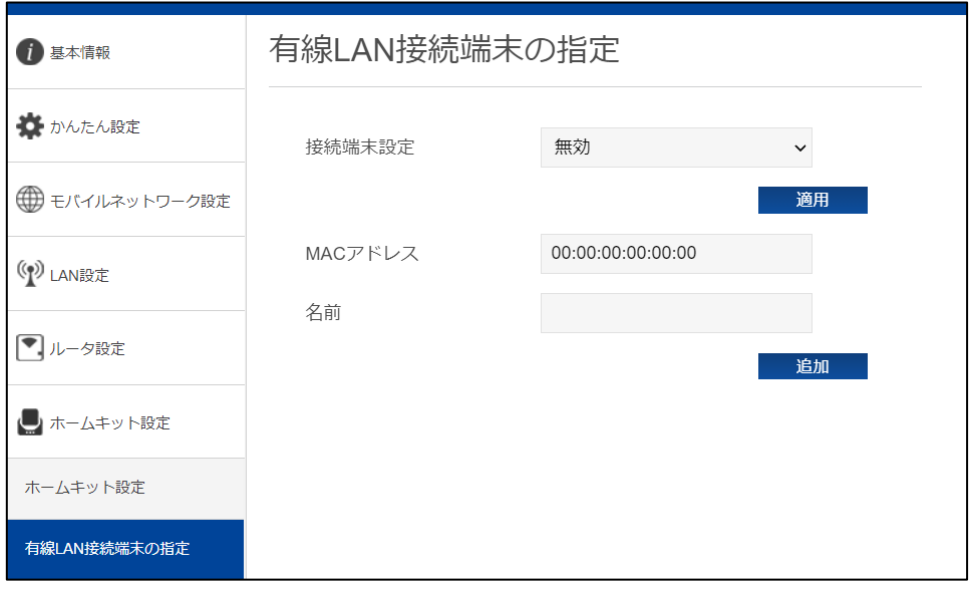

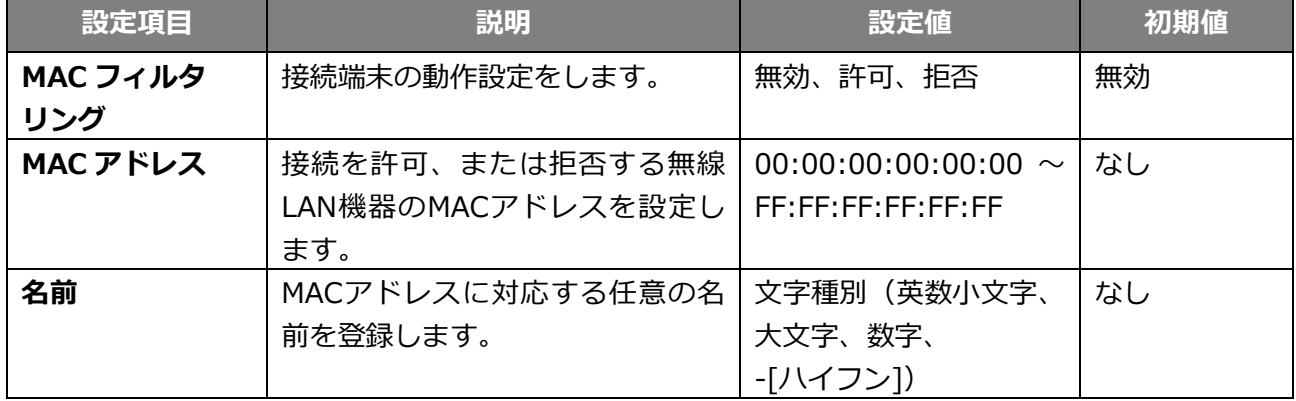

MAC アドレスは最大 32 件まで追加できます。

## **3.8 システム設定**

## **3.8.1 ログインパスワード**

FS040W 設定ツールのログインパスワードの設定を行います。

- 1. 「システム設定」から「ログインパスワード」を選択します。
- 2. 設定項目を入力して、「適用」をクリックします。

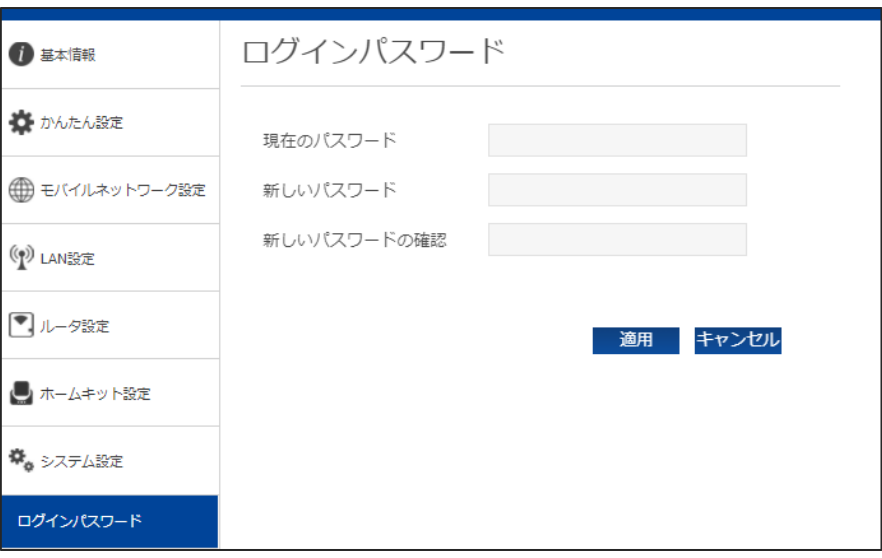

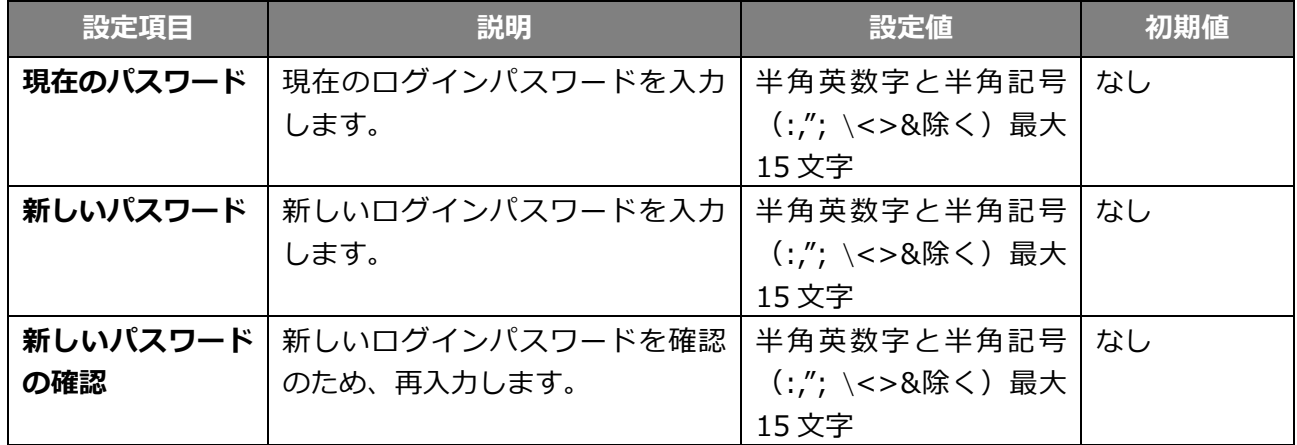

## **3.8.2 表示設定**

本体ディスプレイの表示設定を行います。

- 1. 「システム設定」から「表示設定」を選択します。
- 2. 設定項目を選択して、「適用」をクリックします。

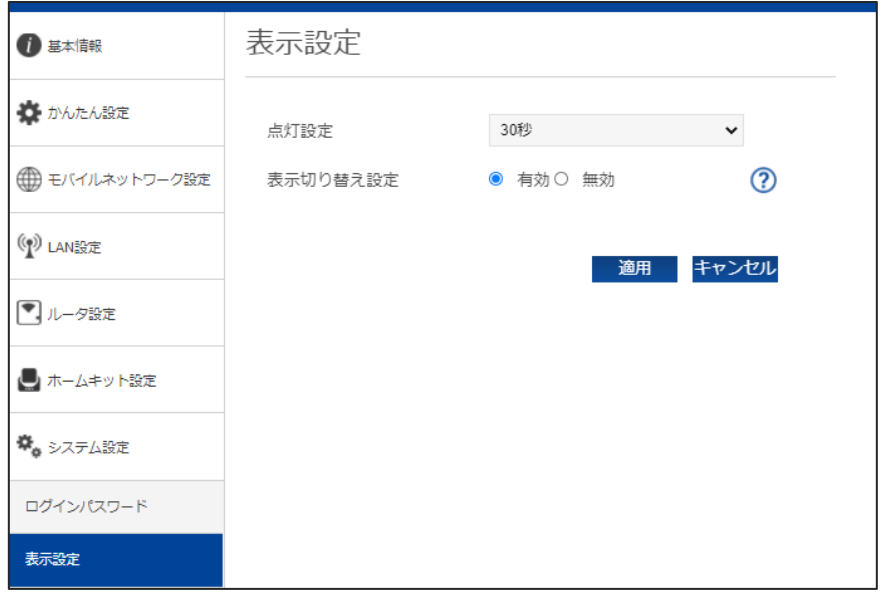

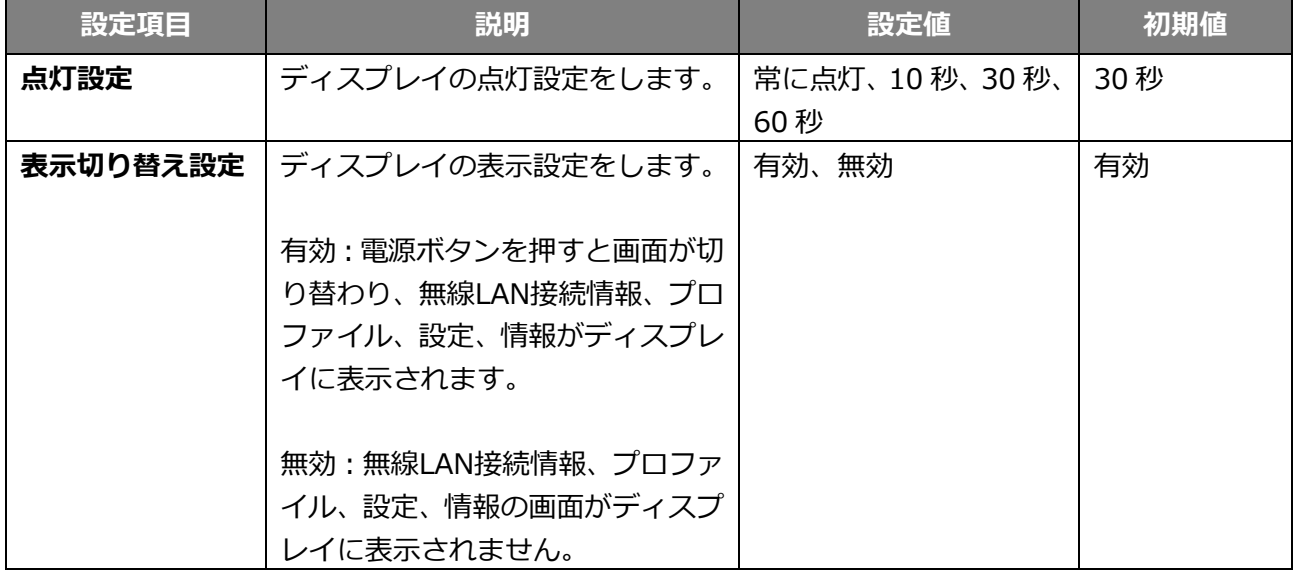

## **3.8.3 ロック設定**

本体ディスプレイの表示設定を行います。

- 1. 「システム設定」から「ロック設定」を選択します。
- 2. 設定項目を選択して、「適用」をクリックします。

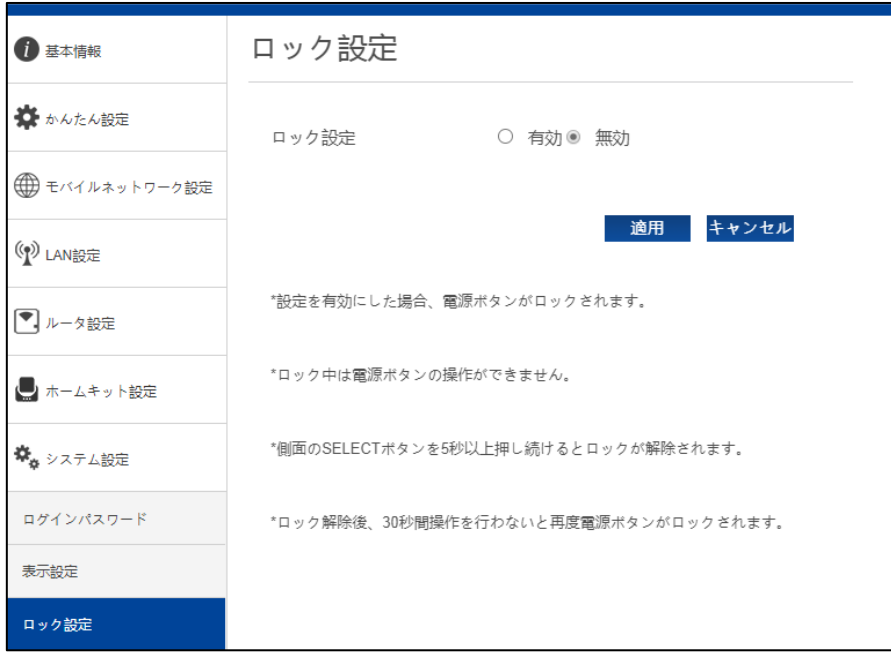

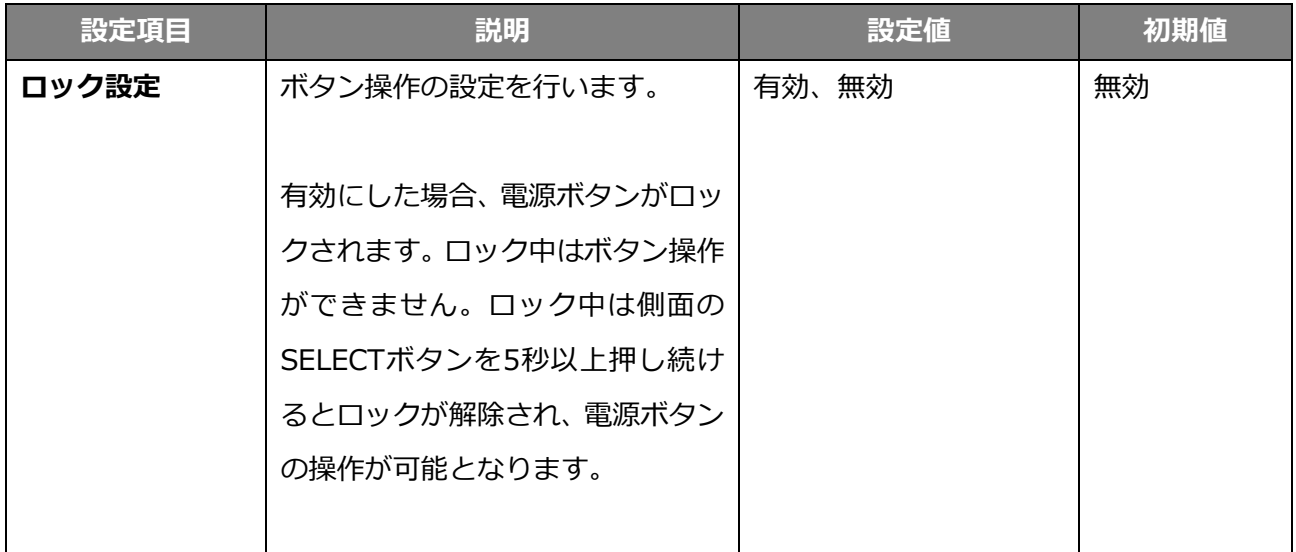

ロック解除後、30 秒間操作を行わないと再度電源ボタンがロックされます。

## **3.8.4 スリープ設定**

本製品のスリープ設定を行います。

- 1. 「システム設定」から「スリープ設定」を選択します。
- 2. 設定項目を選択して、「適用」をクリックします。

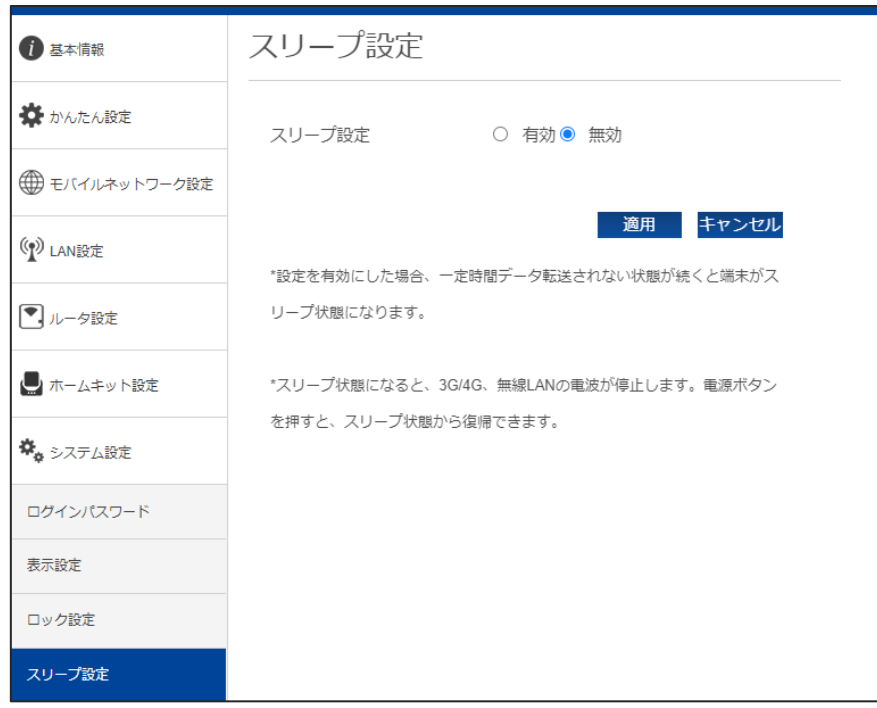

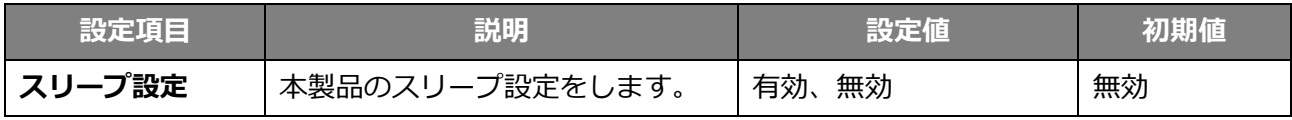

設定を有効にした場合、一定時間データ転送されない状態が続くと端末がスリープ状態になります。

 スリープ状態になると、3G/4G、無線 LAN の電波が停止します。電源ボタンを押すと、スリープ状態から復帰で きます。

#### **3.8.5 充電設定**

本製品の充電設定を行います。

- 1. 「システム設定」から「充電設定」を選択します。
- 2. 設定項目を選択して、「適用」をクリックします。

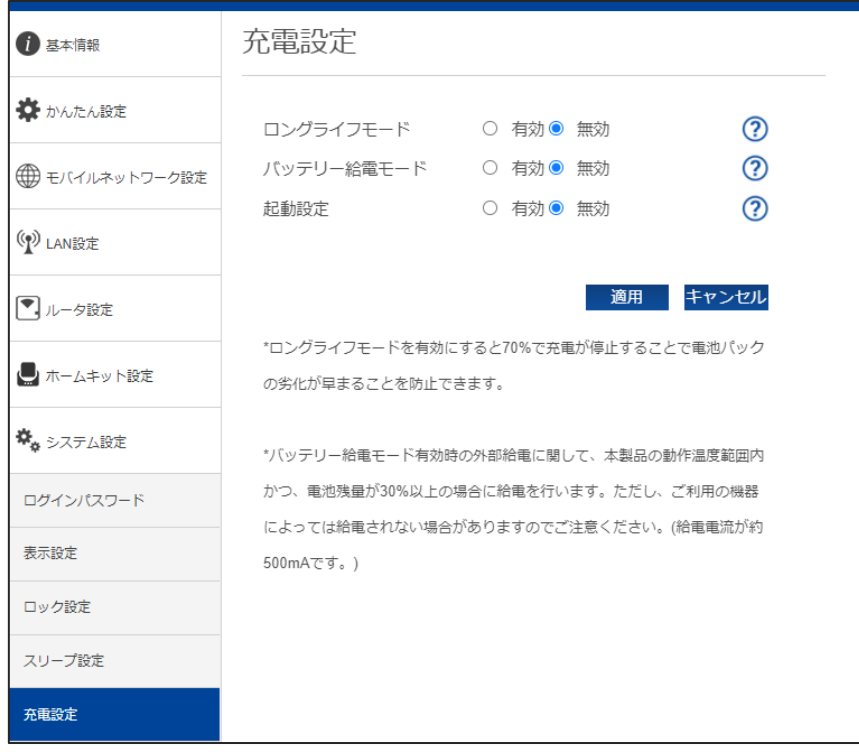

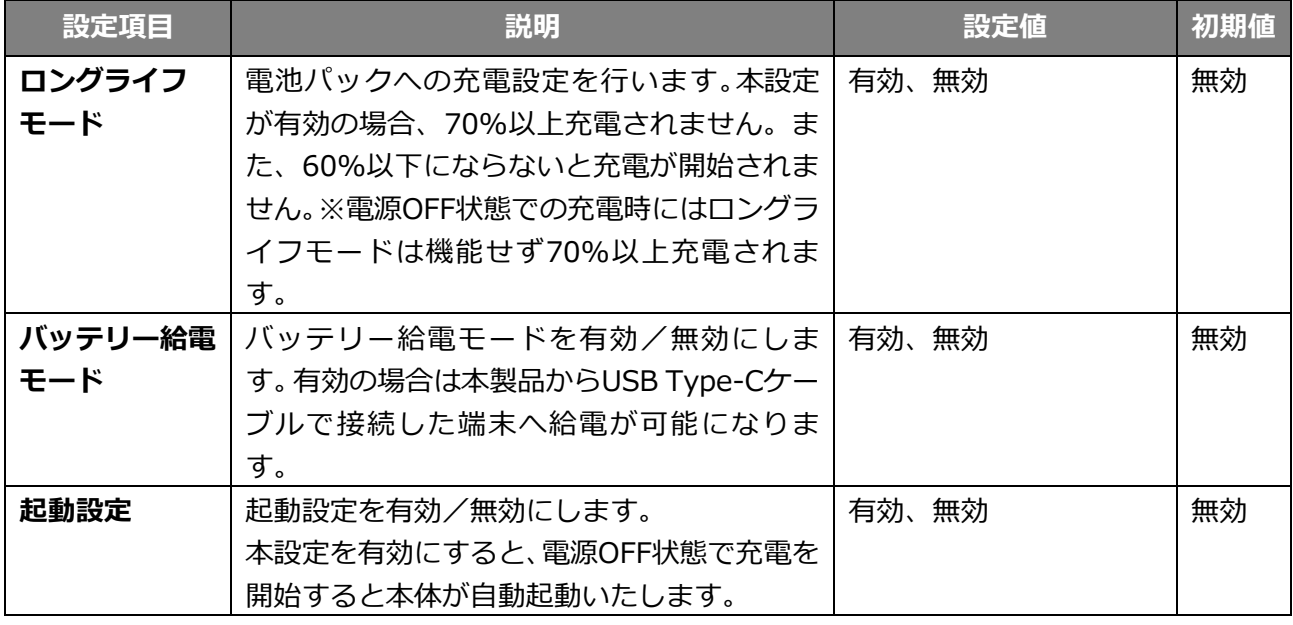

・ロングライフモードを有効にすると 70%で充電が停止することで電池パックの劣化が早まることを防止できます。

・バッテリー給電モード有効時の外部給電に関して、本製品の動作温度内、かつ電池残量が 30%以上の場合に給電を 行います。ただし、ご利用の機器によっては給電されない場合がありますのでご注意ください。

・ホームキット装着時は、ロングライフモードを有効にして利用することを推奨しています。

#### **3.8.6 時刻設定**

本製品の時刻設定を行います。

時刻設定が正しく設定されていない場合、データ通信量の自動リセット、自動再起動は、正常に動作し ません。

- 1. 「システム設定」から「時刻設定」を選択します。
- 2. 設定項目を入力して、「適用」をクリックします。

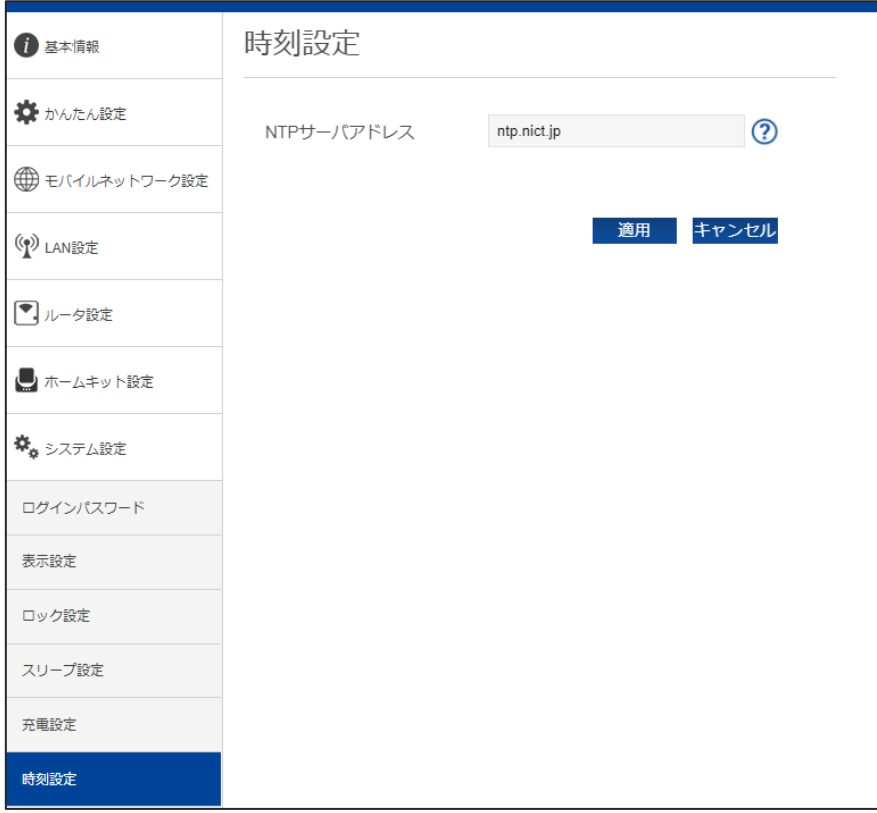

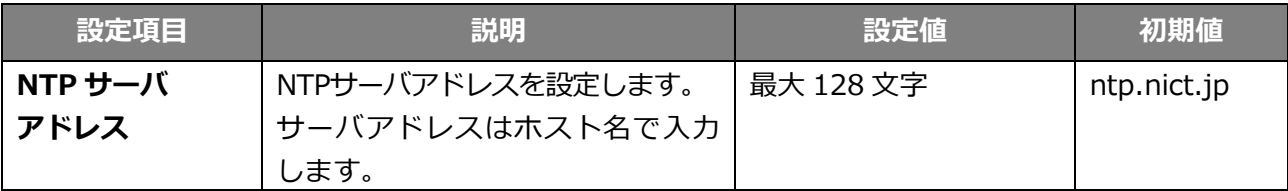

時刻設定を行う際に通信を自動的に行うため、パケット通信料金が発生する場合があります。ご注意ください。

#### **3.8.7 保存と復元**

本製品で設定した情報の保存、復元を行います。

タブレット機器、モバイル機器からは、本機能はご利用できない場合があるためご注意ください。

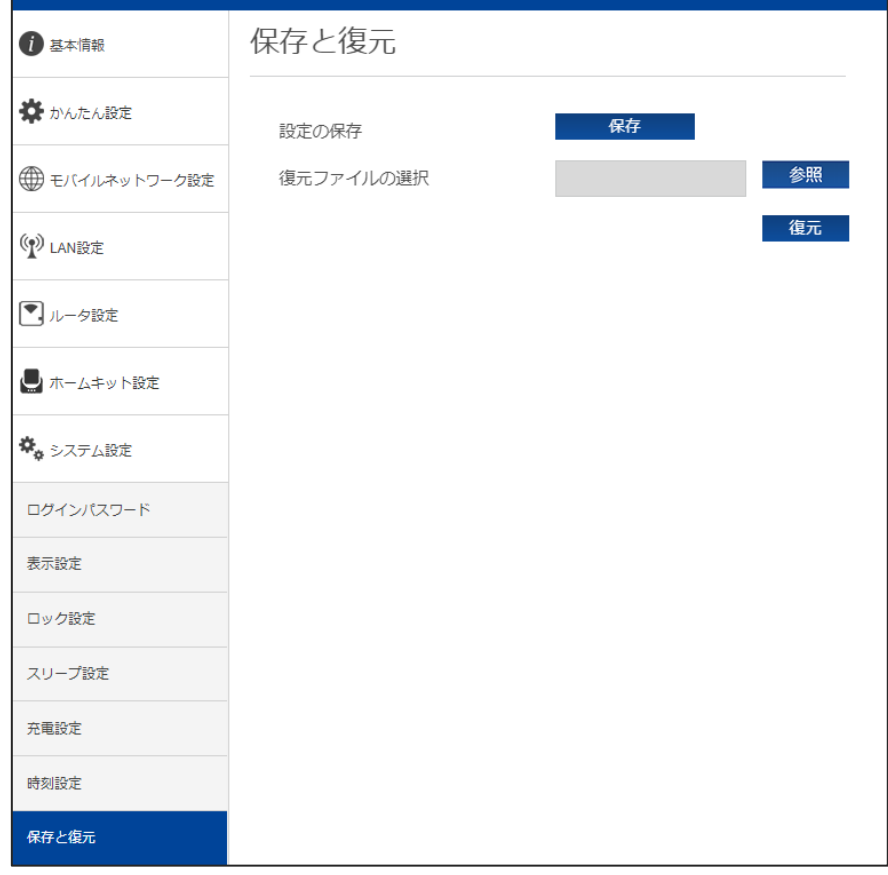

#### **■ 保存をする場合**

- 1. 「設定の保存」の「保存」ボタンをクリックします。
- 2. 設定情報がパソコンに保存されます。

拡張子「.txt」のファイルがパソコンに保存されます。初期ファイル名は「cfg.txt」になります。

#### **■ 復元をする場合**

- 1. 「復元ファイルの選択」の「参照」ボタンをクリックします。
- 2. パソコンに保存されている本製品の設定情報ファイルを選択します。
- 3. 「復元」をクリックすると、本製品の設定情報が復元されます。 本製品が再起動します。

パソコンに保存した設定情報ファイル(拡張子.txt)を選択してください。異なるファイルを選択した場合、正しく 復元できませんのでご注意ください。

#### **3.8.8 工場出荷設定**

- 1. 「システム設定」から「工場出荷設定」を選択します。
- **2.** 「初期化」ボタンをクリックします。

本製品が再起動します。

3. 本製品との無線 LAN 接続を再確認します。

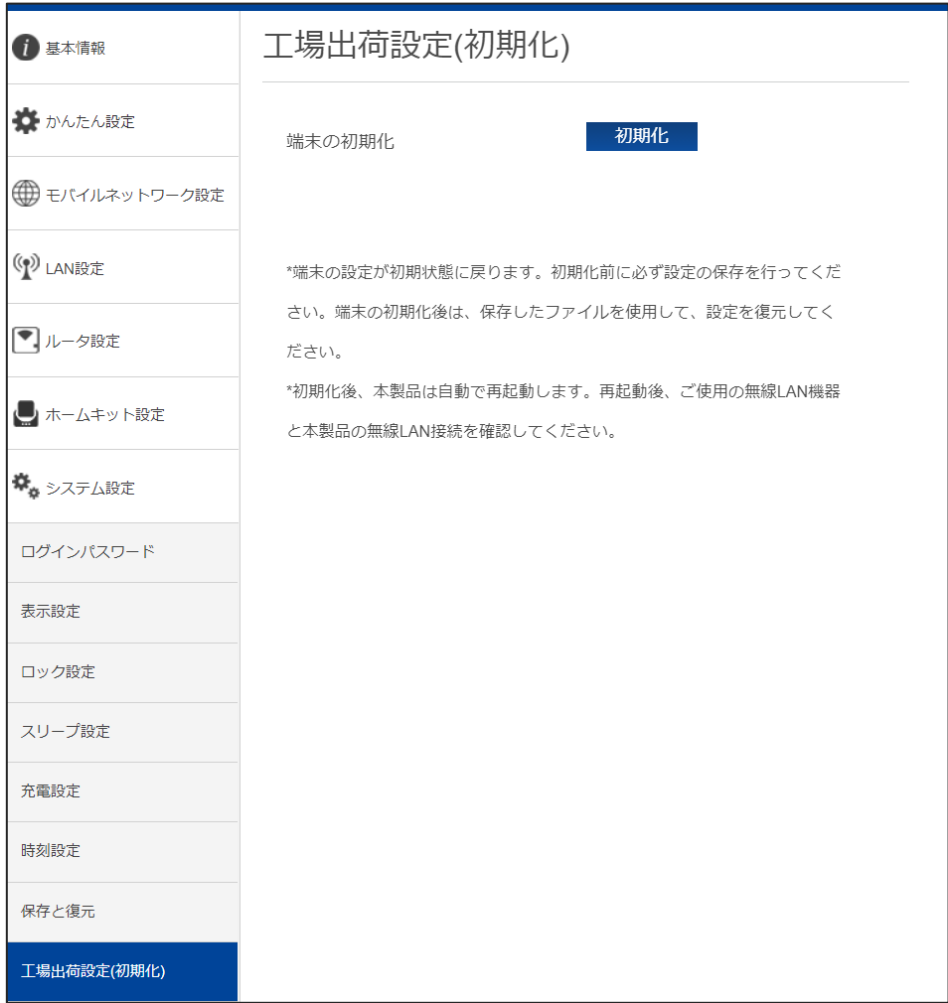

- 設定変更後、本製品は自動で再起動します。再起動後、ご使用の無線 LAN 機器と本製品の無線 LAN 接続を確認 してください。
- 端末の設定が初期値に戻ります。初期化前に必ず設定の保存を行ってください。端末の初期化後は、保存したファ イルを使用して、設定を復元してください。

#### **3.8.9 端末再起動**

端末再起動 1 基本情報 ● かんたん設定 再起動 再起動 ● モバイルネットワーク設定 自動再起動設定 ○ 有効 ● 無効 (2) LAN設定 適用 キャンセル ■ルータ設定 ーホームキット設定  $\boldsymbol{\phi}_{\phi}$  システム設定 ログインパスワード 表示設定 ロック設定 スリープ設定 充電設定 時刻設定 保存と復元 工場出荷設定(初期化) 端末再起動

本製品を再起動および自動で再起動する際の設定を行います。

- ◼ **再起動する場合**
- 1. 「再起動」ボタンをクリックします。
- 2. 本製品はすぐに再起動します。

#### **■ 自動再起動設定をする場合**

- 1. 必要に応じて「自動再起動設定」の設定項目を選択します。
- 2. 「適用」ボタンをクリックします。

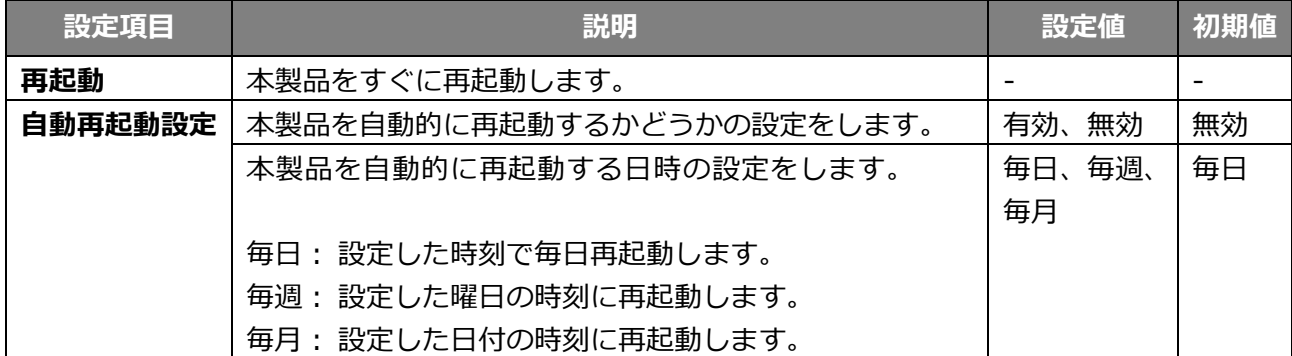

## **3.9 カー・モード設定**

本製品のカー・モード設定を行います。

- 1. 「カー・モード設定」を選択します。
- 2. 設定項目を選択して、「適用」をクリックします。

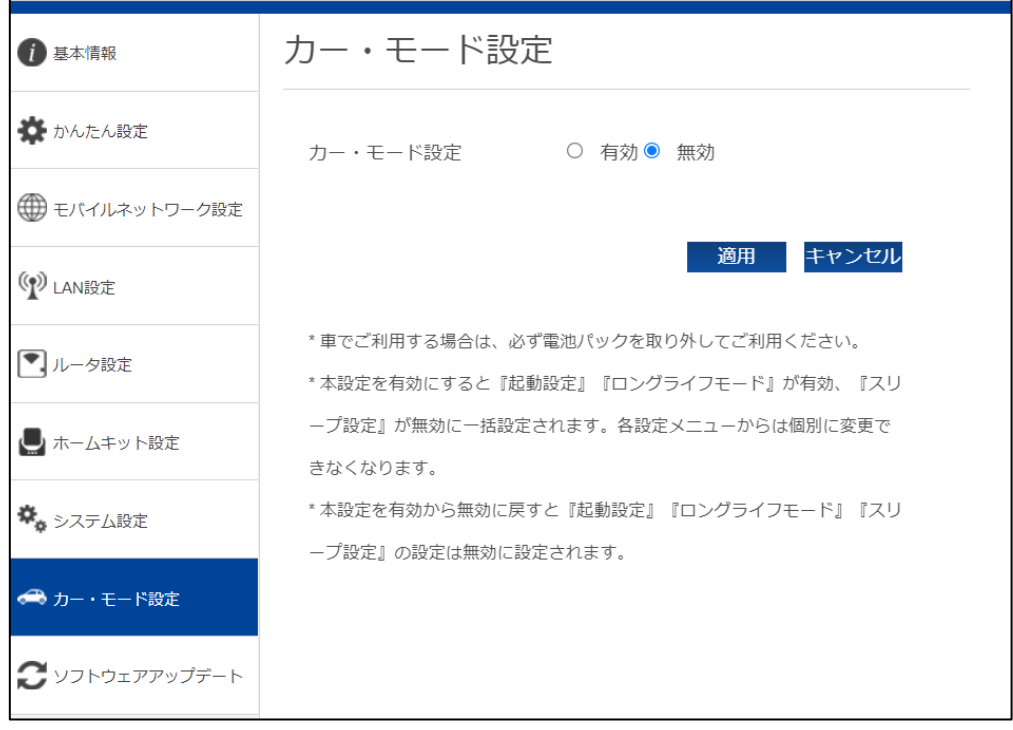

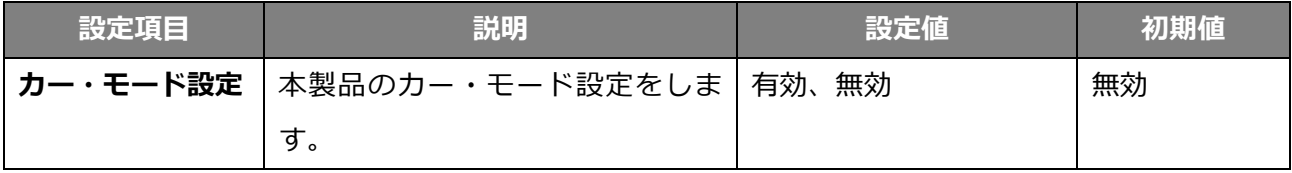

- 車でご利用する場合は、必ず電池パックを取り外してご利用ください。
- 本設定を有効にすると『起動設定』『ロングライフモード』が有効、『スリープ設定』が無効に一括設定されます。 各設定メニューからは個別に変更できなくなります。
- 本設定を有効から無効に戻すと『起動設定』『ロングライフモード』『スリープ設定』の設定は無効に設定されま す。

## **3.10 ソフトウェアアップデート**

## **3.10.1 オフラインアップデート**

ソフトウェアのアップデートを行います。

タブレット機器、モバイル機器からは、本機能はご利用できない場合があるためご注意ください。

- 1. 当社ホームページからアップデートファイルを取得します。
- **2.** 「ソフトウェアアップデート」から「オフラインアップデート」を選択します。
- 3. 「アップデートファイルの選択」の「参照」ボタンをクリックします。
- 4. パソコンに保存されているアップデートファイルを選択します。
- 5. 「開始」をクリックします。本製品のアップデートが開始されます。

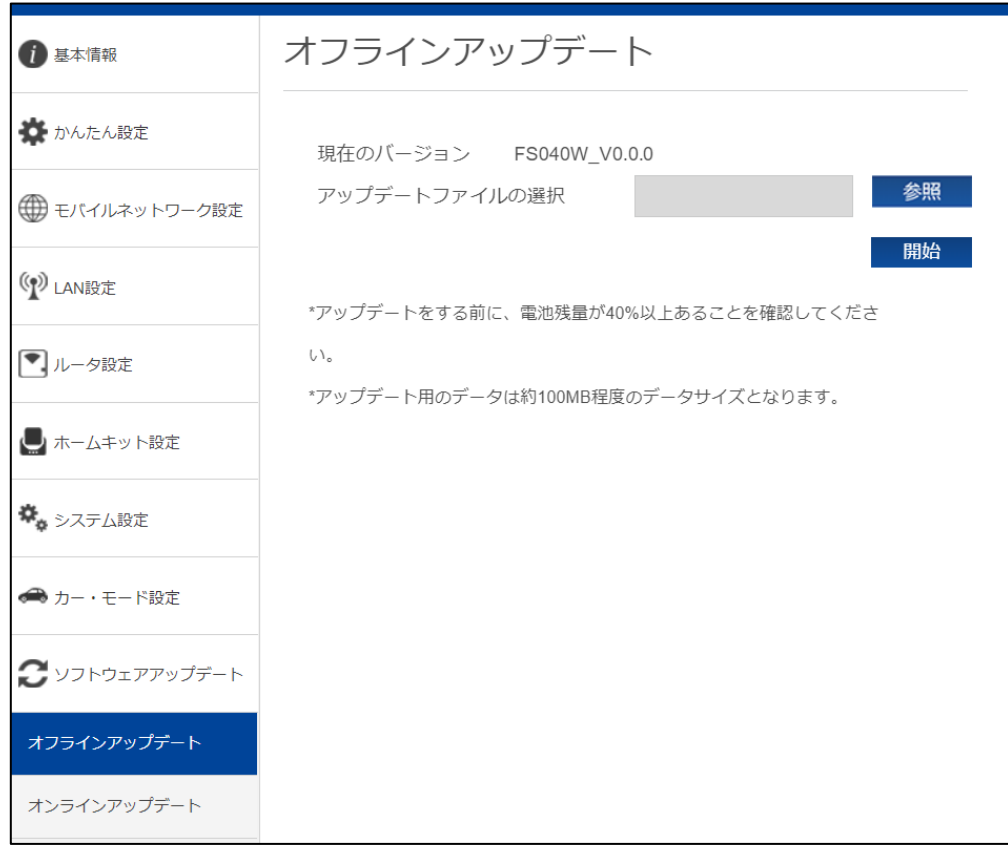

- アップデートをする前に、電池残量が 40%以上あることを確認してください。
- アップデート用のデータは約 100MB 程度のデータサイズになります。

#### **3.10.2 オンラインアップデート**

ソフトウェアのオンラインアップデートを行います。

- 1. 「ソフトウェアアップデート」から「オンラインアップデート」を選択します。
- 2. 「アップデートの確認」をクリックします。 最新のファイルがある場合は、「アップデート」ボタンが表示されます。
- 3. 「アップデート」ボタンをクリックします。本製品のアップデートが開始されます。

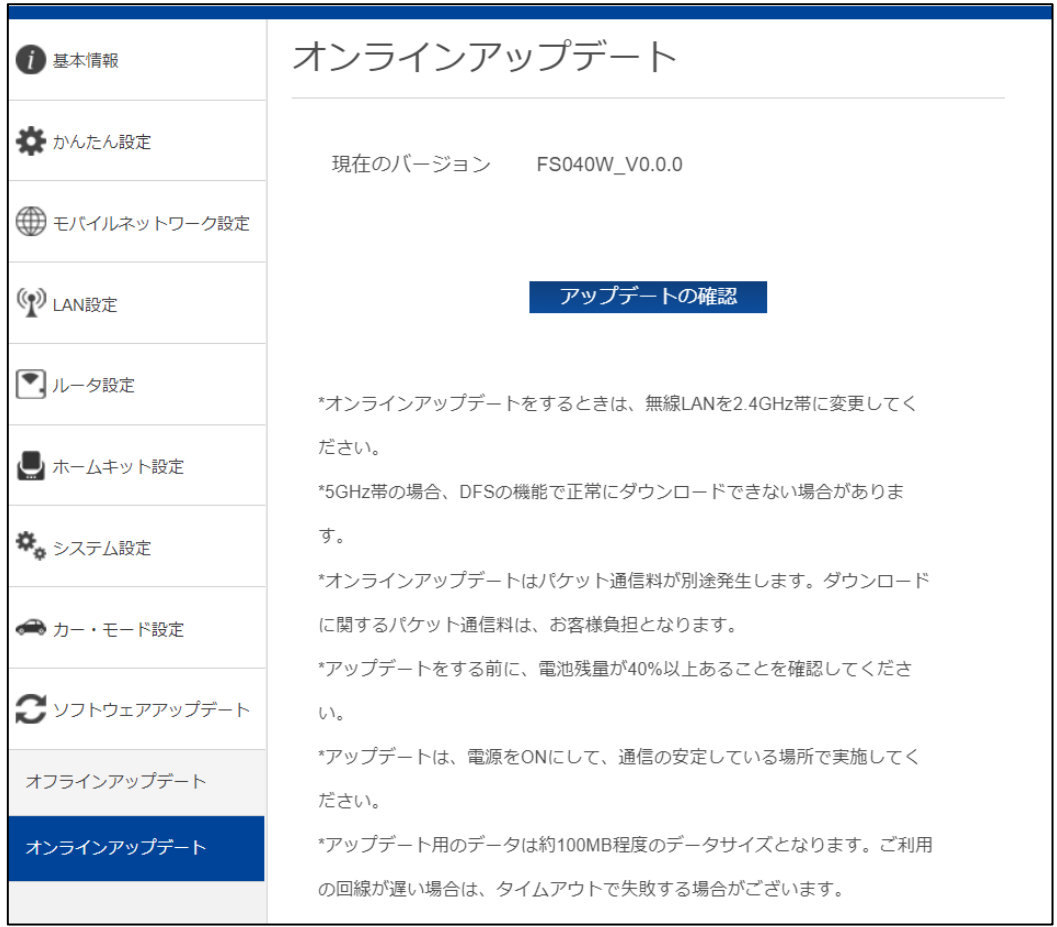

- オンラインアップデートをするときは、無線 LAN を 2.4GHz 帯に変更してください。
- · 5GHz 帯の場合、DFS の機能で正常にダウンロードできない場合があります。
- オンラインアップデートはパケット通信料が別途発生します。ダウンロードに関するパケット通信料は、お客様 負担になります。
- アップデートをする前に、電池残量が 40%以上あることを確認してください。
- アップデートは、電源を ON にして、通信の安定している場所で実施してください。
- アップデート用のデータは約 100MB 程度のデータサイズになります。ご利用の回線が遅い場合は、タイムアウ トで失敗する場合があります。

# **4章 困ったときに**

本製品が正常に動作しない場合は、以下の内容またはホームページの FAQ[\(こちら\)](https://www.fsi.co.jp/mobile/plusF/products/FS040W/index.html#page04)を確認してくだ さい。確認しても動作しない場合は、サポートセンターまでお問い合わせください。

#### **4.1 本製品と無線 LAN 機器が接続できない**

- 1. 本製品と無線 LAN 機器の無線 LAN 機能が ON になっていることを確認してください。
- 2. 本製品に設定されている無線 LAN のセキュリティー設定に、ご使用の無線 LAN 機器側が対応し ていない可能性があります。ご使用の無線 LAN 機器が対応している認証方式に本製品の設定を 変更してください。ご使用の無線 LAN 機器の仕様については、ご使用の無線 LAN 機器の取扱説 明書を参照してください。
- 3. 無線 LAN のパスワードの入力が間違っていないかをお確かめください。

## **4.2 インターネットへの接続ができない**

- 1. サービスエリア内であることをご確認ください。
- 2. 電波状態が良くない場合があります。電波状態の良いところで再度ご確認ください。
- 3. FS040W 設定ツールから、プロファイル設定などのネットワーク関連の設定が正しくされてい ることをご確認ください。 本書の[「3.4.1](#page-41-0) [プロファイル設定」](#page-41-0)を参照してください。
- 4. SIMカードが正しい向きで挿入されていることをご確認ください。 本書の[「1.2](#page-25-0) SIM [カードの取り付けかた/取り外しかた」](#page-25-0)を参照してください。

#### **4.3 通信が切れやすい**

- 1. 電波状態が良くない場合があります。電波状態の良いところで再度ご確認ください。
- 2. 本製品の電源を一度 OFF にしてから、再度電源を ON にしてください。

#### **4.4 本製品の電源が入らない**

- 1. 雷池パックが正しく取り付けられているかを確認してください。 本書の[「1.2](#page-25-0) SIM [カードの取り付けかた/取り外しかた」](#page-25-0)を参照してください。
- 2. 電池パックの電池残量があるかを確認してください。

## **4.5 充電ができない**

- 1. 電池パックが正しく取り付けられているかを確認してください。
- 2. 本製品と AC アダプターが正しく取り付けられているかを確認してください。
- 3. AC アダプターがコンセントに正しく取り付けられているかを確認してください。

# **5章 付録**

# **5.1 主な仕様**

## ◼ **FS040W**

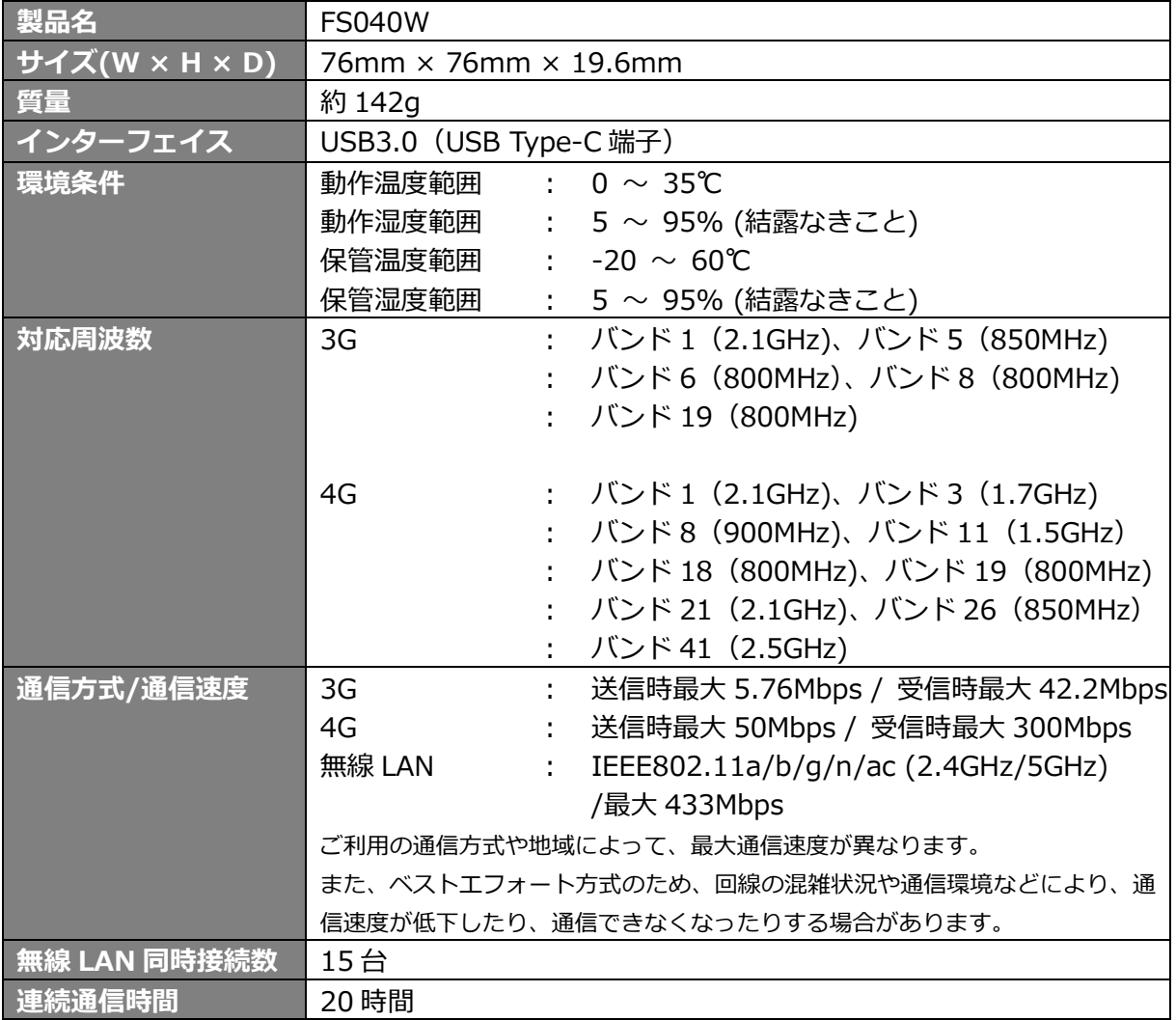

## **■ 電池パック**

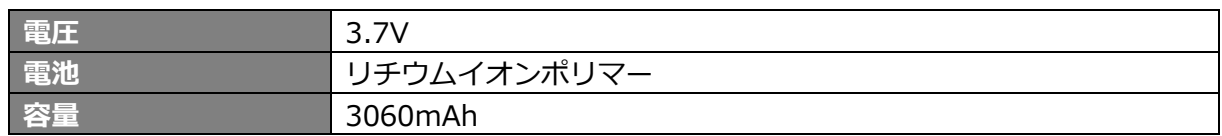

## ■ AC アダプター

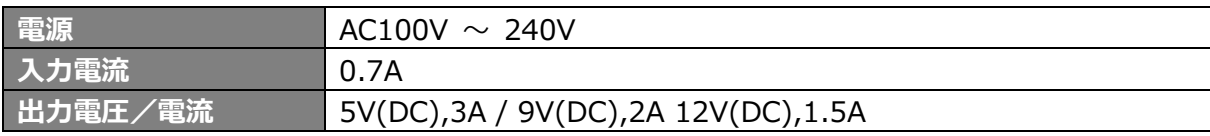

## **5.2 スマートフォン用アプリ**

FS040W の電池残量やデータ量などの状態確認、無線 LAN のかんたん接続に対応したスマートフォン 用のアプリケーション「+F 設定ツール」は、下記の QR コードからダウンロードページにアクセス できます。

◼ **Android 用 Android 7 以降および Google Play に対応した端末(2020**

**年 5 月現在)**

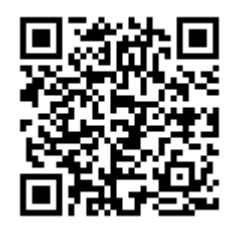

■ iOS 用(iPhone/iPad) iOS 10 以降に対応した端末(2020年5月現在)

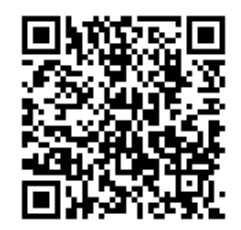

- ※ +F 設定ツールは無料ですが、インターネット接続 (3G 通信や 4G 通信など) のパケット通信料 は、お客様のご負担になります。
- ※ スマートフォン・タブレットで QR コードを読み取るアプリが必要です。
- ※ 本アプリの使用方法は、アプリ上のオンラインマニュアルを確認してください。

#### **5.3 保証**

お買い上げいただいたパッケージ内には、保証書が付属しております。保証書に「お買い上げ日」と 「販売店」の記載があることをご確認のうえ、内容をよくお読みになり、大切に保管してください。 「お買い上げ日」、「販売店」の記載がない場合は、納品書または受領証等にて「お買い上げ日」、「販 売店」が特定できる書類が必要になります。

#### **5.4 輸出管理規制**

本製品および付属品は、日本輸出管理規制(「外国為替及び外国貿易法」及びその関連法令)の適用を受 ける場合があります。また米国再輸出規制(Export Administration Regulations)の適用を受けます。 本製品および付属品を輸出および再輸出する場合は、お客様の責任および費用負担において必要となる手 続きをお取りください。詳しい手続きについては経済産業省または米国商務省へお問い合わせください。

#### **5.5 知的財産権**

- ※ Windows、Windows11、Windows10、Windows 8.1 は、米国 Microsoft Corporation の米国お よびその他の国における商標、または登録商標です。
- ※ Mac OS は、米国および他の国々で登録された Apple Inc.の商標です。
- ※ iPad、iPhone は、Apple Inc.の商標です。
- ※ Apple および Apple ロゴは米国その他の国で登録された Apple Inc.の商標です。
- ※ Android は、Google LLC.の商標、または登録商標です。
- ※ Google Play および Google Play ロゴは、Google LLC.の商標です。
- ※ Wi-Fi、WPA および WPA2 は、Wi-Fi Alliance の商標または登録商標です。
- ※ QR コードは株式会社デンソーウェーブの登録商標です
- ※ その他、記載の会社名および製品名は、各社の商標または登録商標です。

## **5.6 オープンソースライセンスの告知**

本製品は GNU General Public License(Version2)など、各種ライセンスが適用されたオープンソース ソフトウェアを使用しています。詳細は下記のホームページをご参照ください。

<https://www.fsi.co.jp/mobile/plusF/index.html>

本製品で使用しているオープンソースソフトウェアのソースコードをご希望の場合は、ホームページ からお問い合わせください。

<https://www.fsi.co.jp/mobile/plusF/inquiry/index.html>

本書の内容は一部でも無断転載することは禁止されております。

本書の内容は将来、予告なしに変更することがあります。

## **Mobile Router/FS040W 取扱説明書**

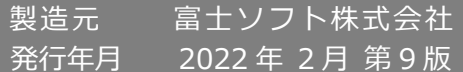

Copyright@2022 FUJISOFT INCORPORATED, All rights reserved.